# USER'S GUIDE

ALS Cardiac Training Model

# BT-ACTB

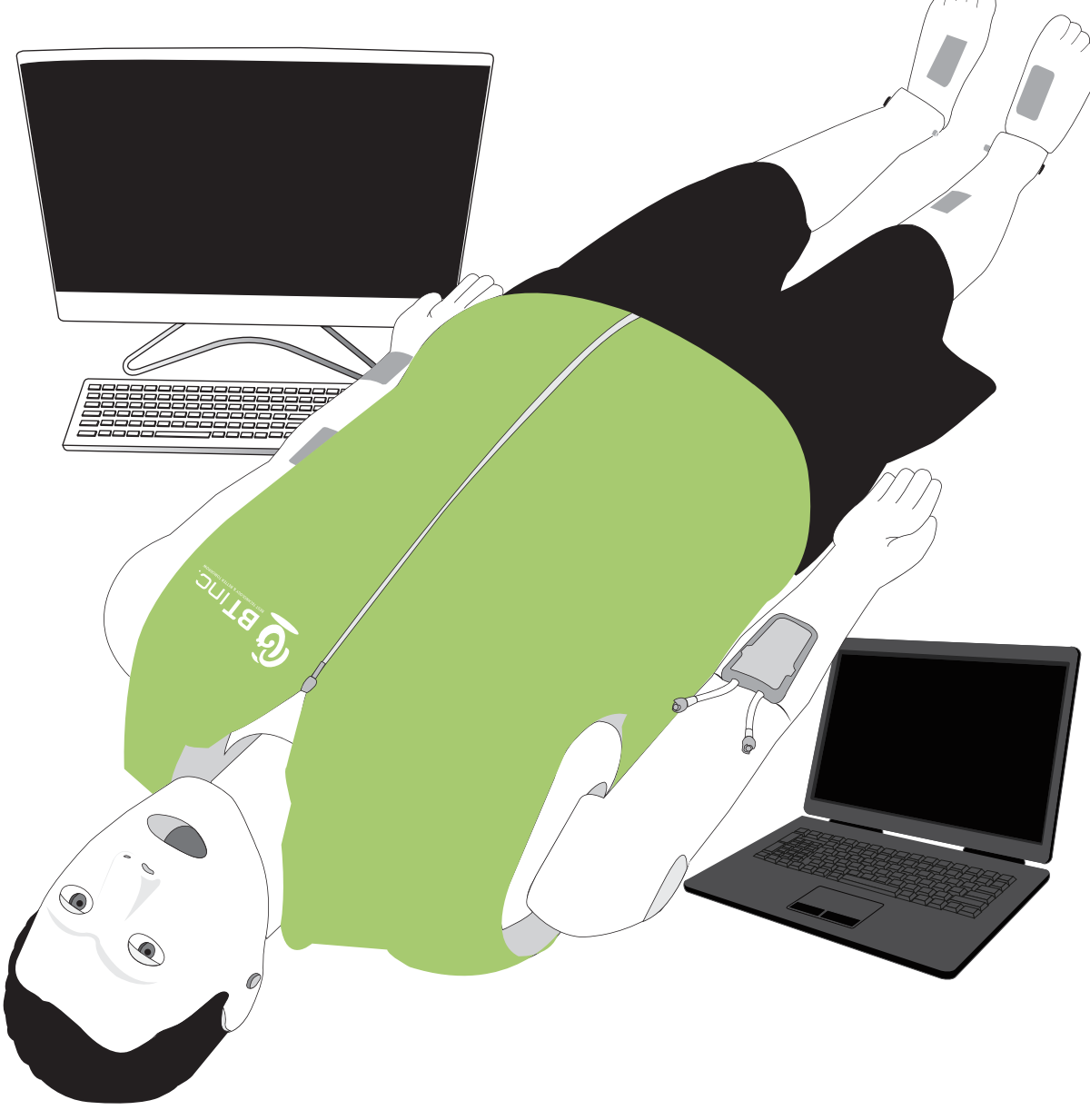

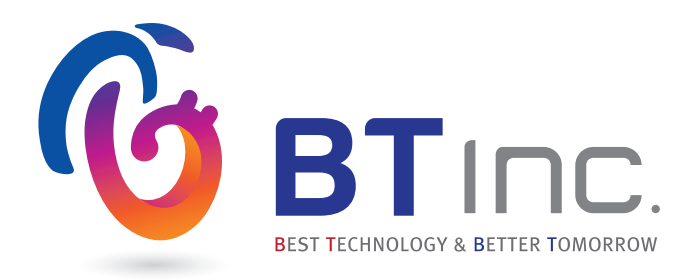

# **Index**

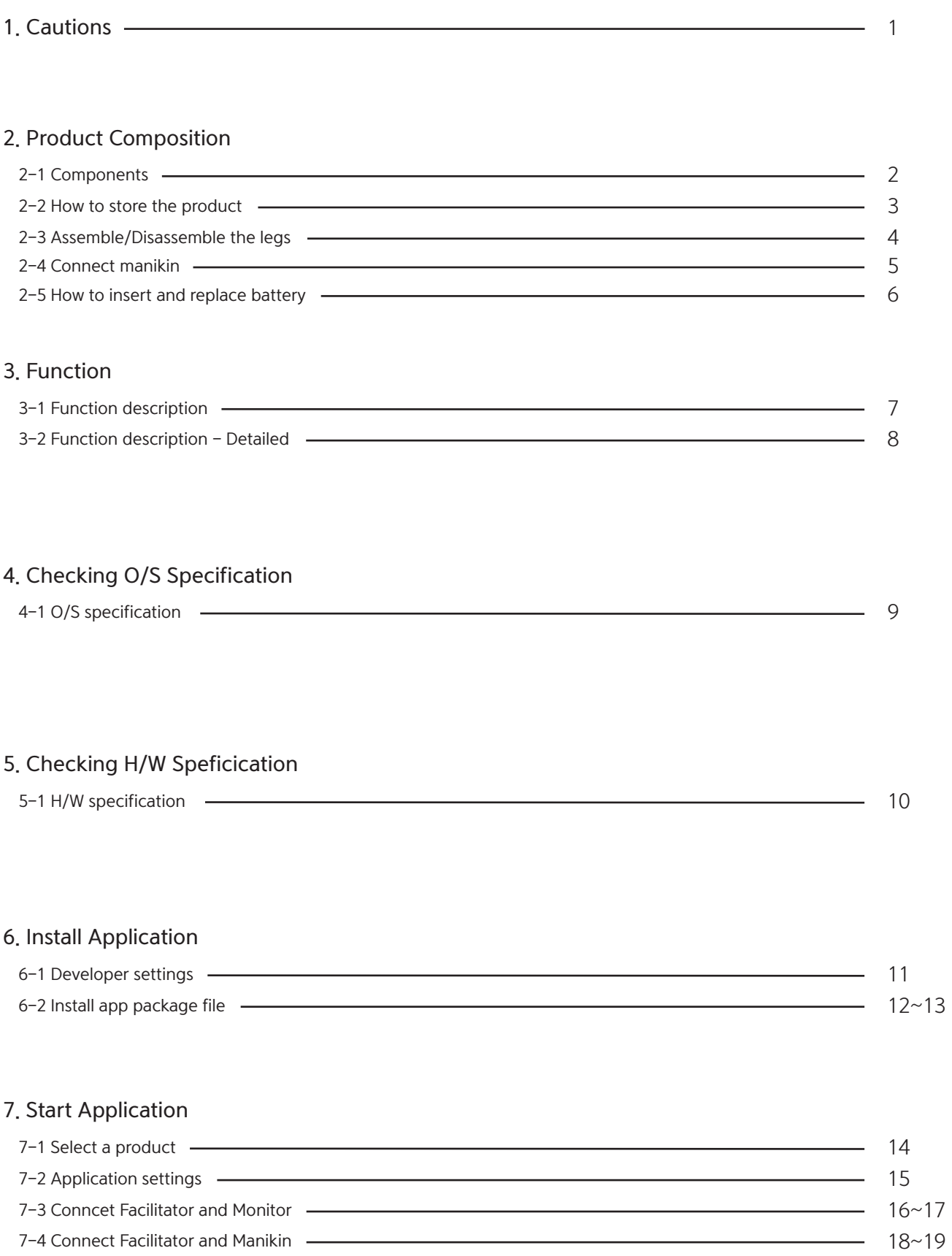

#### 8. Facilitator Feature

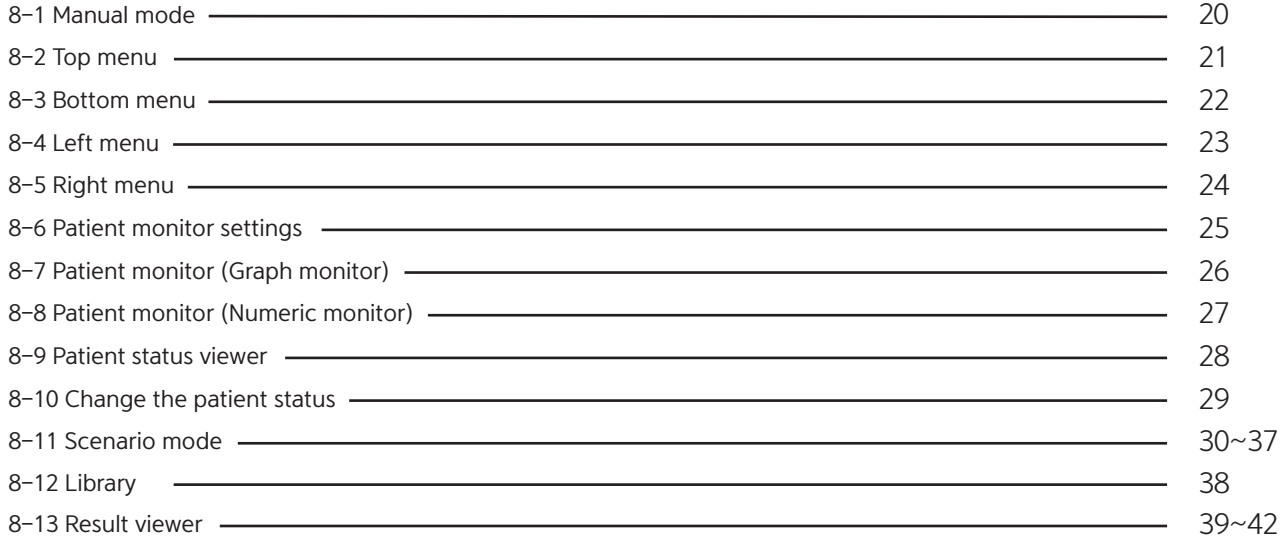

## 9. Monitor Feature

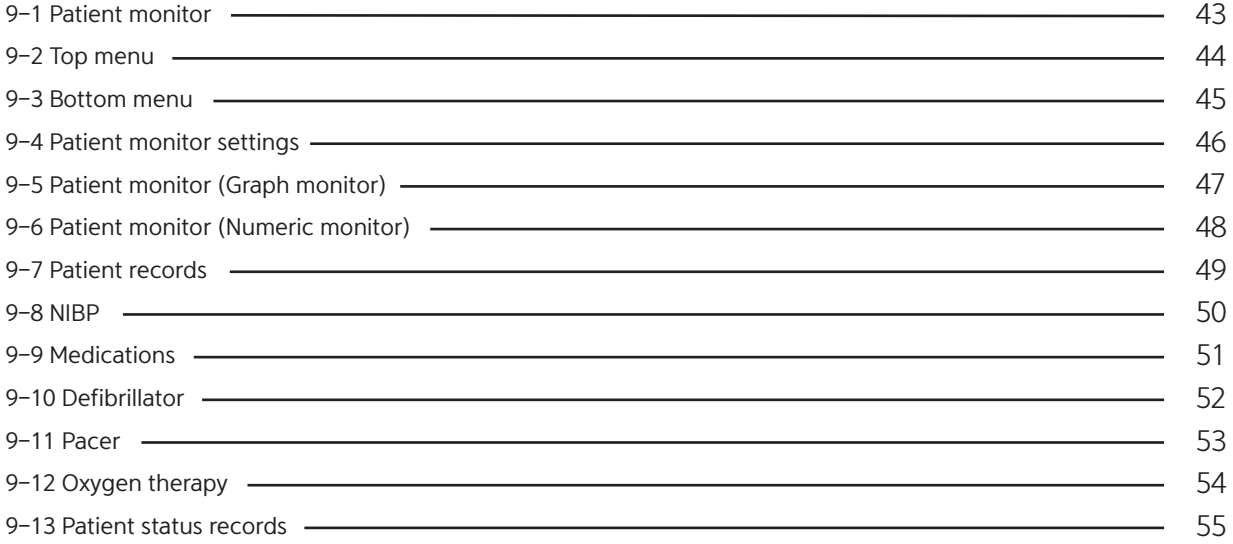

# **1.**

Please read this carefully to ensure correct usage and user's safety through understanding of the product.

BT Inc. is not responsible for any accidents occurred by not following the precuations.

- 1 Use only components provided or approved by BT Inc.
- 2 Do not use the product for any purposes other than described in the manual.
- $\widehat{\textbf{3}}$  If you disassemble or modify the product without any permission by BT inc, the warranty will be void. Also, making imitated or altered products for commercial purposes are prohibited by law.
- $\circledast$  If the product is overheating or emits a burning odor during usage, turn off the power switch, unplug the power adaptor and call the customer service center.
- 5 Please do not install any other S/W on the dedicated laptop. It may occur errors during the training.
- 6 Keep the product away from water and moisture area.
- $\circled{7}$  Do not use the product near strong magnetic fields or high voltage power lines.
- $\rm \odot$  Do not use the product and unplug the power adapter during lightning strorms. It can cause malfunction of the product and increase the risk of an electric shock.
- The product may malfunction under the extreme weather conditions. 9 (Operation temperature : 0℃~40℃ (32˚F~104˚), Storage temperature : -10℃~50℃ (14˚F~122˚F)
- $\textcircled{\tiny{10}}$  Do not keep the product near hot or cold environments as possible. Deterioration of product or internal  $\,$ damage may occur from extreme weather conditions.
- $\mathfrak W$  Never clean the product with chemicals such as solvent, benzene or thinner as these may cause  $\,$ fire ignition or software malfunction. If you did, please wipe off it gently with a soft cloth immediately.
- $\textcircled{2}$  BT Inc, can change or adjust the product specification without any notice in order to improve the product.

# **2. Product Composition**

# 2-1. Components

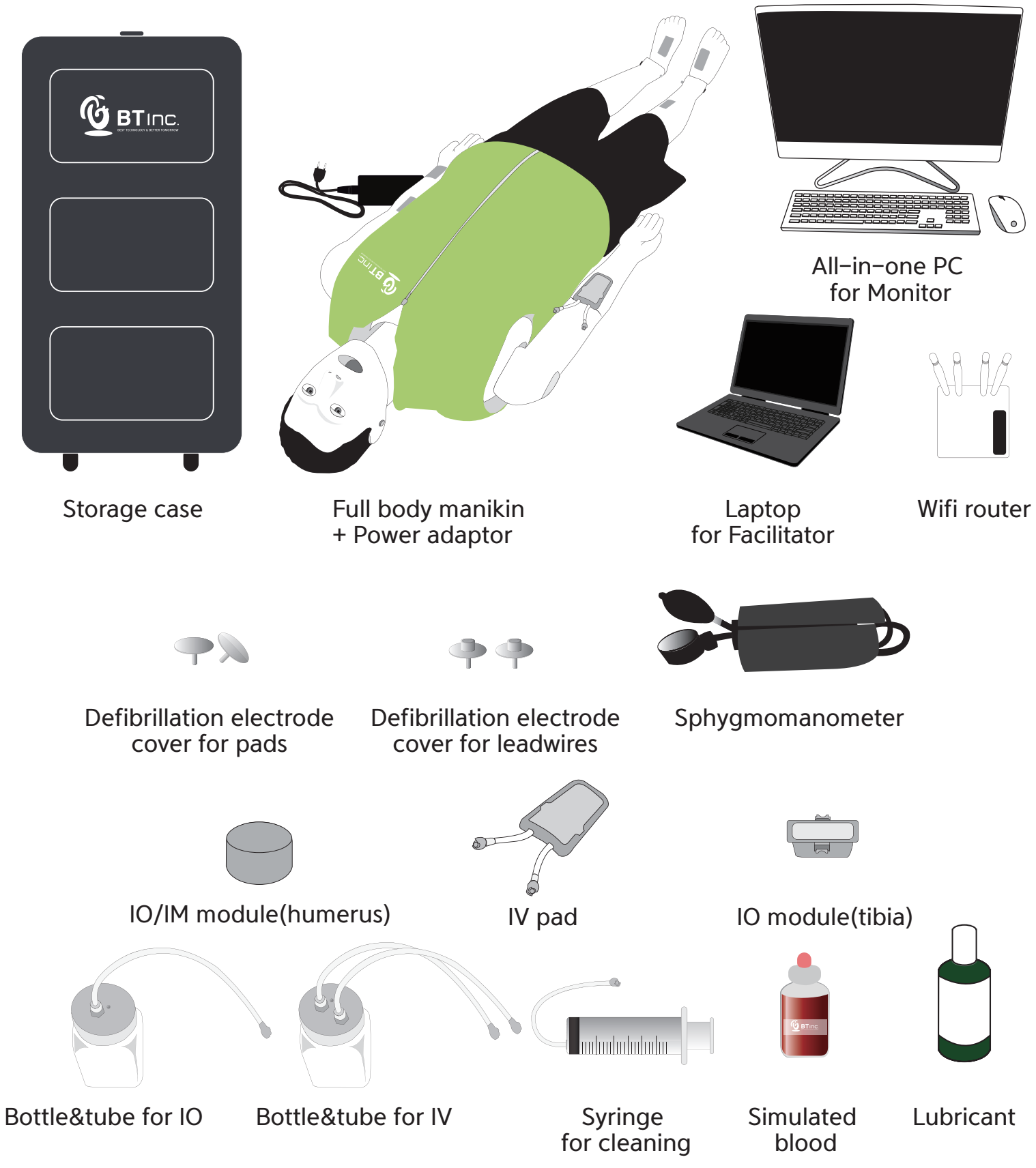

# 2-2. How to store the product

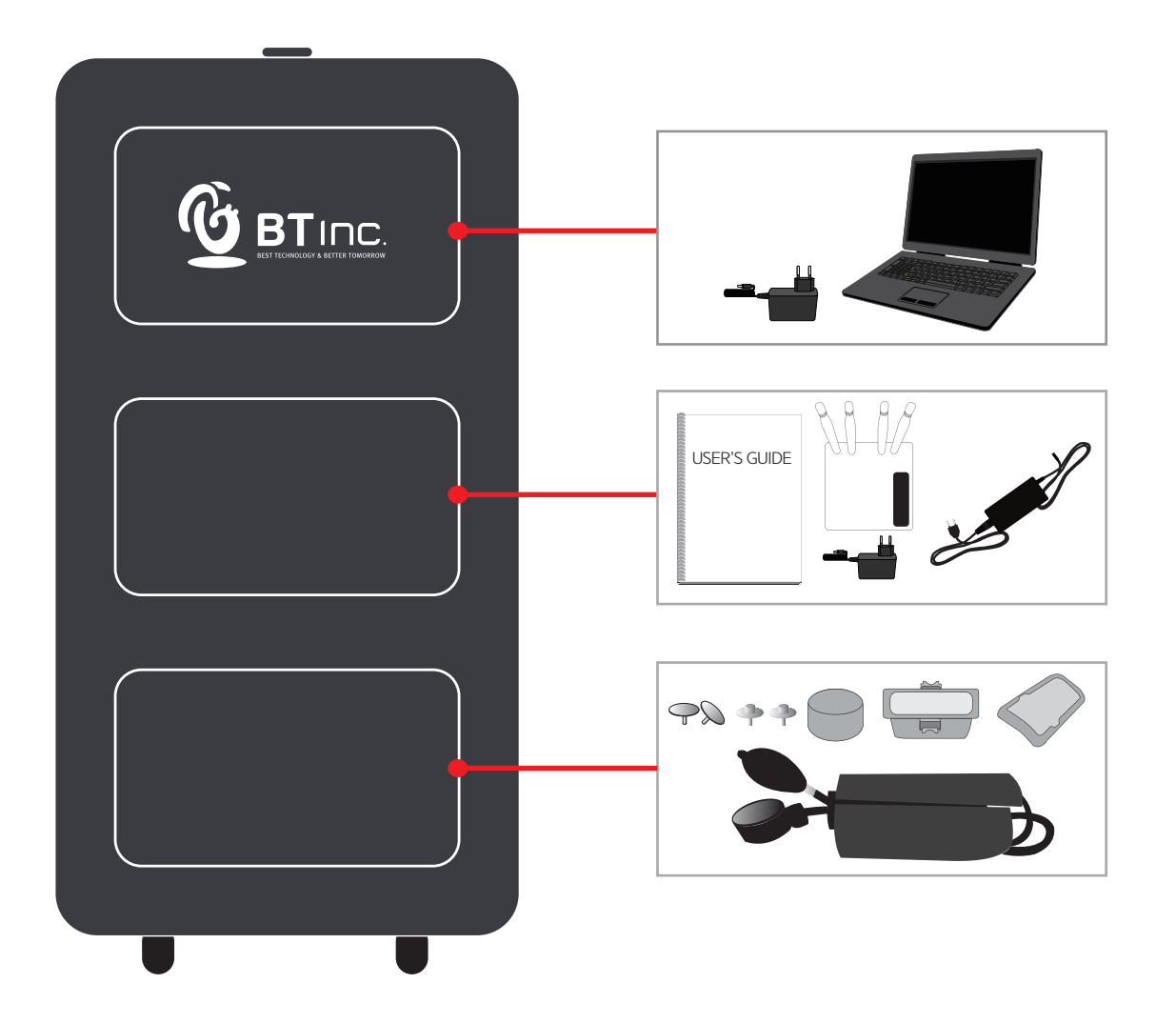

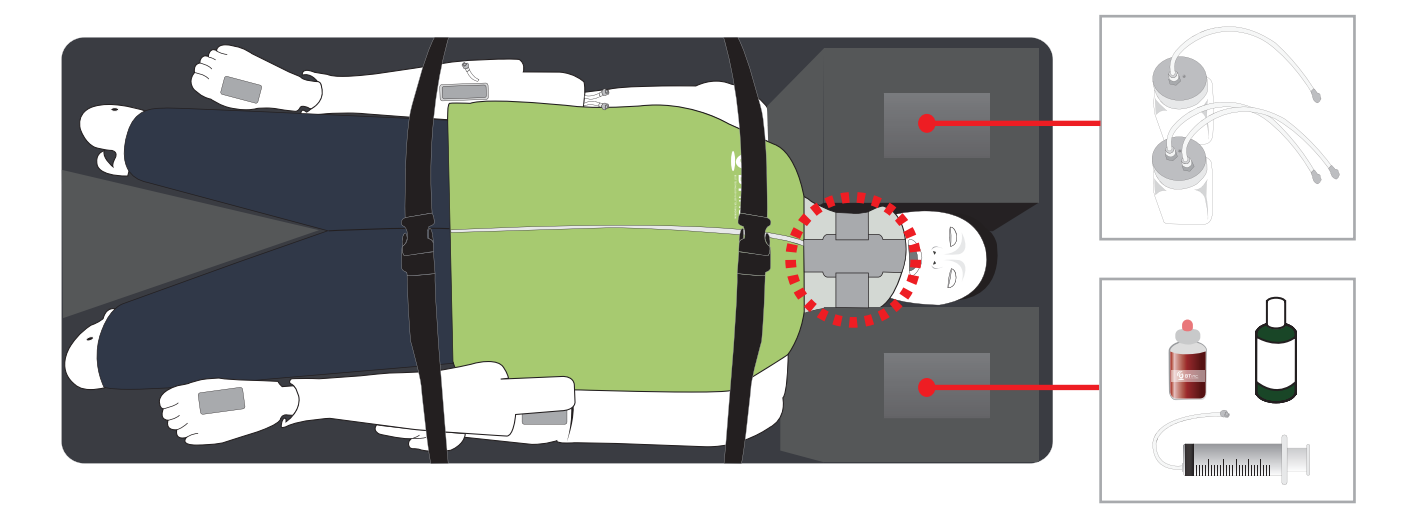

※ Make sure to wear a neck protector on the manikin during storage or transportation.

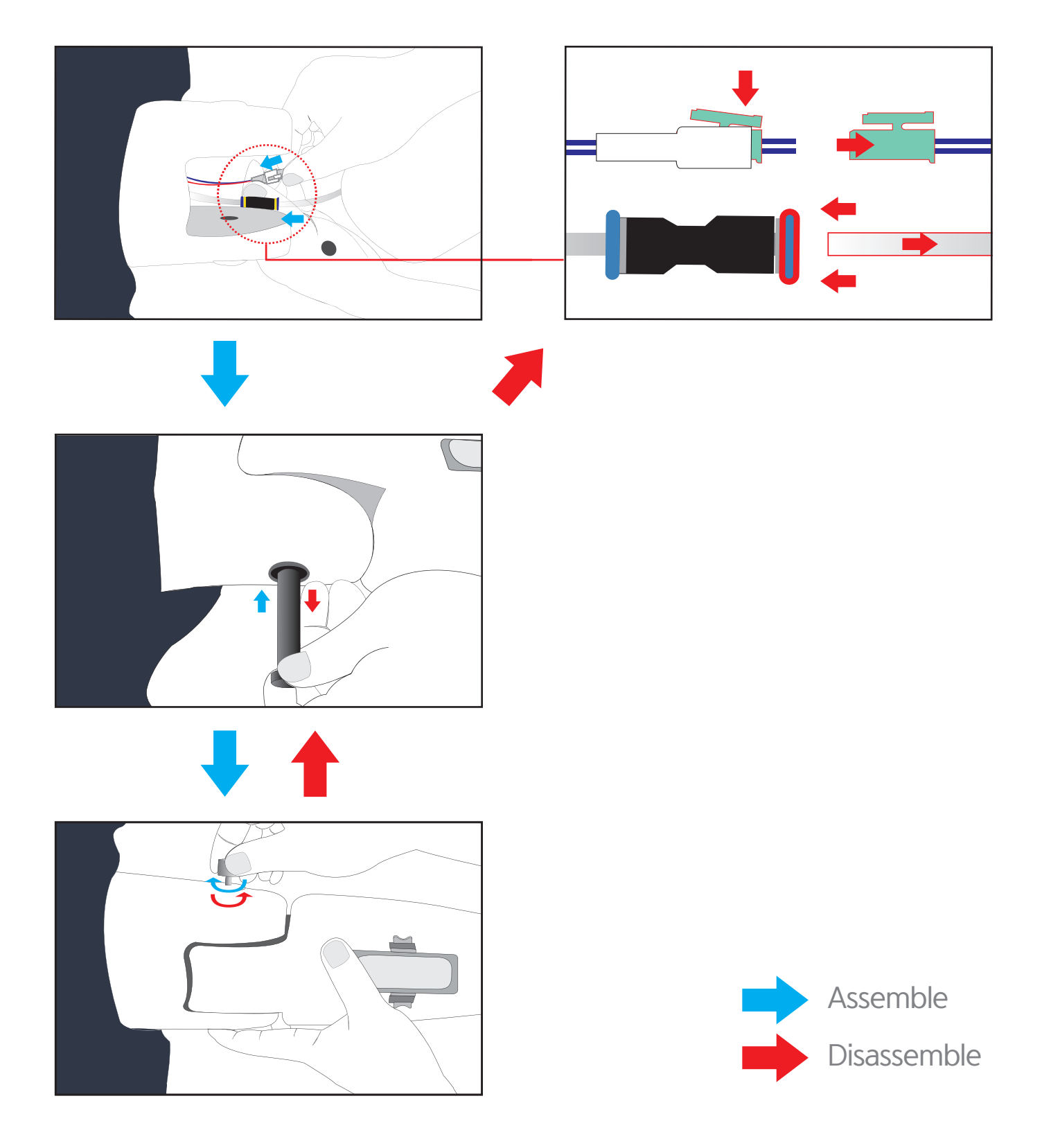

# 2-3. Assemble/Disassemble the legs

※ Disassembly is the reverse order of assembly.

# 2-4. Connect manikin

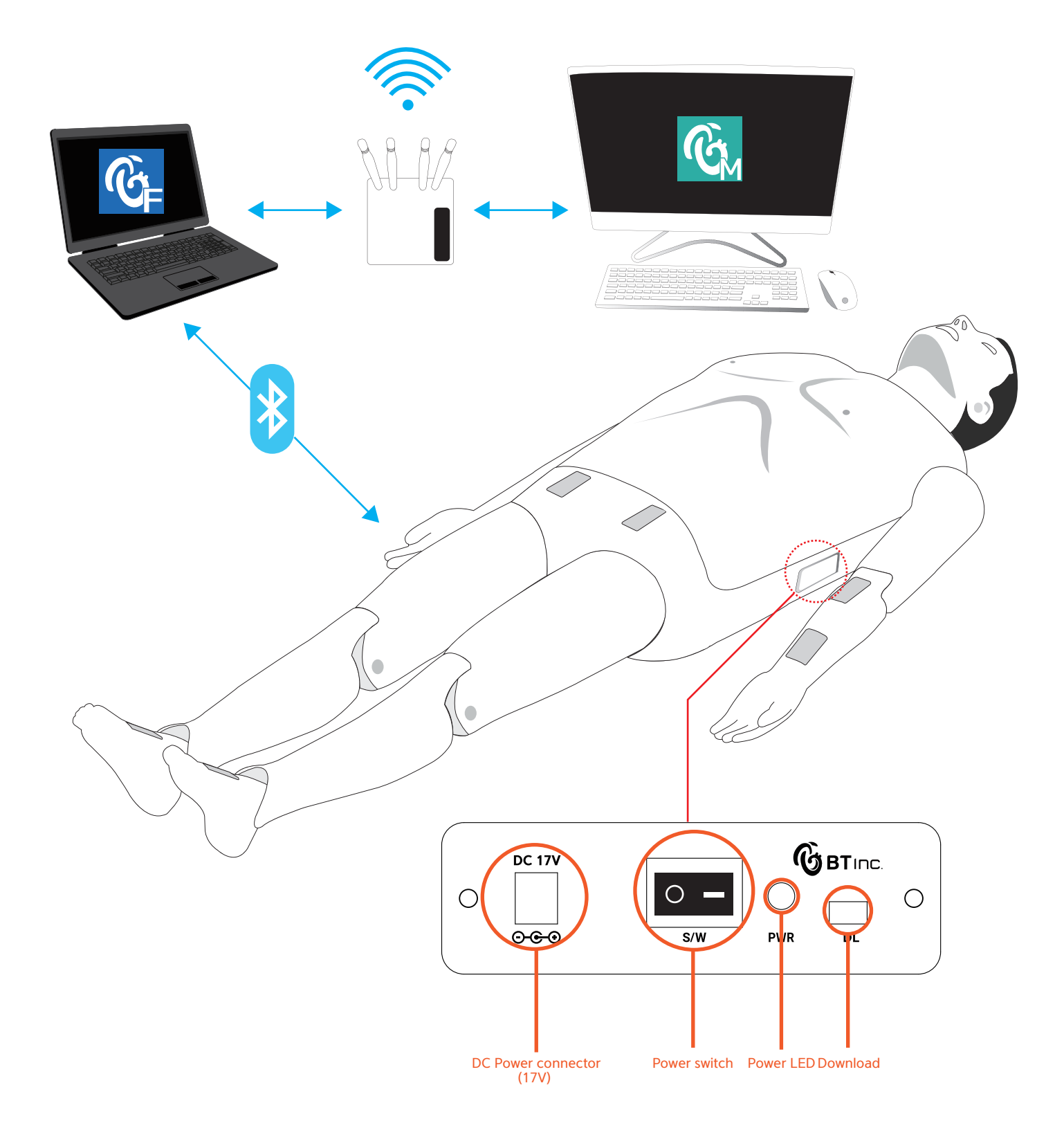

# 2-5. How to insert and replace battery

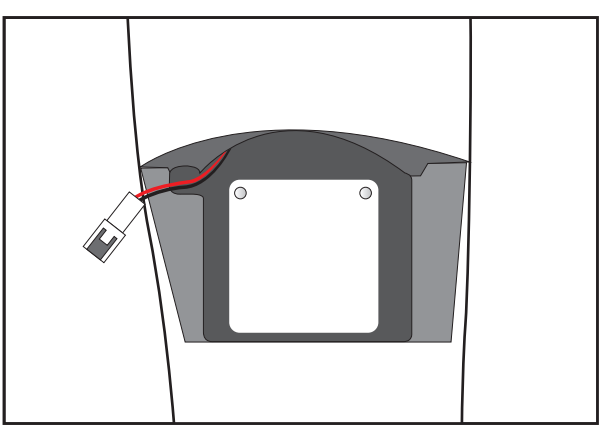

1. Open the battery cover.

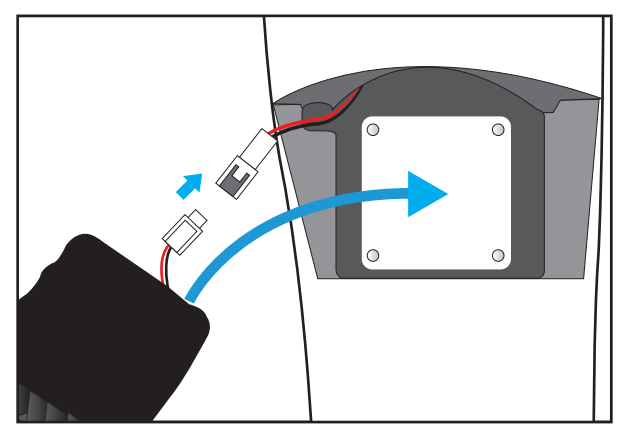

2. Connect the connectors and insert the battery into the manikin.

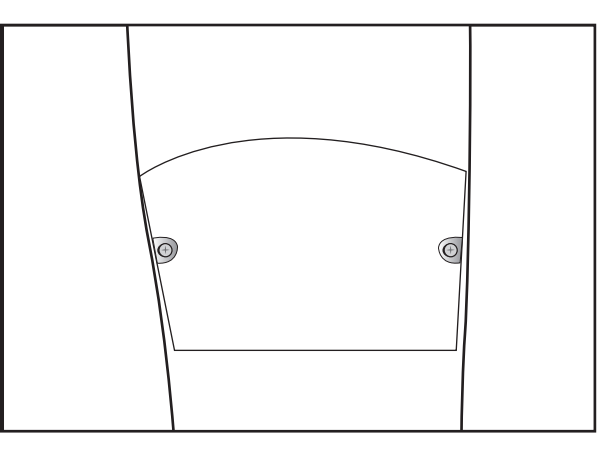

3. Close the battery cover.

# ※ The battery is located on the right thigh.

# **3. Functions**

# 3-1. Functions description

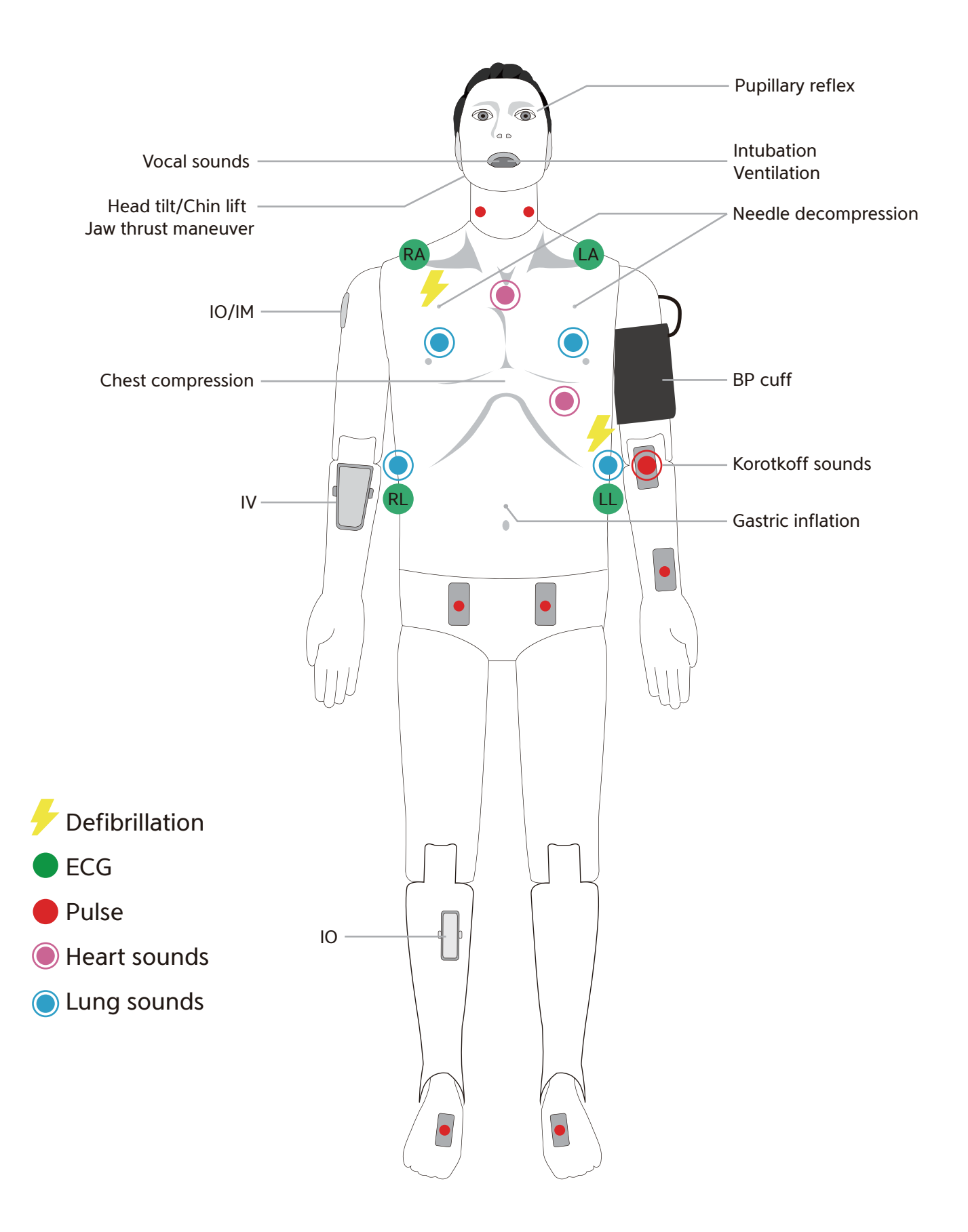

3-2. Function description - Detailed

# Eyes

- 1 Light reflex / Consensual light reflex
- 2 Adjust pupil size
	- $1 8$  mm
- 3 Adjust light reflex speed - Prompt / Slow
- 4 Eyelids : Open / Closed

# Airway management

- 1 Head tilt / Chin lift
- 2 Jaw thrust
- 3 Bag-Valve-Mask ventilation
- 4 Oral / Nasal intubation
	- ETT / LMA / I-gel / Combi-tube
	- Detect Normal / Right mainstem intubation
- 5 Detect esophagus Intubation and gastric inflation
- 6 Measure force on incisors
- 7 Airway obstruction
- 8 Needle decompression

# **■ Circulation**

- 1 3-4 Lead ECG
- 2 Defibrillation and cardioversion
	- Defibrillation waveform
	- CPR waveform
- 3 Heart sounds auscultation (2 sites)
	- Aortic valve / Mitral valve
- 4 Pulse
	- Pulse sites
		- : Radial / Brachial artery (Left arm)
		- : Left / Right carotid artery
		- : Left / Right femoral artery
		- : Left / Right dorsalis artery
	- Pulse intensity
		- : Strong / Moderate / Weak
- 5 NIBP
	- Palpation
	- Auscultation
- 6 ABP waveform (Software)
- 7 PAP waveform (Software)

# Breathing

- 1 Spontaneous breathing
	- Unilateral and bilateral chest rise
	- Normal breathing sound
- 2 Lung sounds auscultation (4 sites)
	- Chest Front Left Up / Down
	- Chest Front Right Up / Down
- 3 SPO2 waveform (Software)
- 4 ETCO2 waveform (Software)

# **O** CPR

- 1 Chest compression
	- Compression depth
	- Hands placement
	- (Correct/Upper/Lower/Left/Right)
	- Compression rate
	- Incomplete recoil
	- Hands-off time
- 2 Artificial respiration
	- Ventilation volume
	- Inspiratory time
	- Ventilation per minute

# Vascular access

- 1 IV (Right arm)
- 2 IO (Right tibia / Right humerus)
- 3 IM (Right humerus)
- 4 Medication (Software)

# **■**Speech

 ${\mathbb D}$  Vocal sounds - 10 cases

# **4. Checking O/S Specification**

# 4-1. O/S specification

Minimum System requirements : Windows 10, Version 1809 or later ① Search winver at the search box next to windows start menu icon.

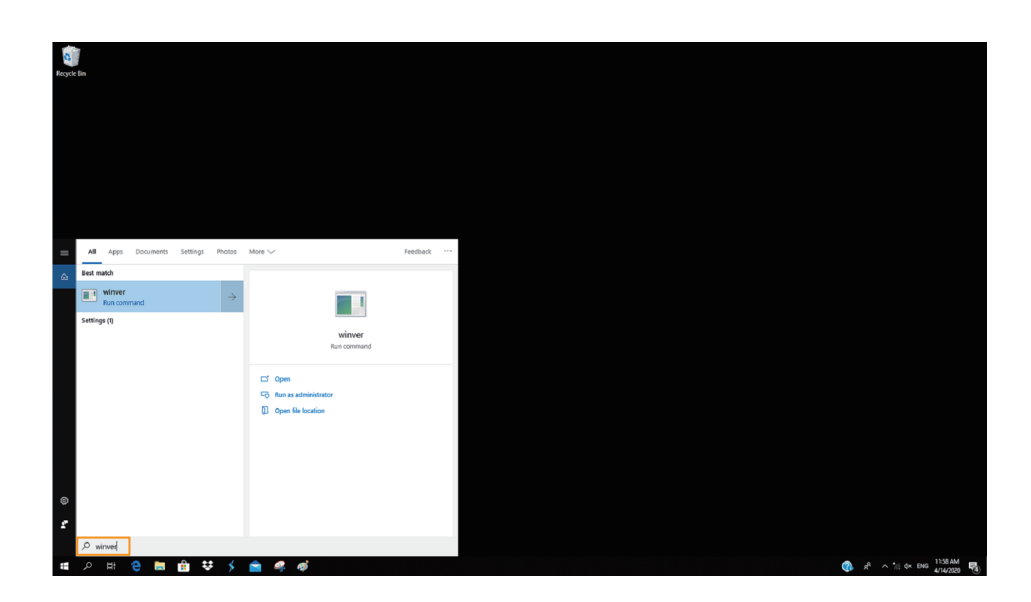

2 Window version can be checked at the pop-up screen.

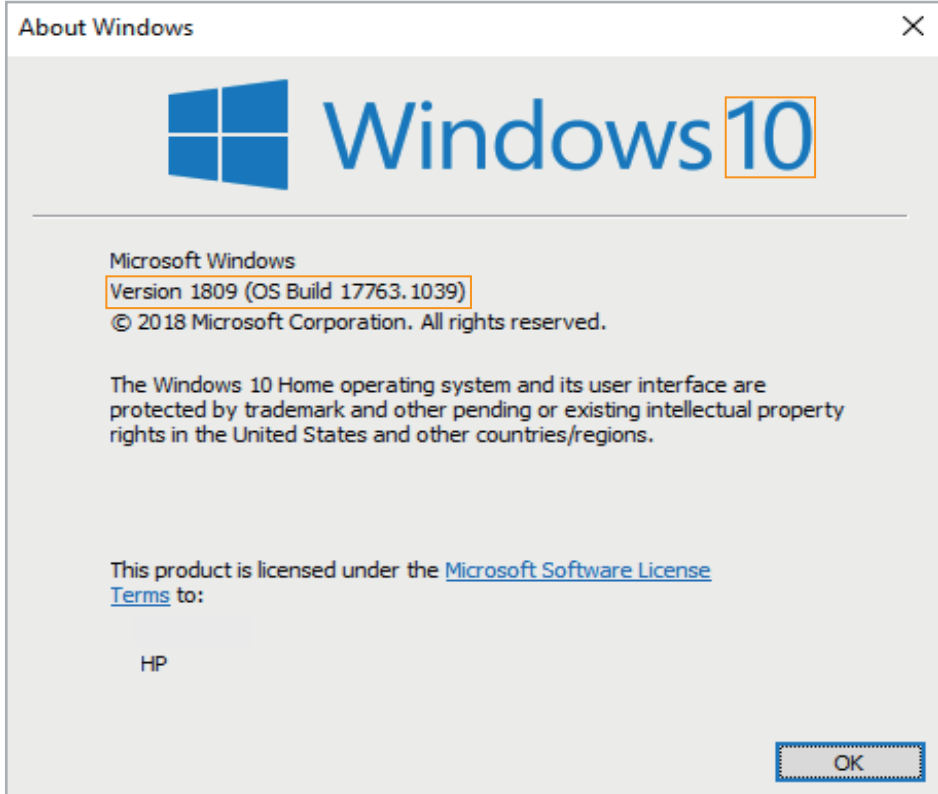

# **5. Checking H/W Speficication**

## 5-1. H/W specification

- Resolution : 1920 X 1080
- Text Size : 100%
- ① Search Display settings at the search box next to windows start menu icon.

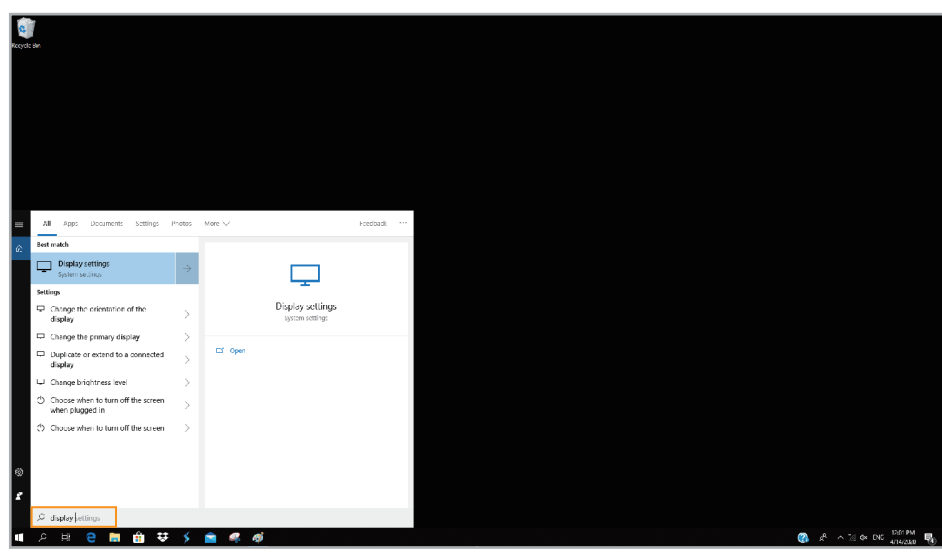

## <sup>2</sup> Set the Change the size of text and Resolution as below.

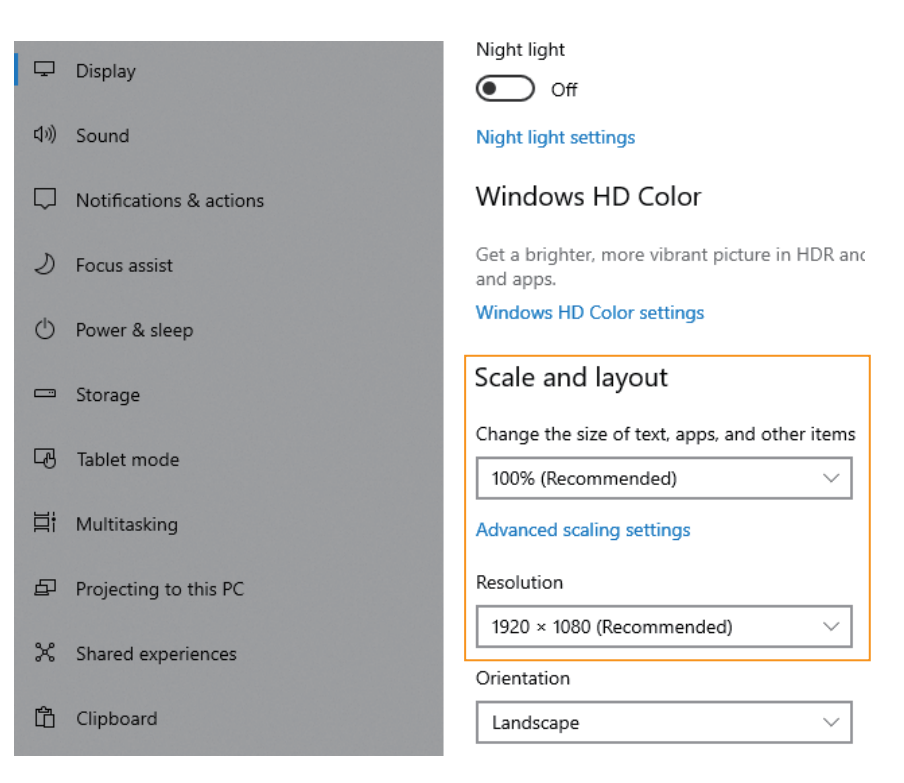

# **6. Install Application**

## 6-1. Developer settings

1 Search Developer settings at the search box next to windows start menu icon.

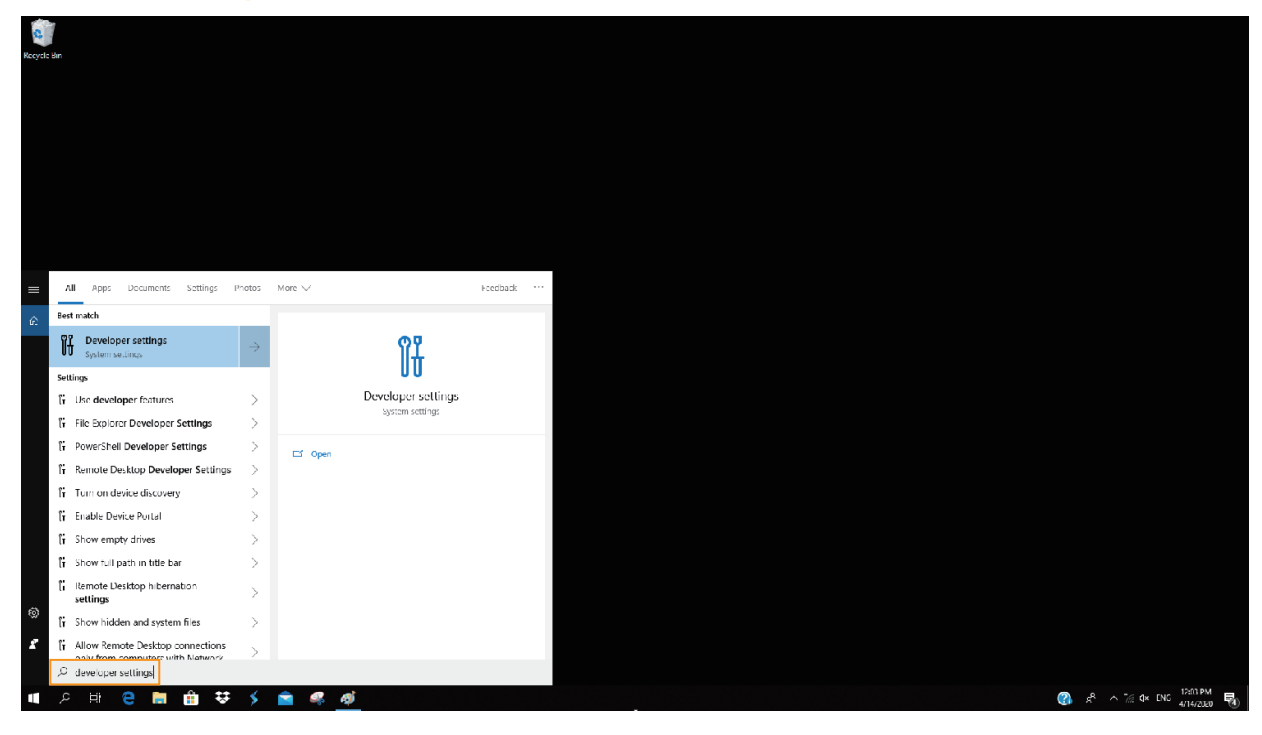

## <sup>2</sup> Activate Developer mode at the screen.

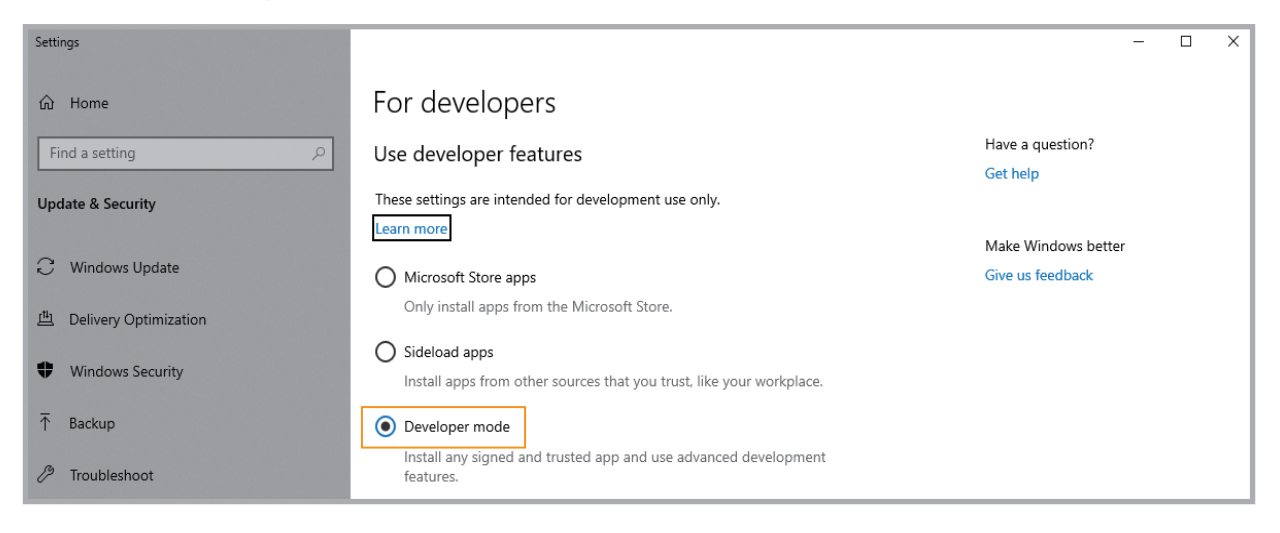

# 6-2. Install app package file

<sup>1</sup> Select the app package file and right-click to launch PowerShell.

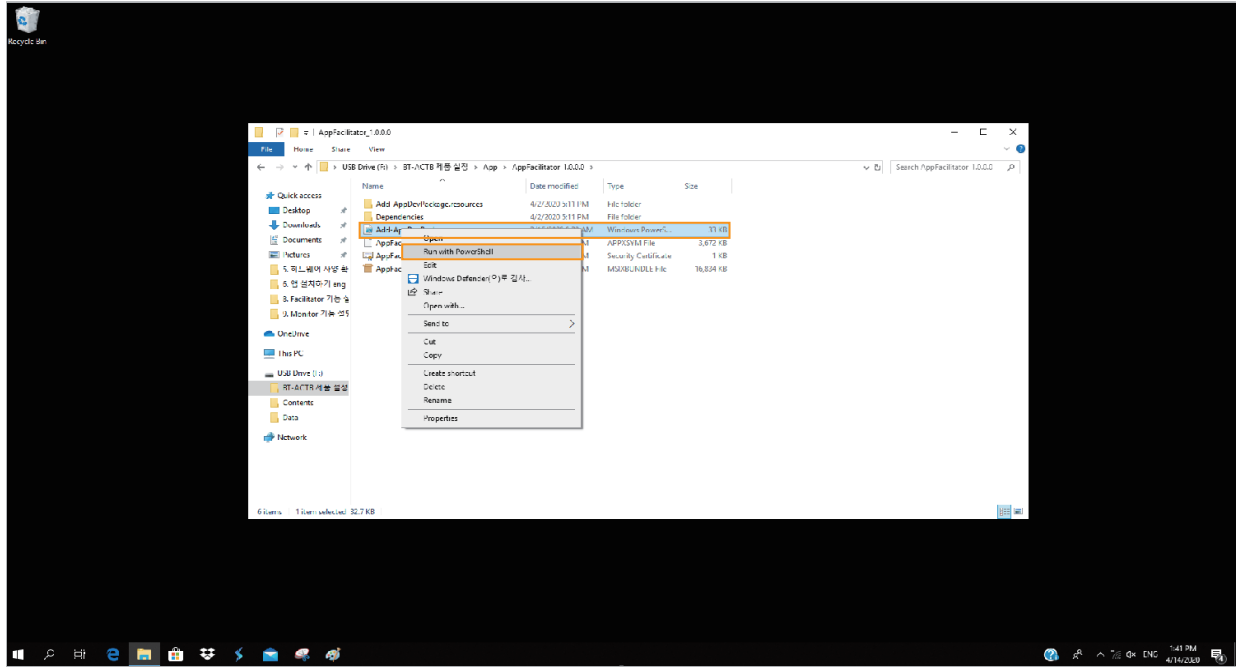

- 2 Install the app by following instructions.
	- It may take some time depending on the PC's specification.

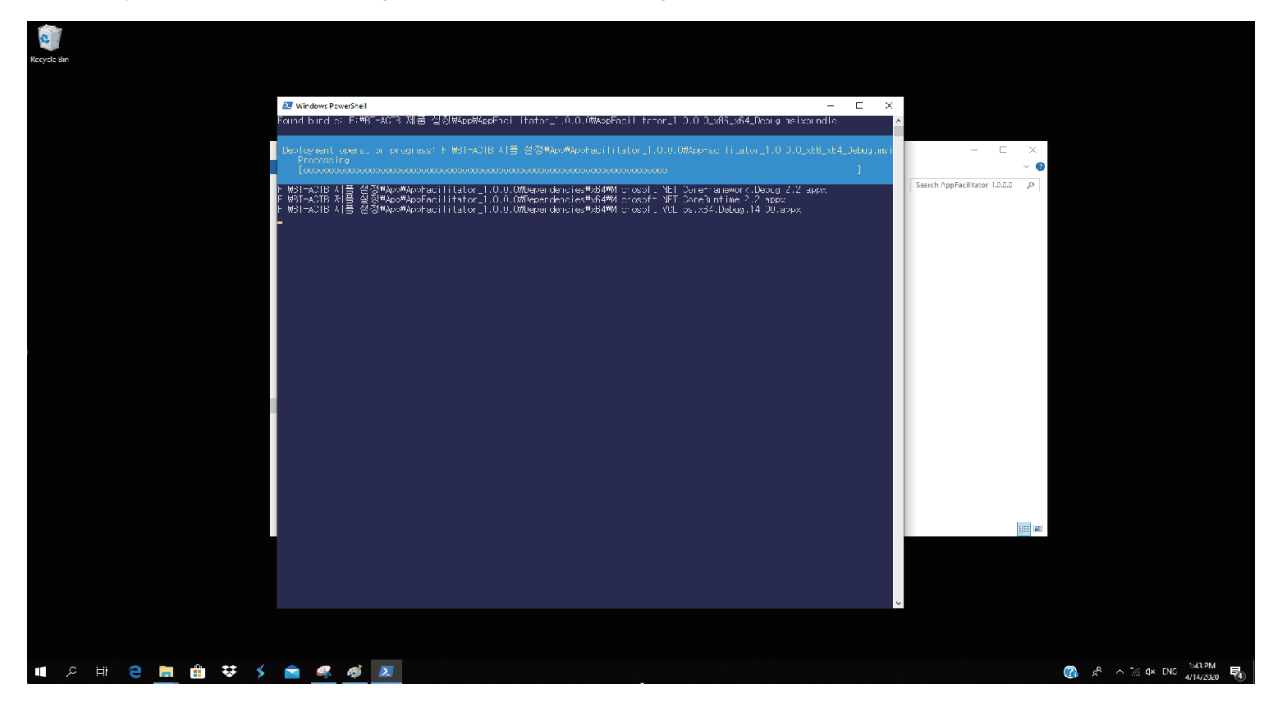

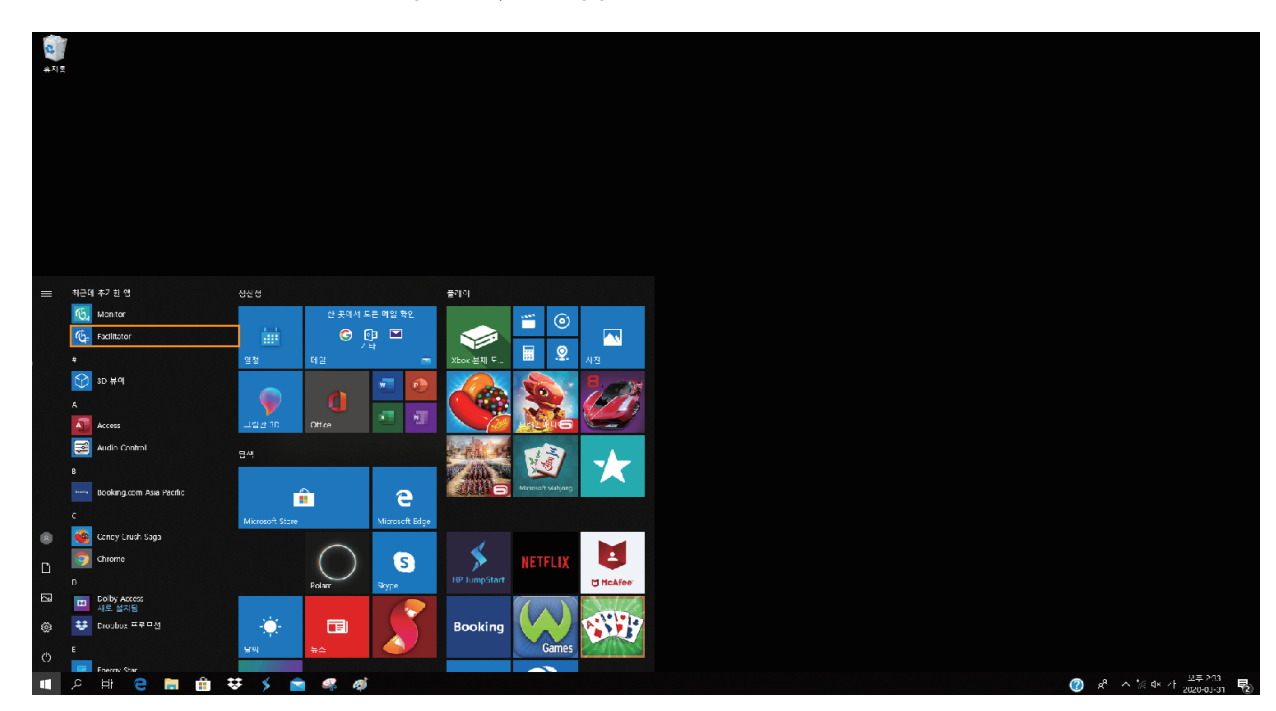

3 When the installation is completed, the app will be on the **windows start menu**.

The app can be moved to the desktop screen by dragging the mouse.

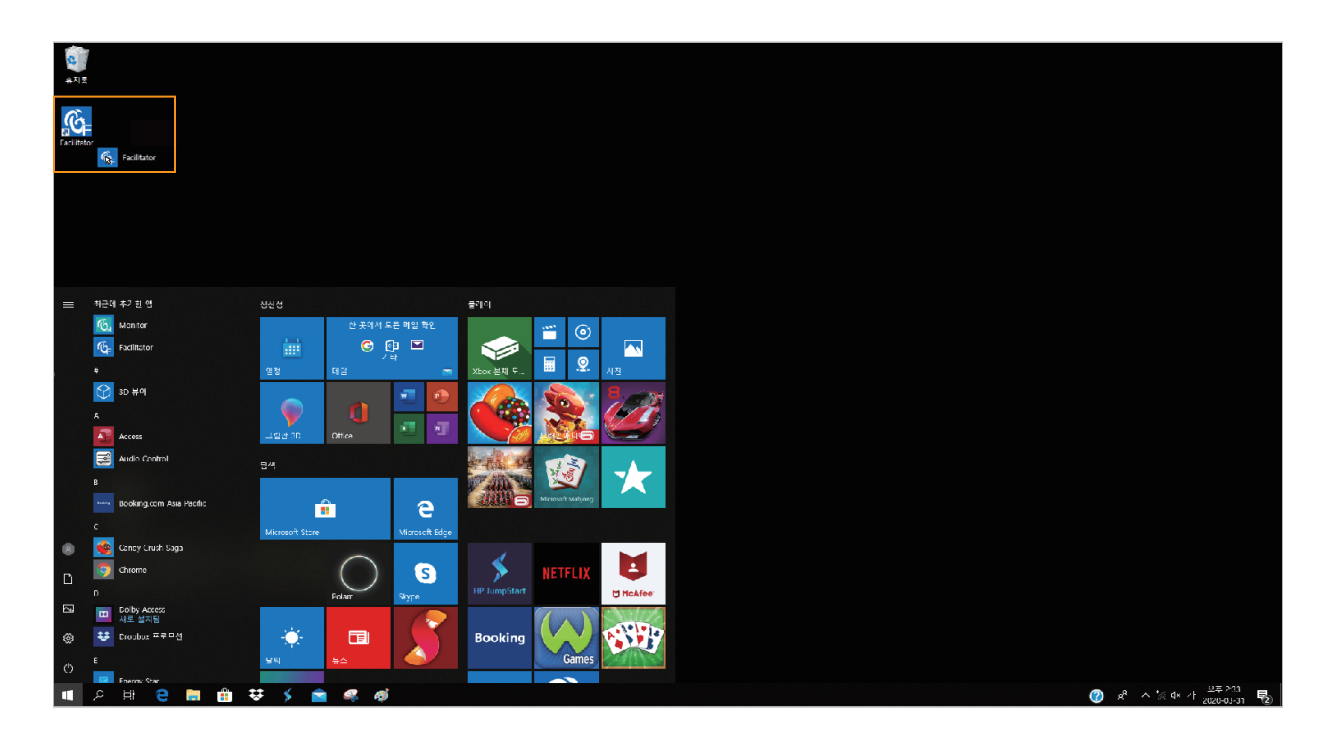

# **7. Start Application**

# 7-1. Select a product

1 Select the product.

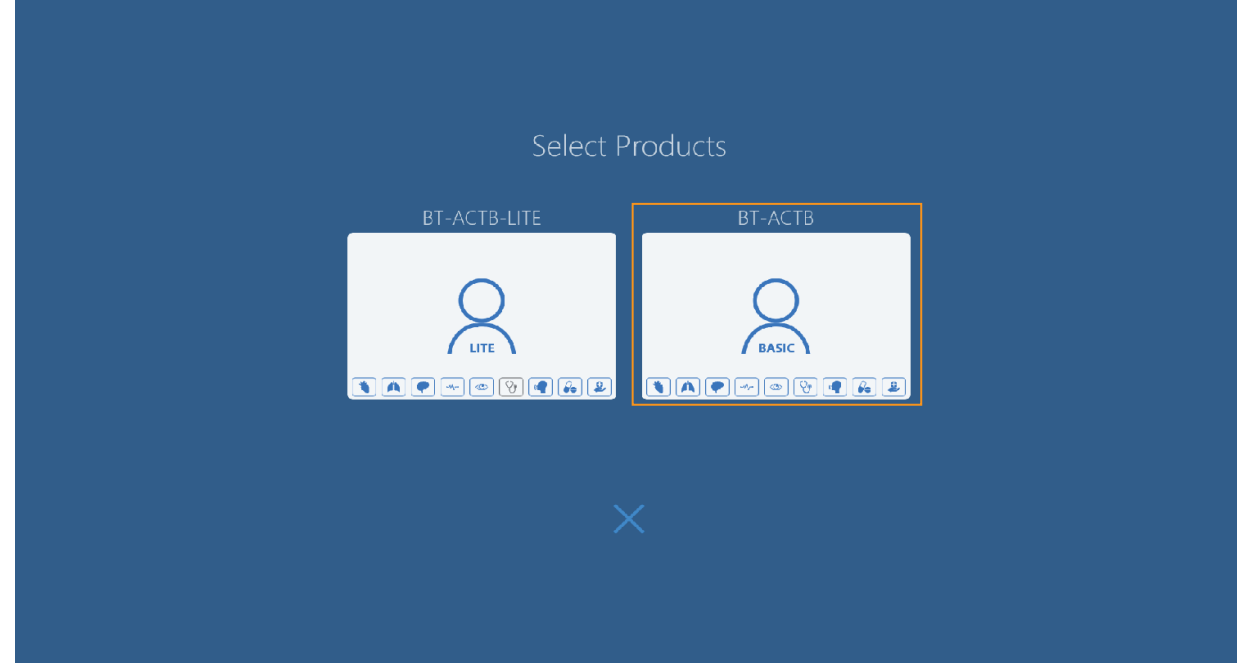

2 The selected software is started.

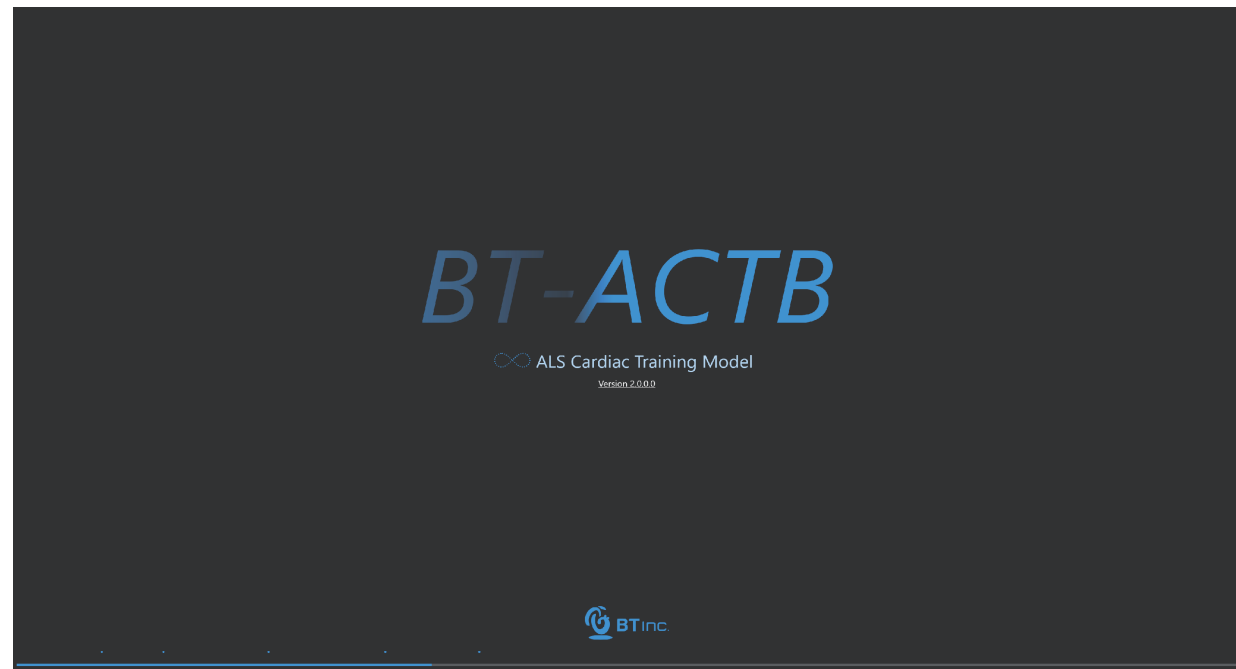

# 7-2. Application settings

 ${\mathbb D}$  Start the app and select  ${\sf Preferences}$  menu at the left side.

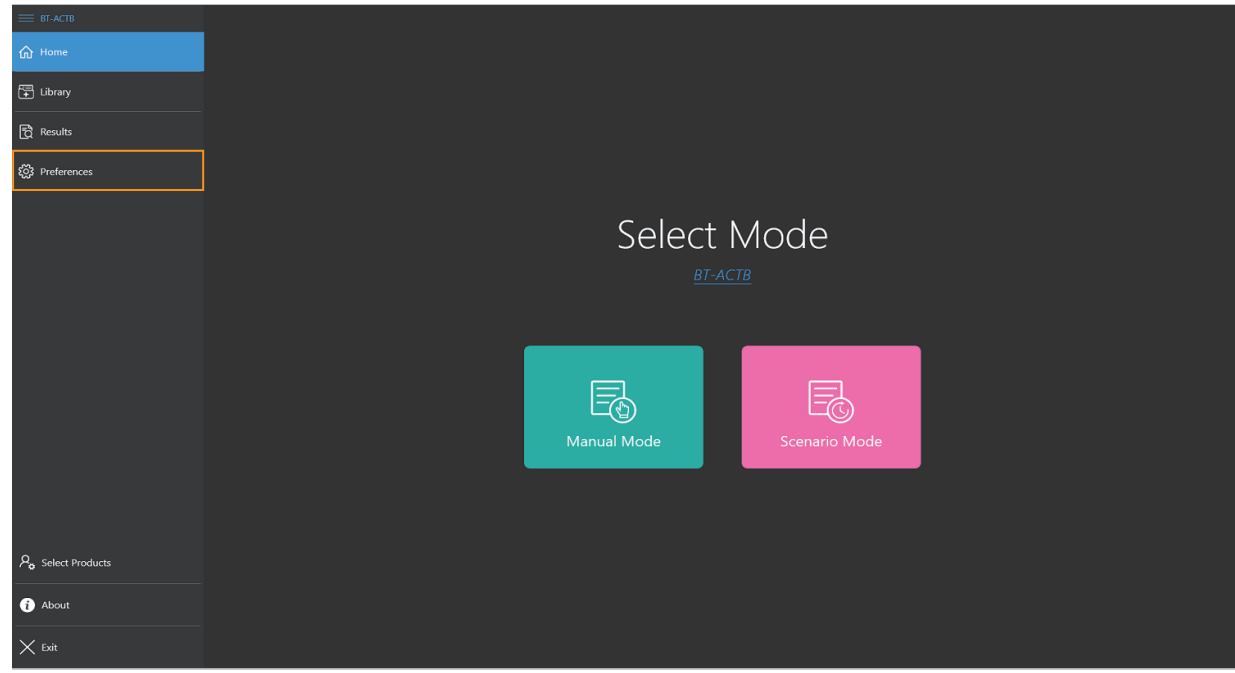

< Home screen >

2 Select the file system from the **App permissions** at the right side of the screen.

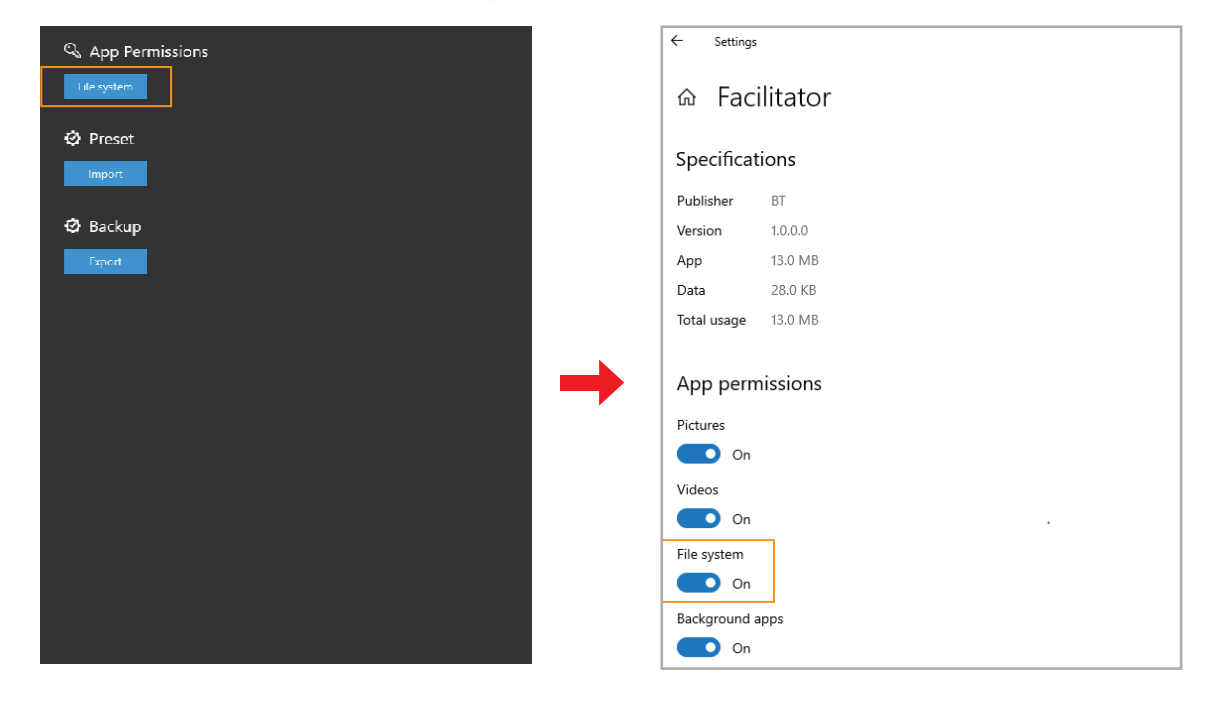

- 3 Activate the file system at the app permissions screen.
- 4 The apps will be automatically shut down when the setting is completed.

# 7-3. Conncet Facilitator and Monitor

## ① Connect Wi−Fi

- Connect Facilitator and Monitor to the offered Wi-Fi router.

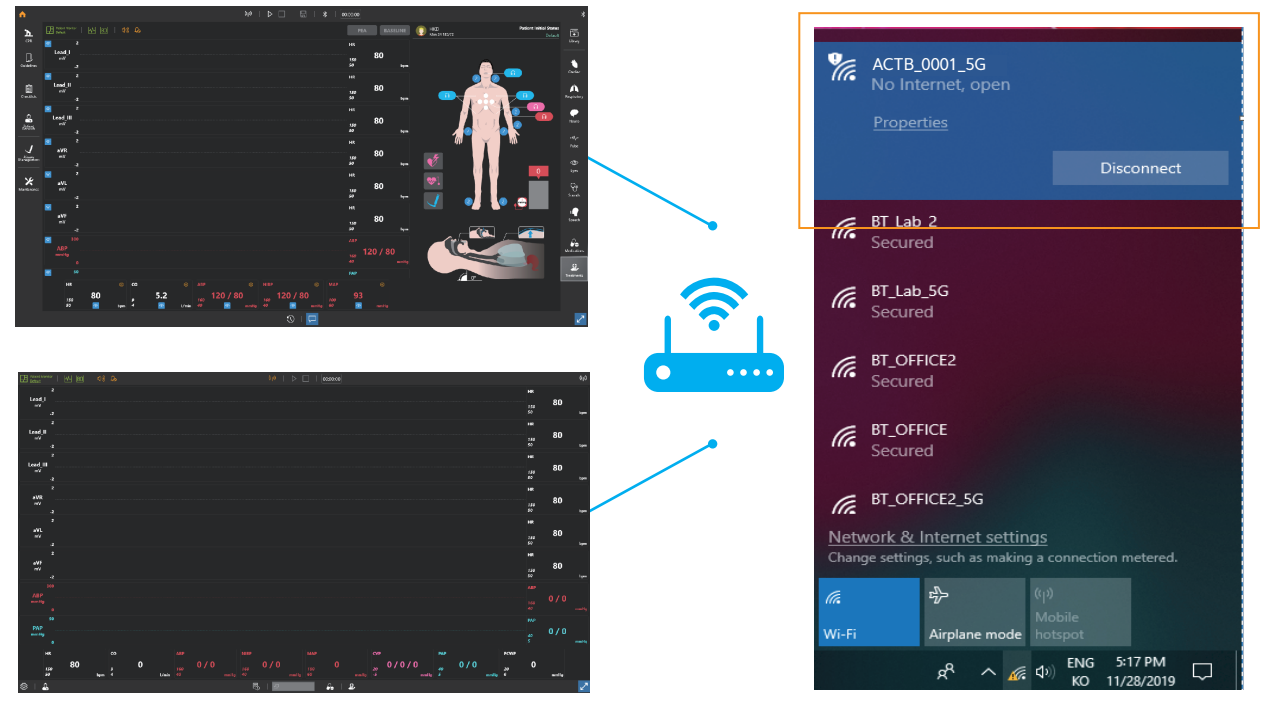

### 2 Facilitator Settings

- Click the **Start button** at the top menu.

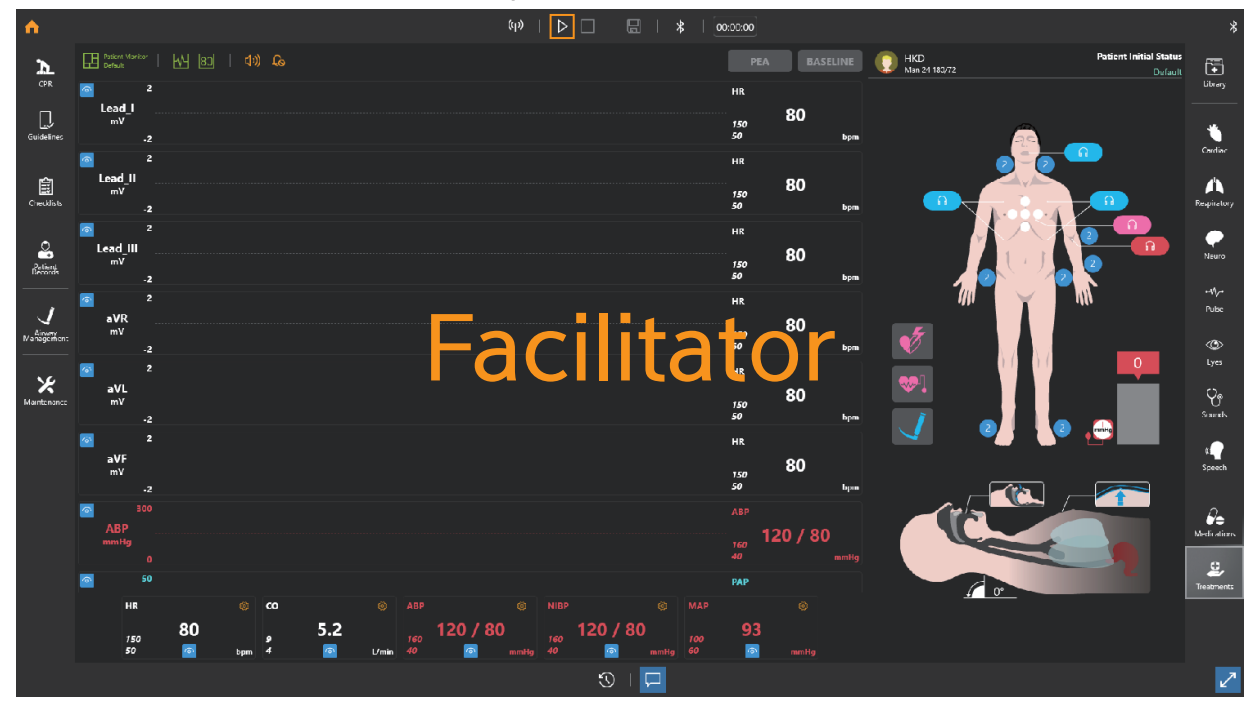

#### Monitor Settings 3

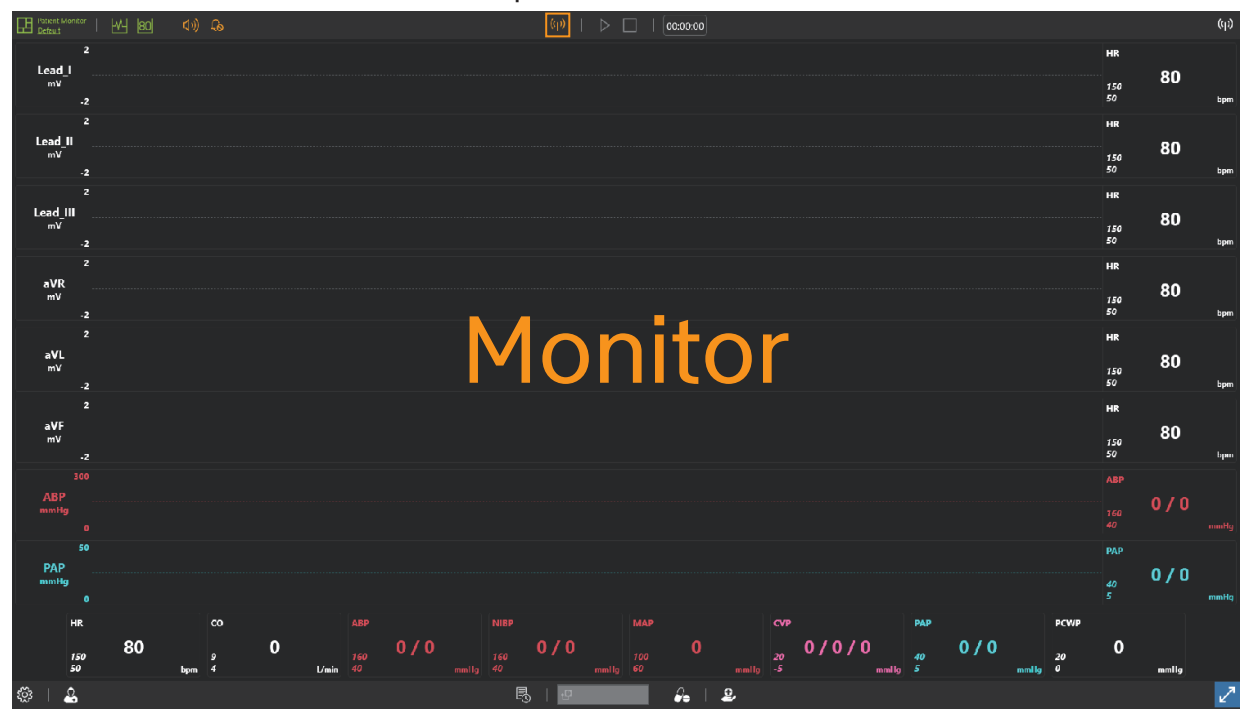

- Click the **Wi-Fi button** at the top menu.

4 When the two apps are connected, you can see the message as shown below.

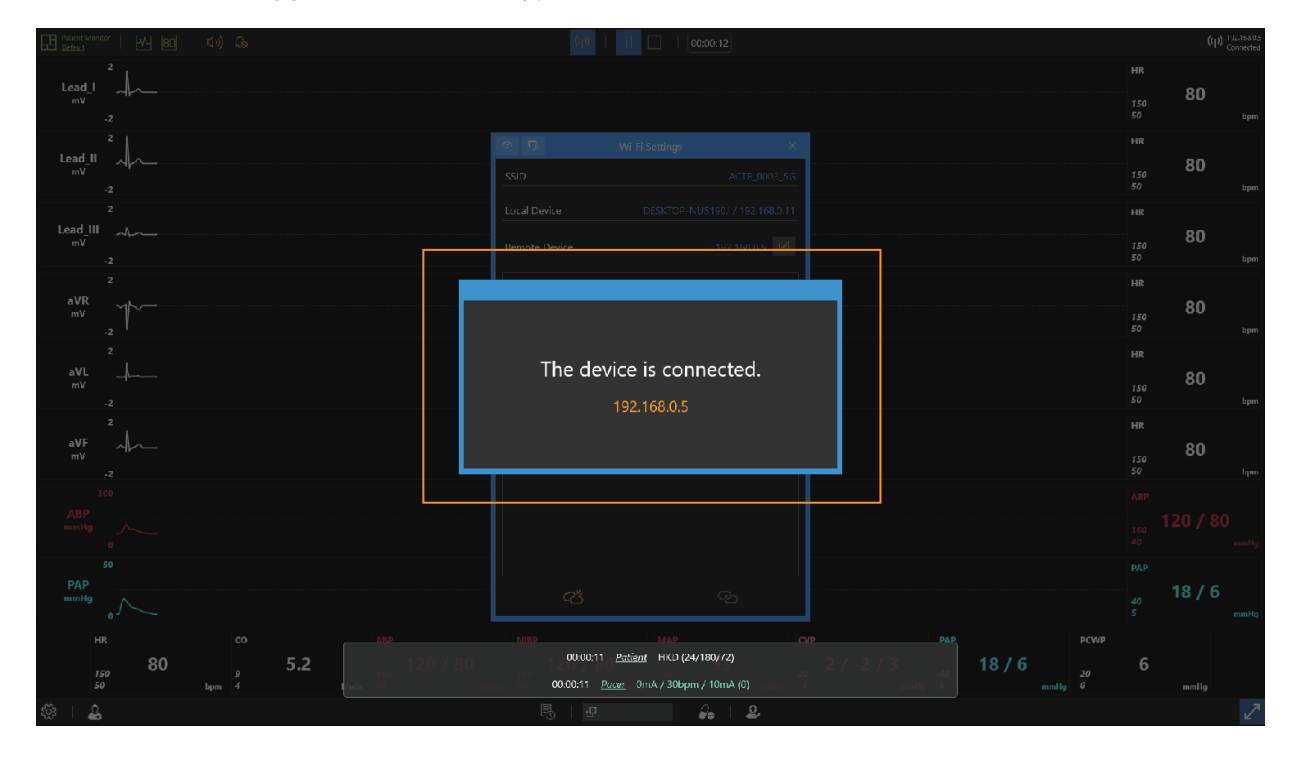

# 7-4. Connect Facilitator and Manikin

## Turn on the manikin.

# Click the Bluetooth button at the top menu.

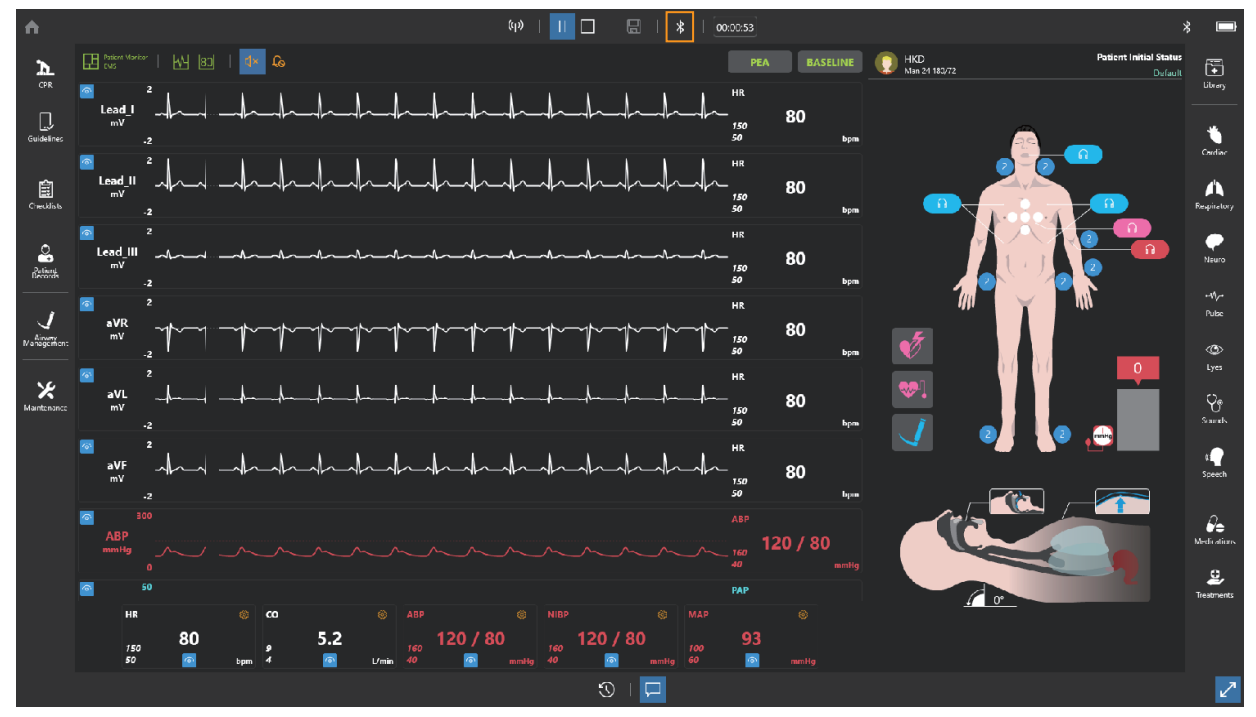

Find the manikin's serial number from Bluetooth list and connect it with the manikin.

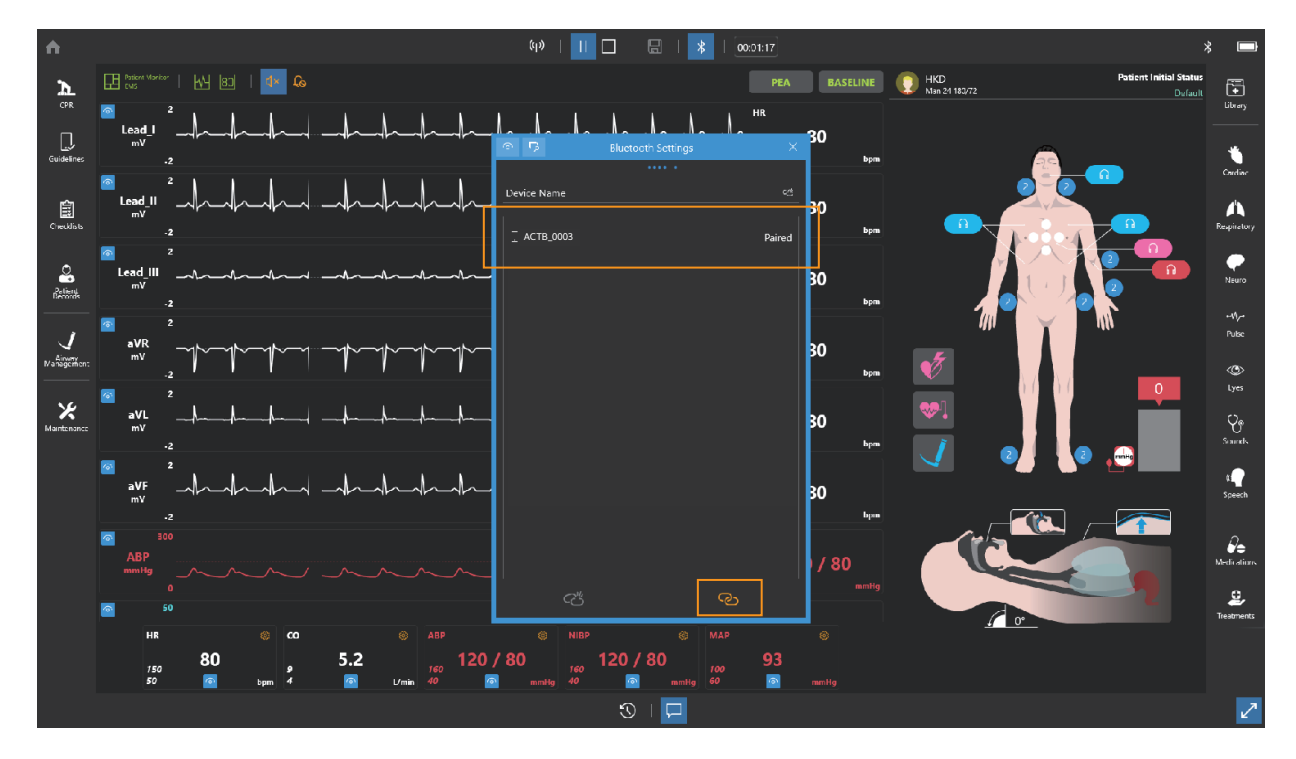

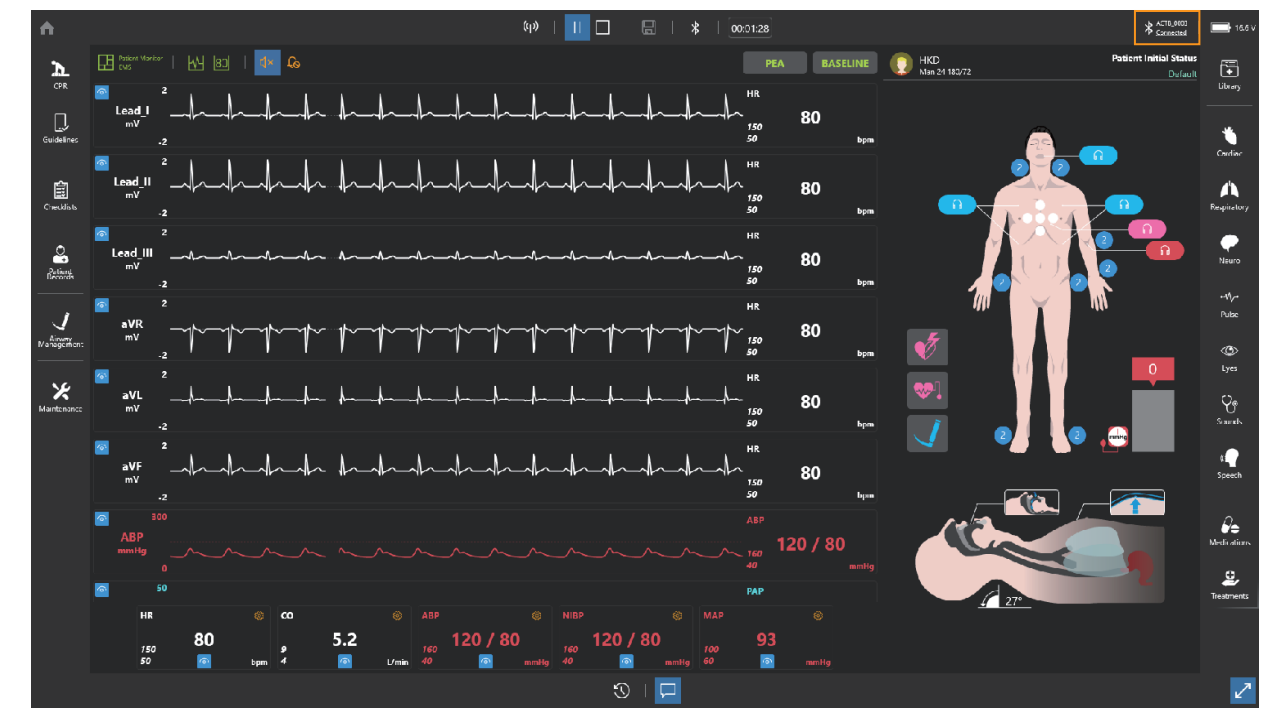

# <sup>4</sup> The Bluetooth connection status can be checked in the upper-right corner.

※ If the manikin is not paired to the laptop, the pairing operation is completed automatically.

# **8. Facilitator Feature**

# 8-1. Manual mode

1 Select Manual mode from the home screen.

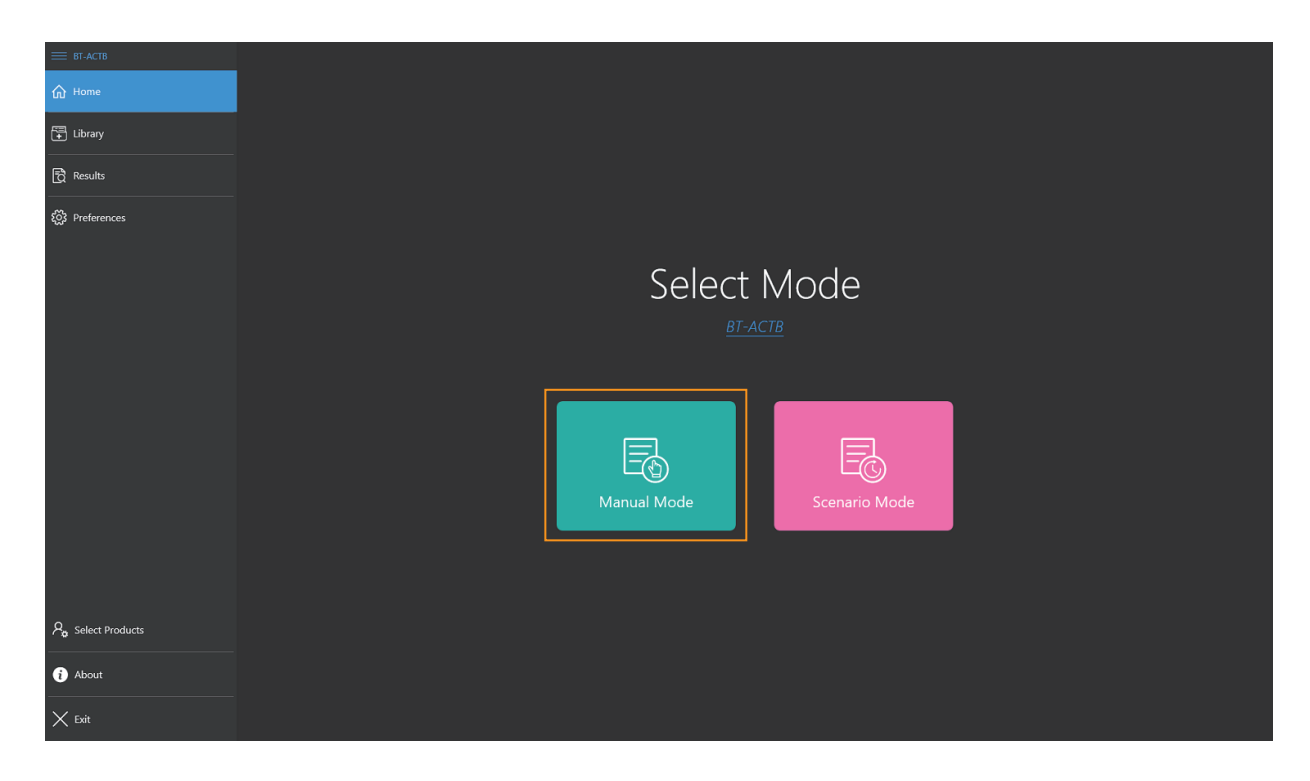

## Layout of manual mode

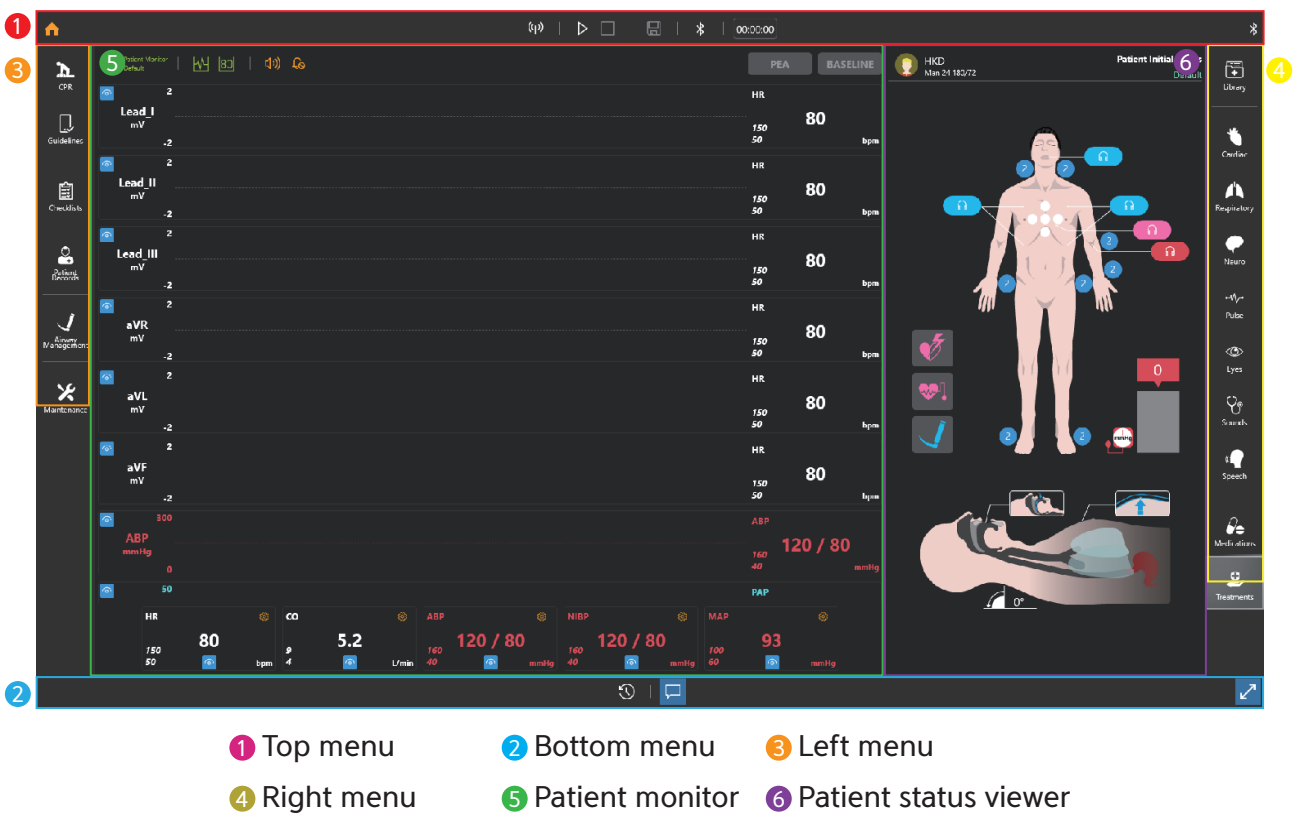

## 8-2. Top menu

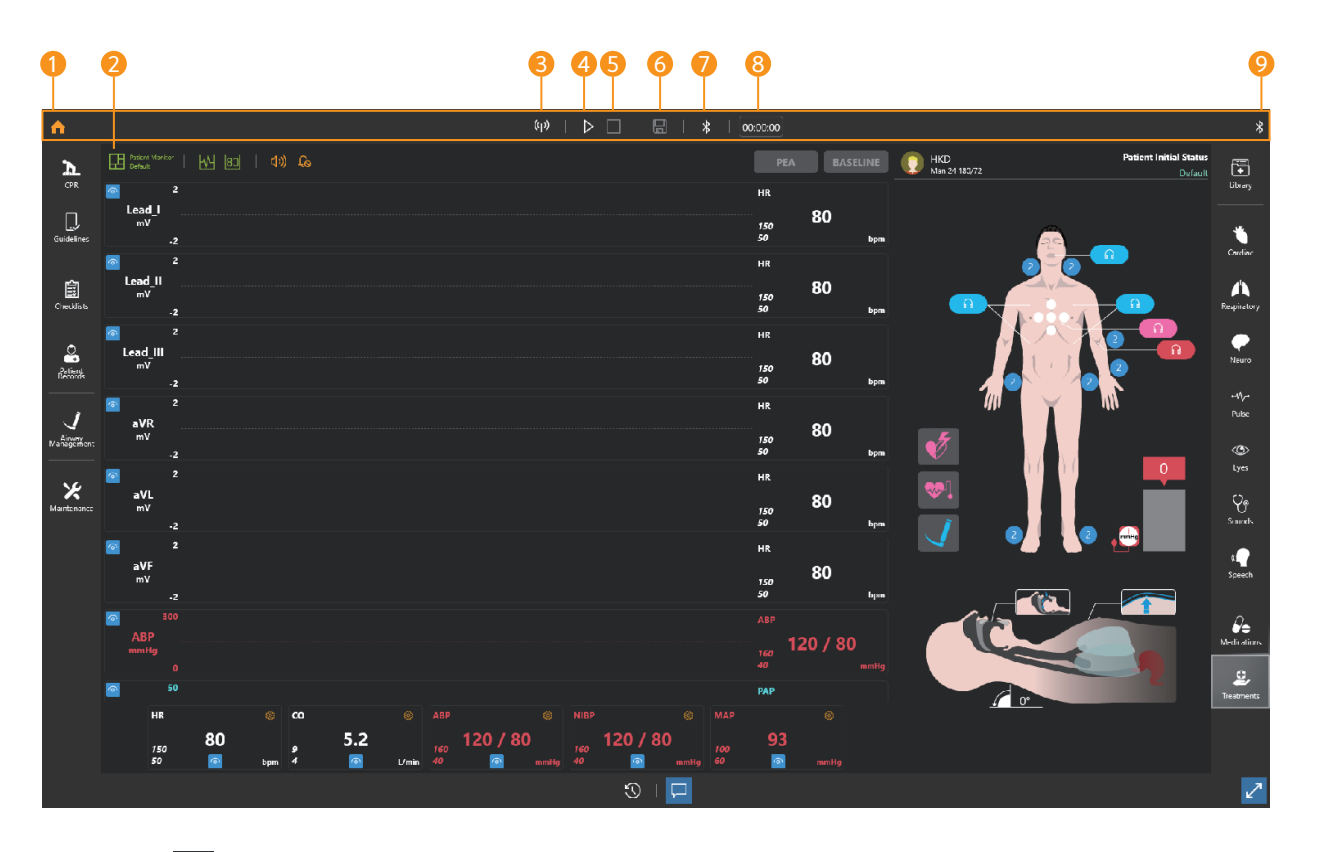

- **1** Home  $\triangle$  : Go to the home screen.
- 2 Patient monitor settings  $\mathbf{r}$ : Change settings of the layout of patient monitor and the audio.
- **3** Wi-Fi settings  $\boxed{\ }$  : Connect with Monitor.
- $\bigoplus$  Start training  $\bigtriangledown$   $\bigcup$  : Start and pause the training.
- $\bullet$  End training  $\Box$  : End the training.
- G Save results  $\Box$  : Save the training result.
- **7** Bluetooth settings  $*$  : Connect Facilitator to Manikin.
- **8** Training time  $\boxed{\text{000000}}$  : Display the training time.
- 9 Bluetooth connection status : Displays the manikin connection status.

## 8-3. Bottom menu

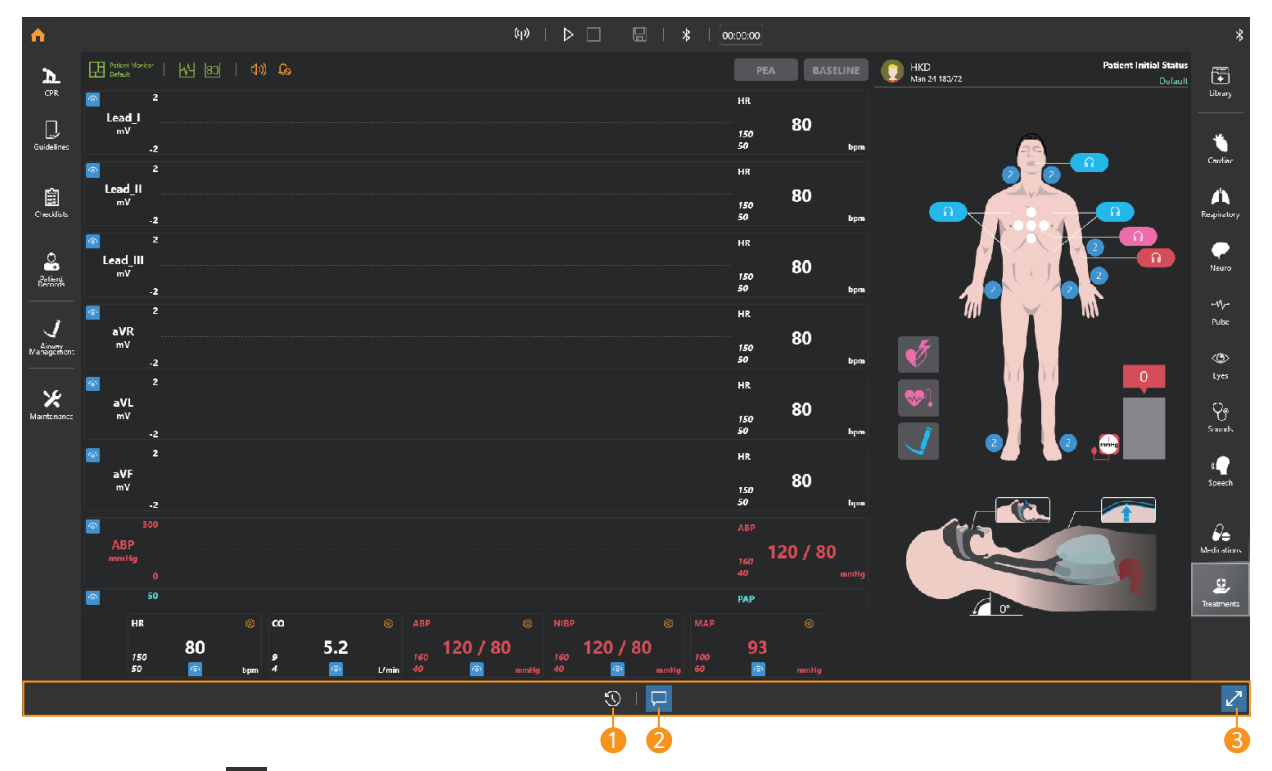

## **D** Event Logs

- Record changes to parameters, medications, treatments, checklists, and simulators.
- You can select and view the items you want by using the filter.

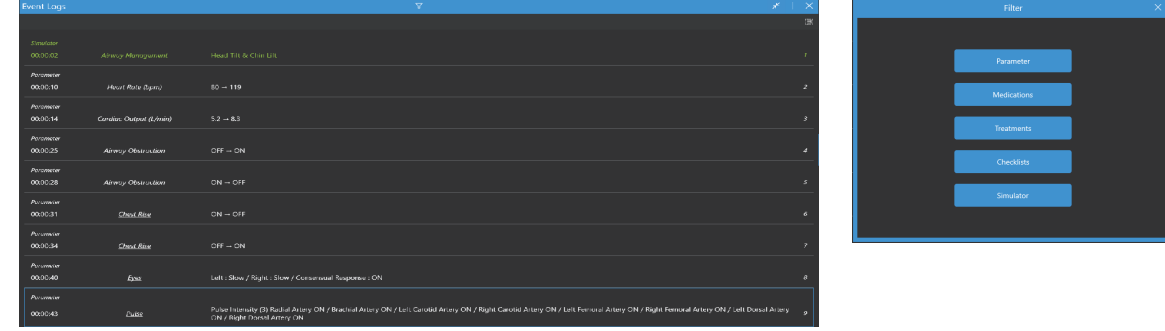

**2** Pop-up message  $\Box$  : You can show or hide the pop-up message.

**3** Full-screen mode  $\sqrt{3}$   $\times$  : You can switch to full screen mode.

## 8-4. Left menu

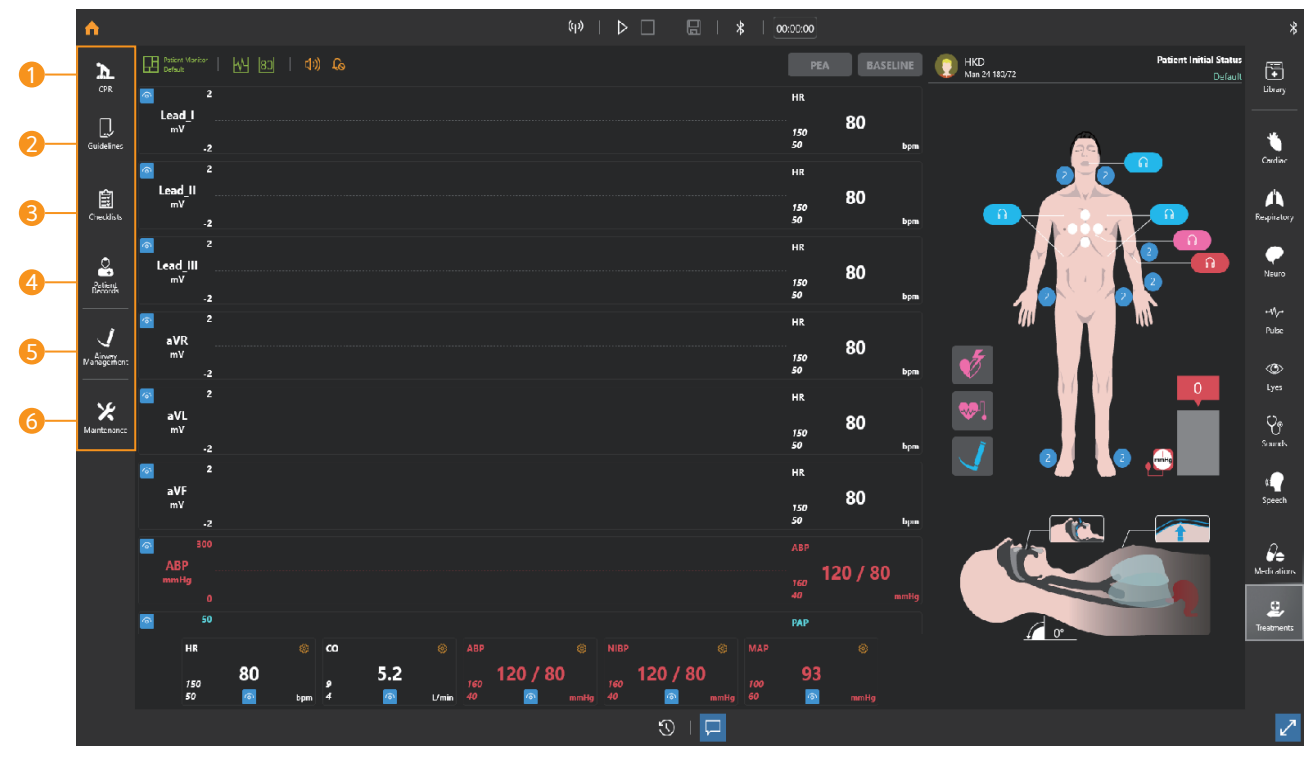

- **1 CPR : Show the CPR feedback in real-time with graph and chart.**
- **2** Guidelines : You can set CPR guidelines.
- <sup>3</sup> Checklists : You can create the checklist for the training.

#### **4** Patient Records

- Set or check the patient profile.
- Send the patient history and diagnostic result.
- Set or check the initial patient status.
- **6** Airway management : You can choose the intubation device or set the force on incisors.
- **Maintenance : You can check the simulator's pneumatic operation status or calibrate** the sensor values.

## 8-5. Right menu

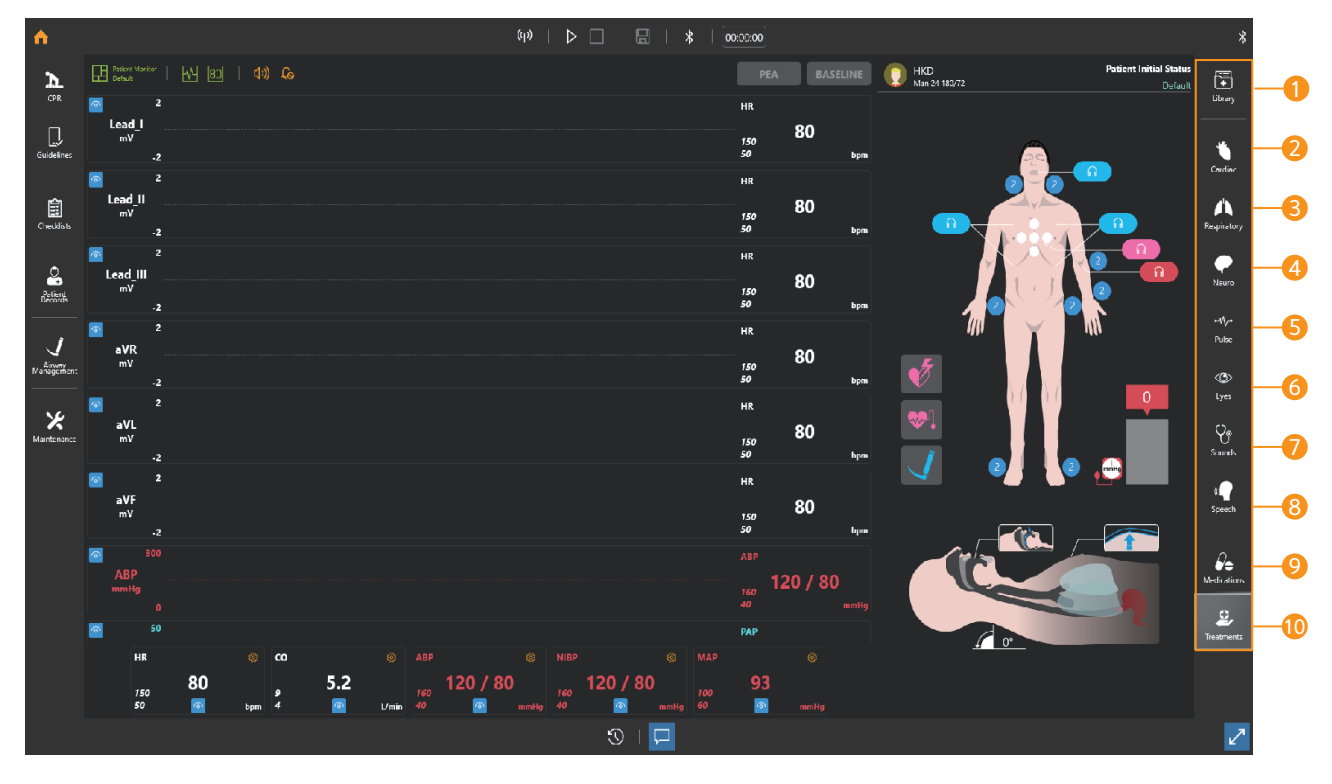

- Library : You can set and save patient parameters at once.
- 2 Cardiac : You can set cardiac parameters such as cardiac rhythm, heart rate, cardiac output.
- <sup>3</sup> Respiratory : You can set respiratory parameters such as chest rising, airway obstruction, respiratory rate.
- Neuro : You can set nervous parameters such as ICP, body temperature.
- Pulse : You can adjust pulse status and the intensity.
- Eyes : You can set the pupil status.
- Sounds : You can set heart sounds, lung sounds and Korotkoff sounds.
- 8 Speech : You can set the speech and the breathing sound.
- Medications : You can make medications needed for the training.
- Treatments : You can train defibrillation, pacing, oxygen therapy.

### 8-6. Patient monitor settings

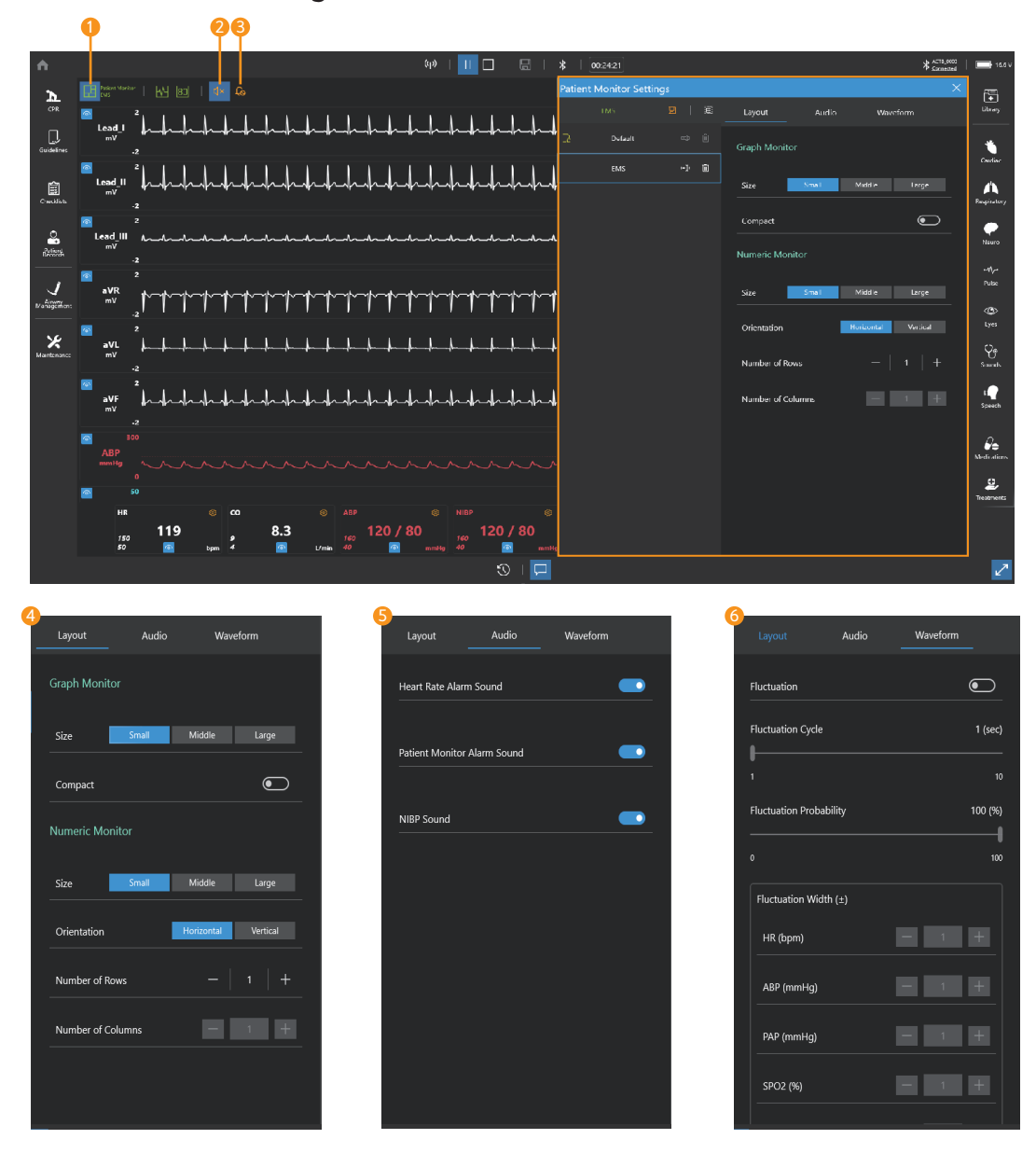

#### **D** Patient monitor settings

- You can select a saved patient monitor or create a new one.

#### 2 Mute

- Turn the sound ON/OFF.

#### **3** Sound settings

- Alarm for heart rate, patient monitor and teeth can be ON/OFF.

#### Patient monitor layout settings 4

- You can set the layout of the graph monitor and numeric monitor.

#### Audio settings 5

- You can set the heart rate alarm, patient monitor alarm, and NIBP sound.

#### Waveform settings 6

- Set the fluctuation for patient parameters.

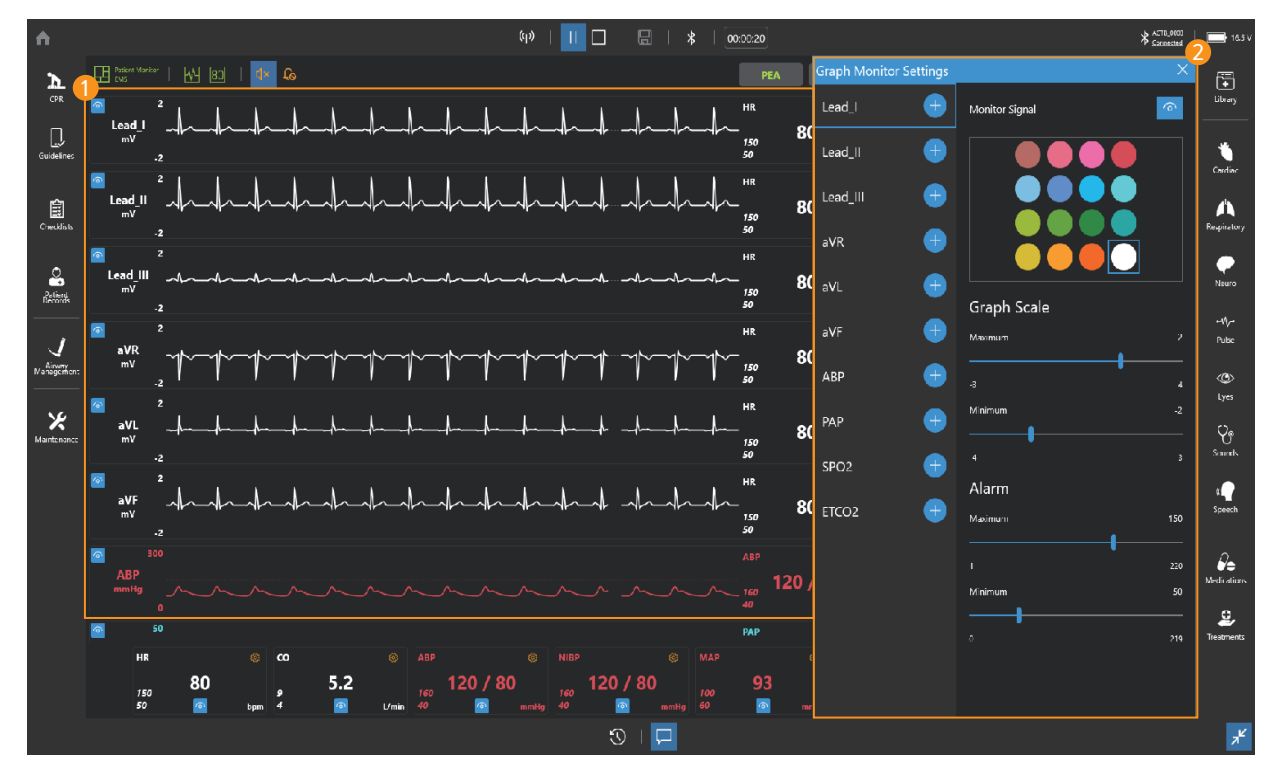

# 8-7. Patient monitor (Graph monitor)

#### **D** Graph monitor

- Display ECG, ABP, PAP, ETCO2 waveform.
- You can change the ECG waveform.

#### **2** Graph monitor settings

- You can add or delete waveforms to the graph monitor.
- You can change the color of the waveform.
- You can display or block the signal of the waveform.
- You can adjust the graph scale.
- You can set the alarm.

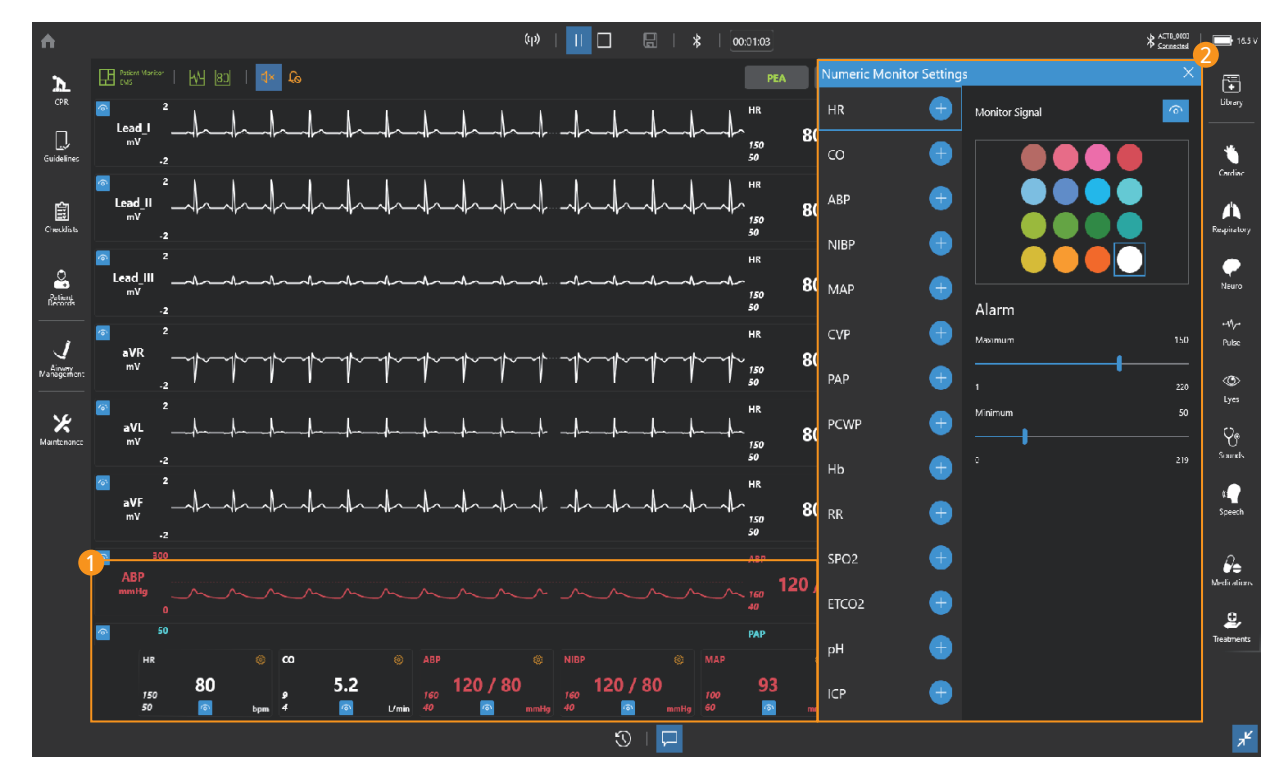

## 8-8. Patient monitor (Numeric monitor)

#### **D** Numeric monitor

- Display numeric values such as HR, CO, ABP.

#### Numeric monitor settings 2

- You can add or delete patient parameters in the numeric monitor.
- You can change the color of the patient parameters.
- You can show or hide patient parameters.
- You can set the alarm.

## 8-9. Patient status viewer

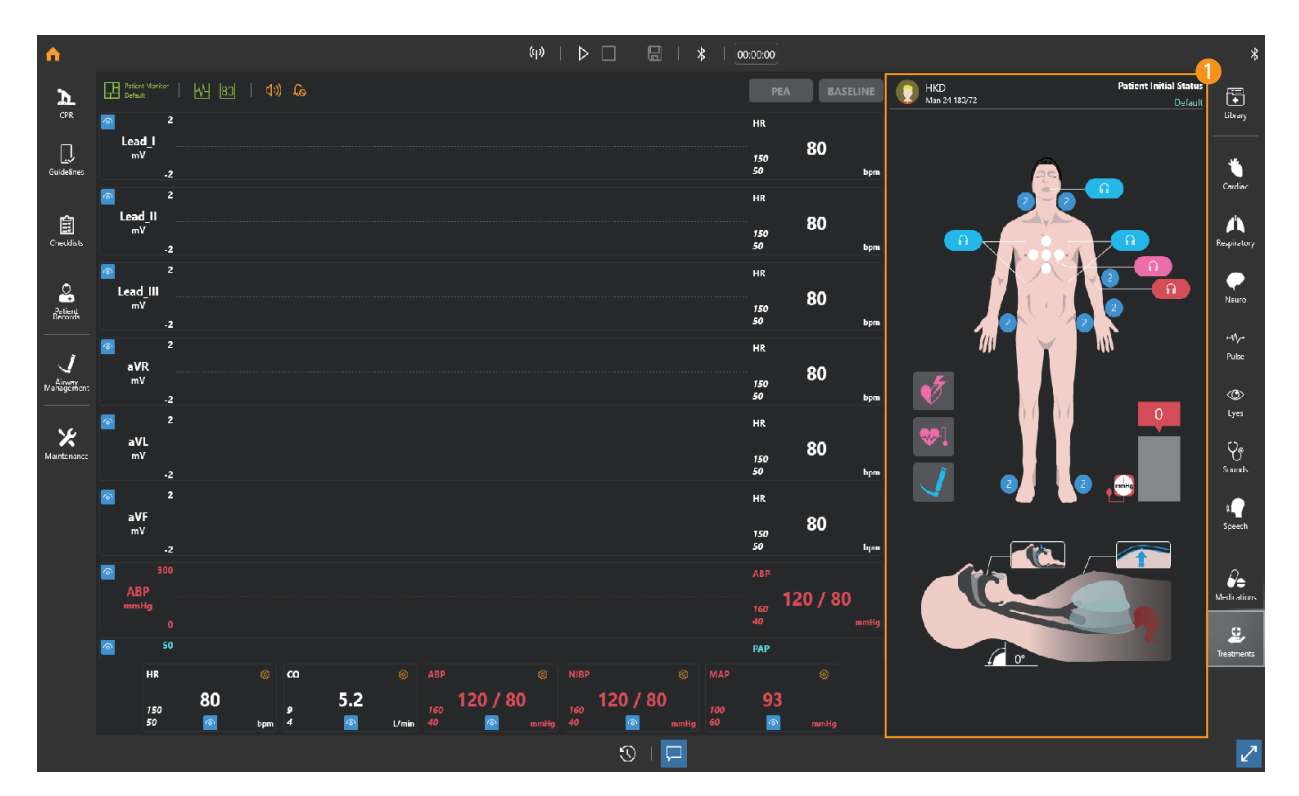

#### $\mathbf D$  Display or change the current patient status.

- Display the patient profile.
- Display the hands placement during chest compression.
- Display the pulse intensity and the position of palpation.
- Display the cuff pressure.
- Display heart sounds, lung sounds and the Korotkoff sounds status.
- Display the airway angle.
- Display the jaw thrust maneuver.
- Display the force on incisor.
- Display the position of intubation.
- Display the stomach inflation.
- Display the chest rising and the airway obstruction.
- Display the status of pneumothorax.

## 8-10. Change the patient status

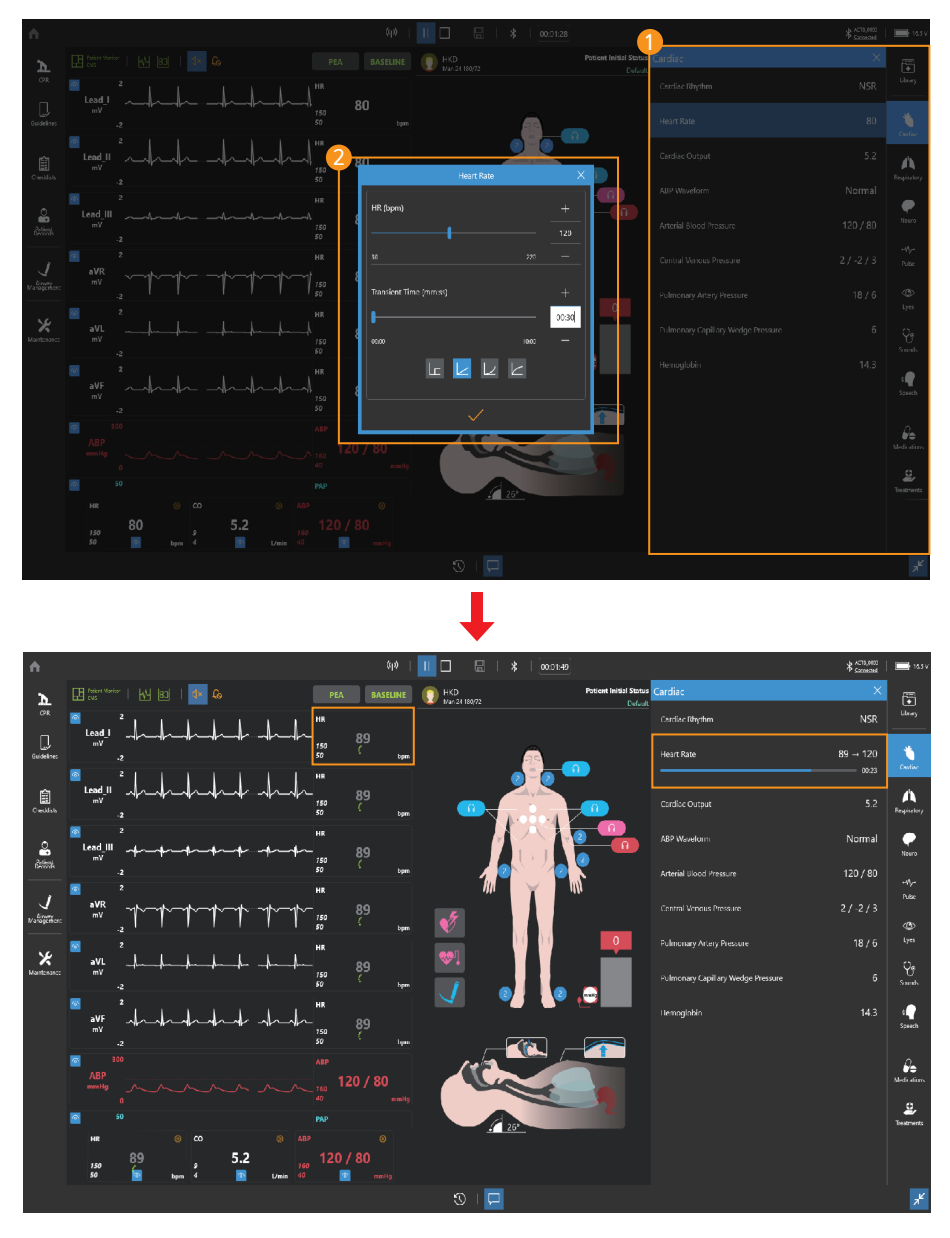

#### **D** Select patient parameter menu

- Select the patient parameter menu that you want to change.

#### **2** Set the parameter

- Change the parameter and transient time.

## 8-11. Scenario mode

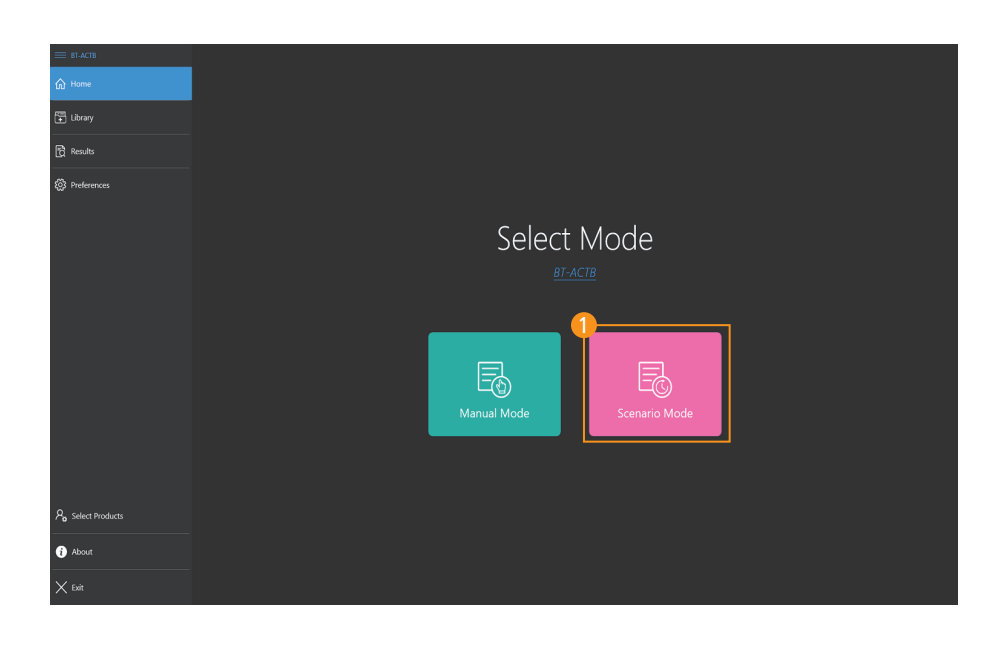

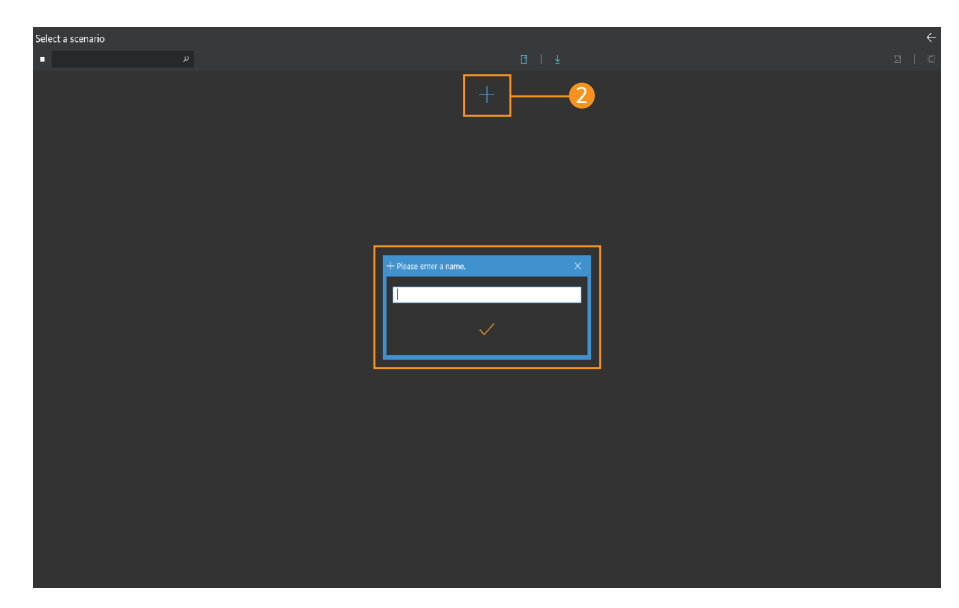

#### Start scenario mode

- Select the scenario mode from the home screen.

#### Create a scenario

- Click the **Add scenario button** and enter a scenario name.

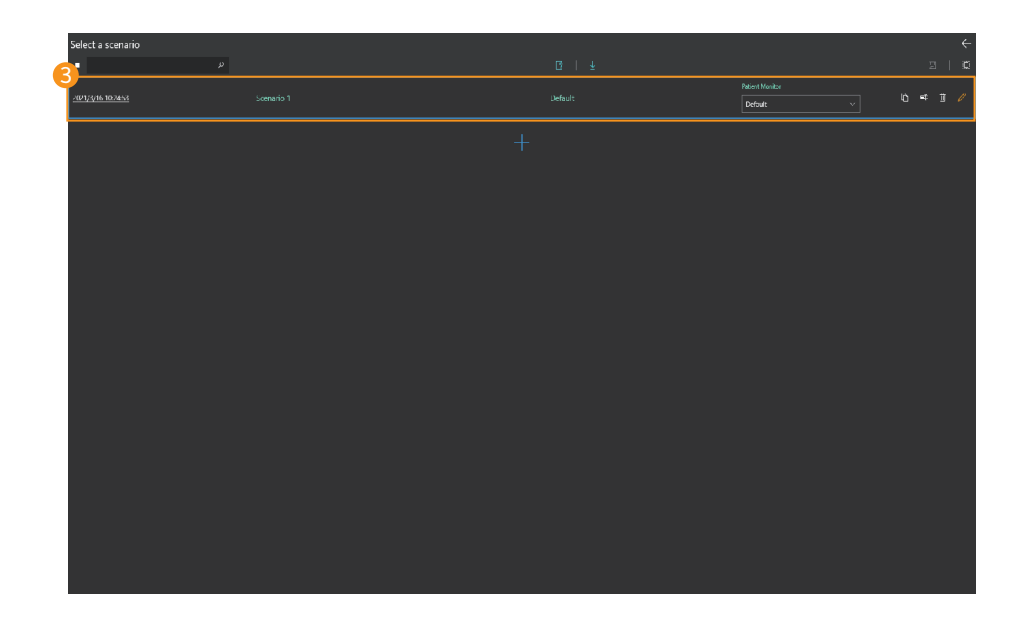

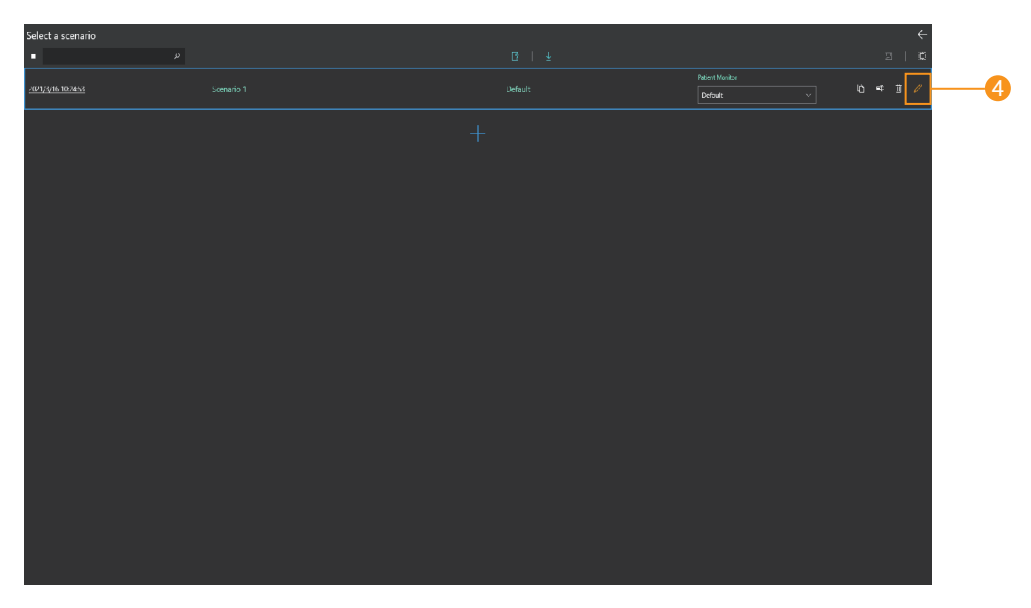

#### **3** Confirm scenario creation

- You can check the scenario created date and name.
- You can check the selected initial patient status.
- You can change the scenario name.
- You can delete the scenario.
- You can copy the scenario.
- You can export or import scenarios.
- Select the layout for the patient monitor.

#### **4** Edit the scenario

- Click the **Edit button** and edit the scenario.

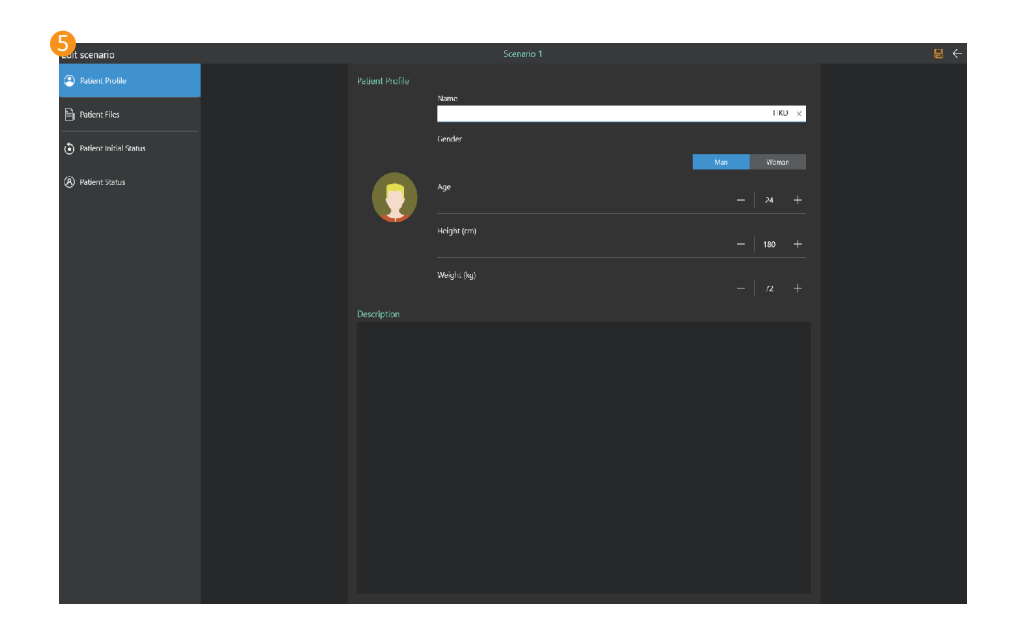

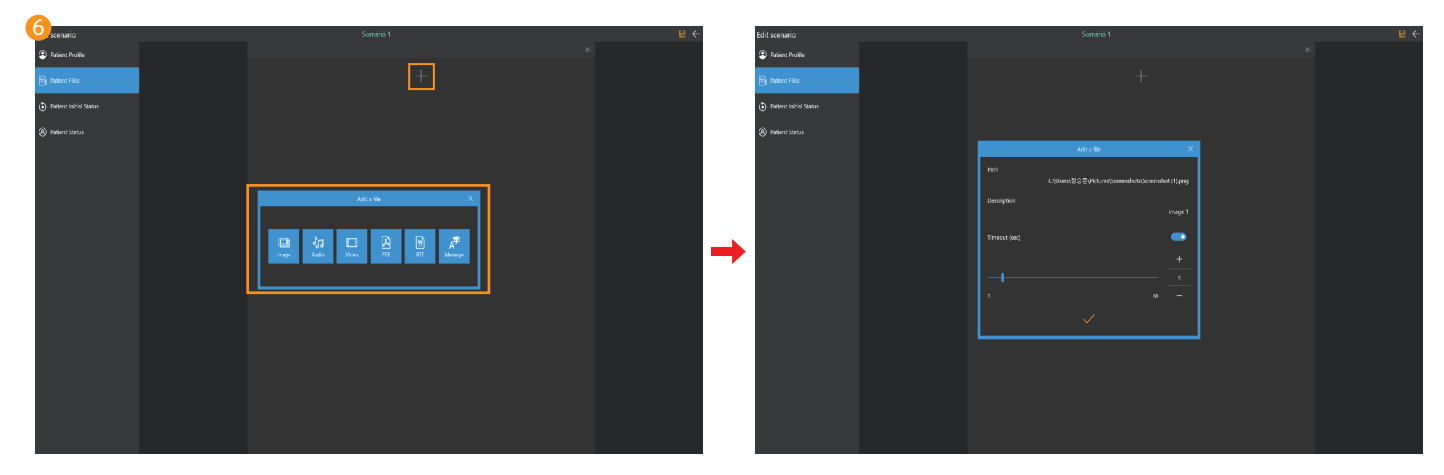

#### **5** Set the patient profile

- Set the patient's name, gender, age, height and weight.
- A brief record of the patient's condition is possible.

#### $\bullet$  Add patient file

- File can be saved as image, audio, video, PDF, RTF, text format.
- When adding the file, you can add the brief description and set the display expiration time.

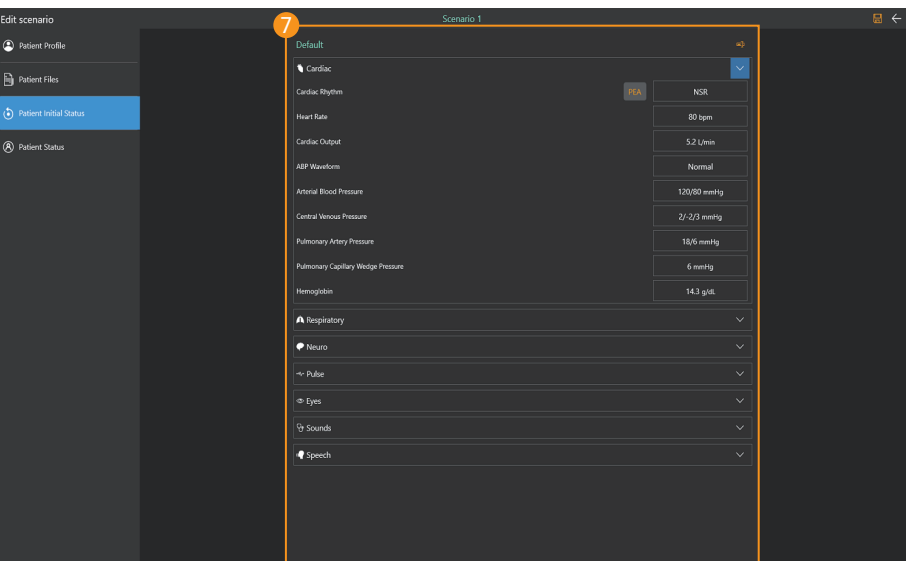

#### $\overline{\mathcal{V}}$  Set the initial patient status

- You can set or save the initial patient status.

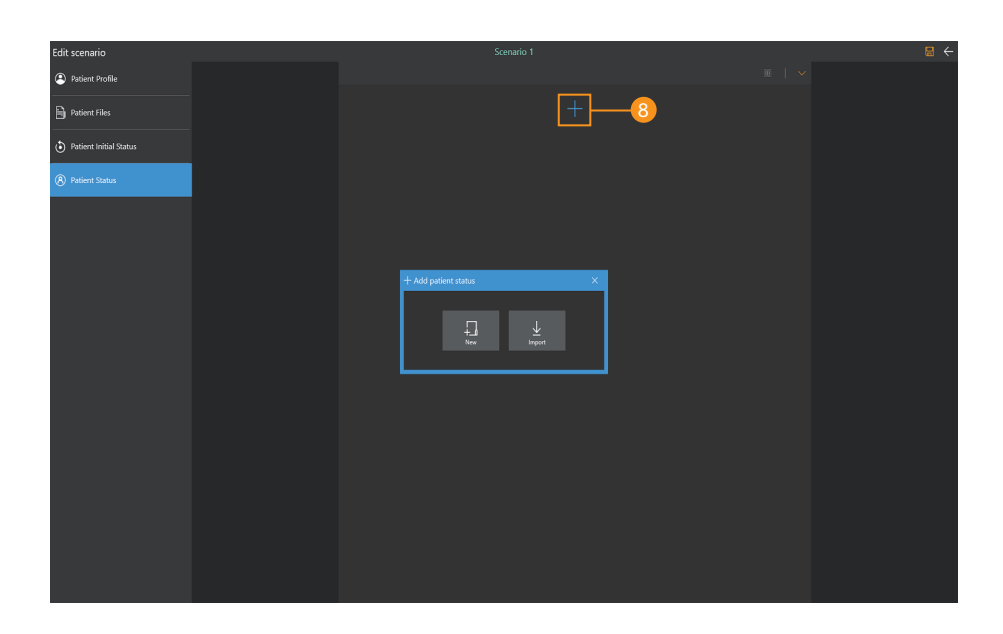

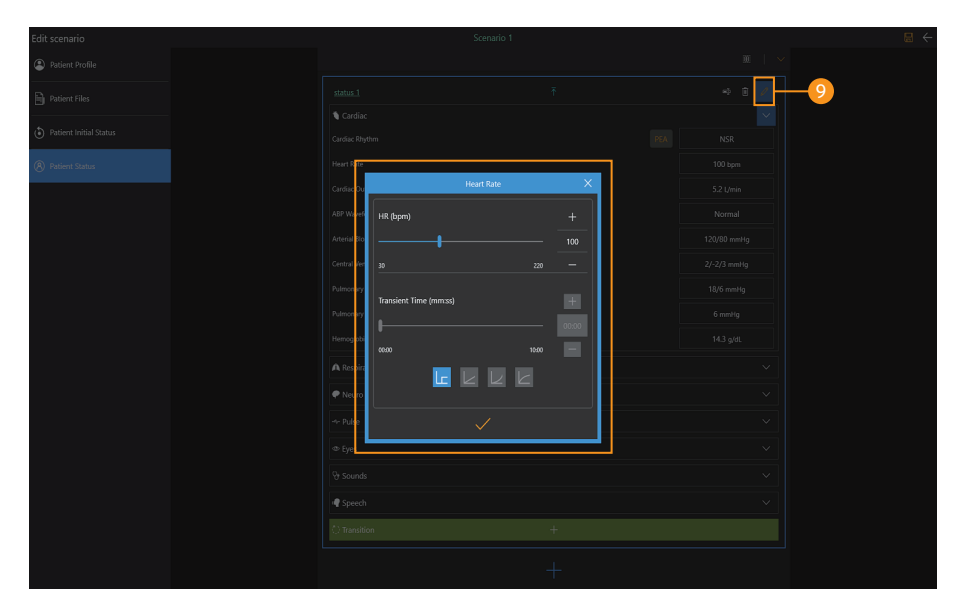

#### 8 Add patient status

- Click the **Add button** to create a patient status needed for the training.
- You can get patient status from the patient status library.
- Export the created patient status to "Library".

#### **9** Set the patient status

- Click the **Edit button** to change the patient status.

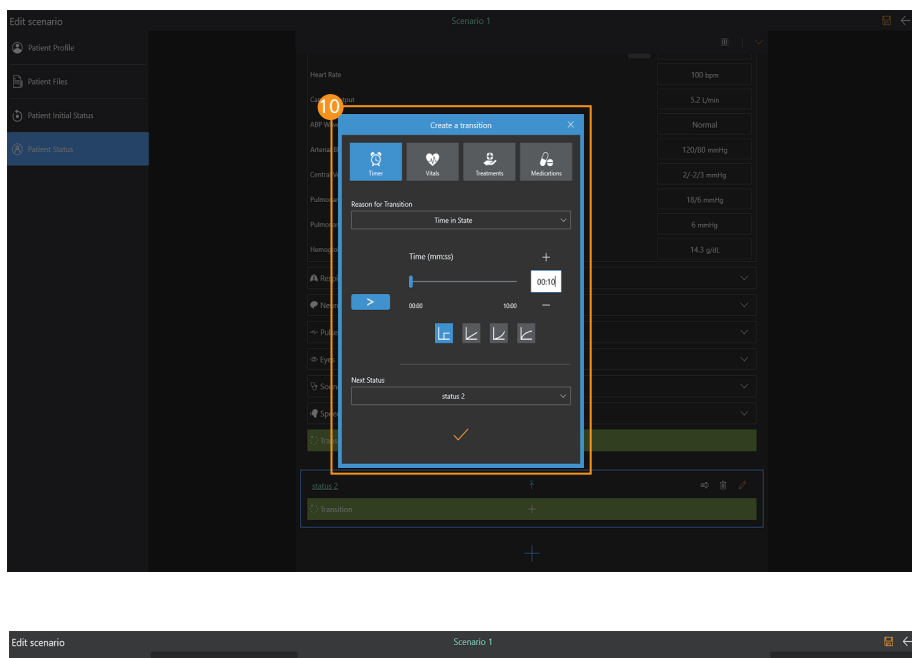

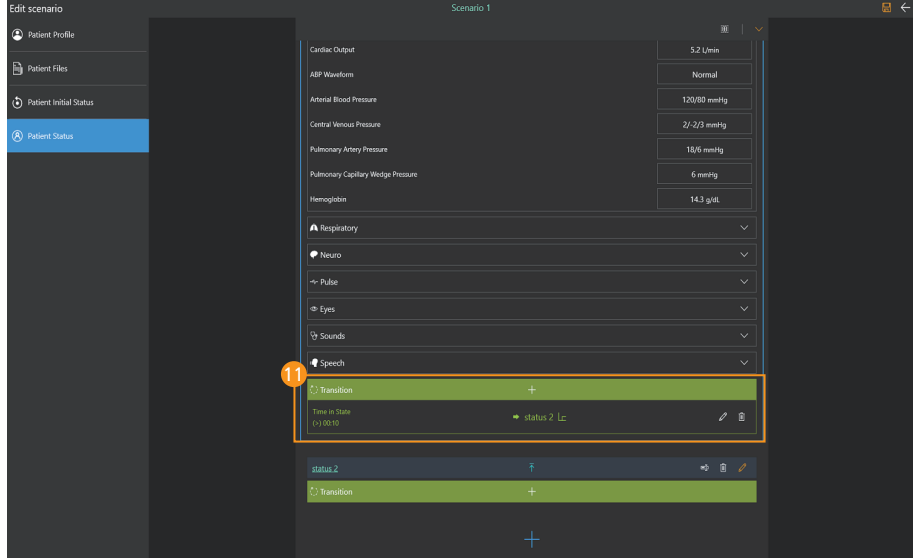

#### **O** Create transition

- You can create transition conditions for changing patient status.
- There are timer, vital signs, treatments and medications for the transition.

#### **D** Check the transition

- Check the transition condition and the next patient status.

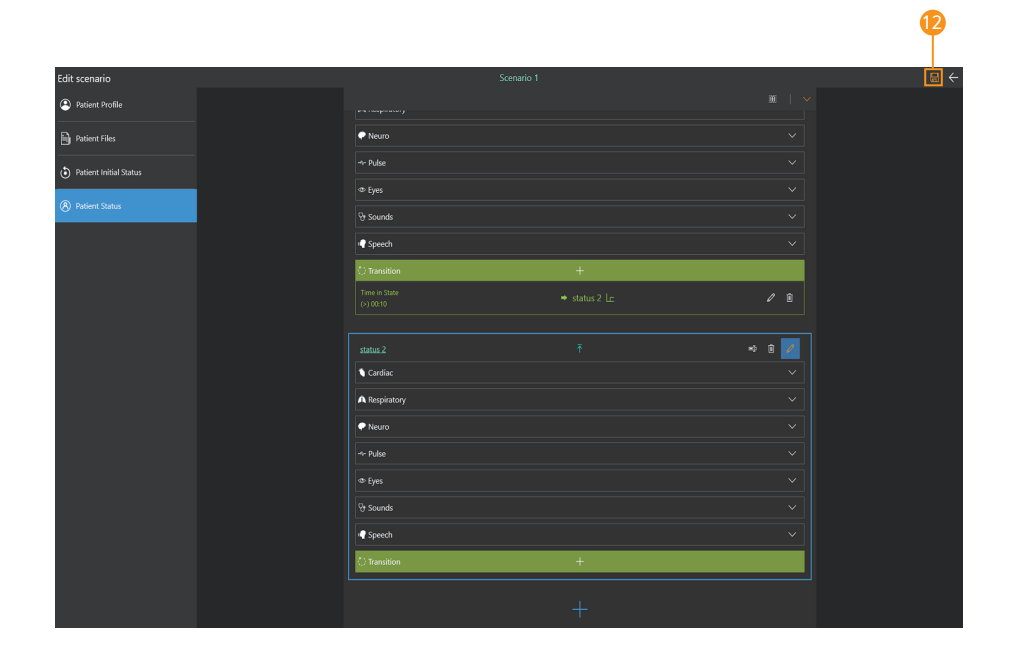

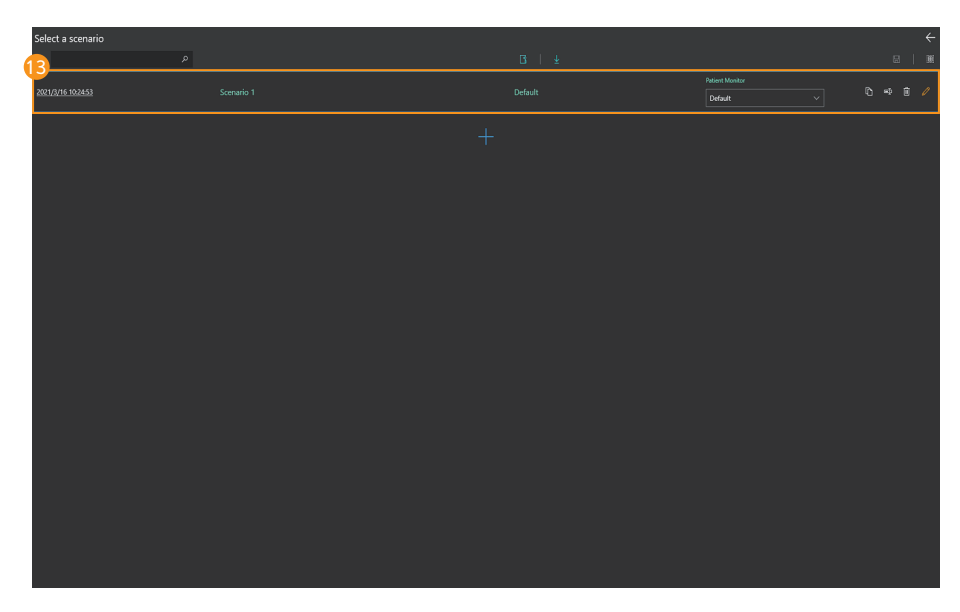

#### **2** Save the scenario

- Click the **Save button** to save the scenario.

#### **B** Start scenario

- Select the scenario that you want to run from the scenario list.

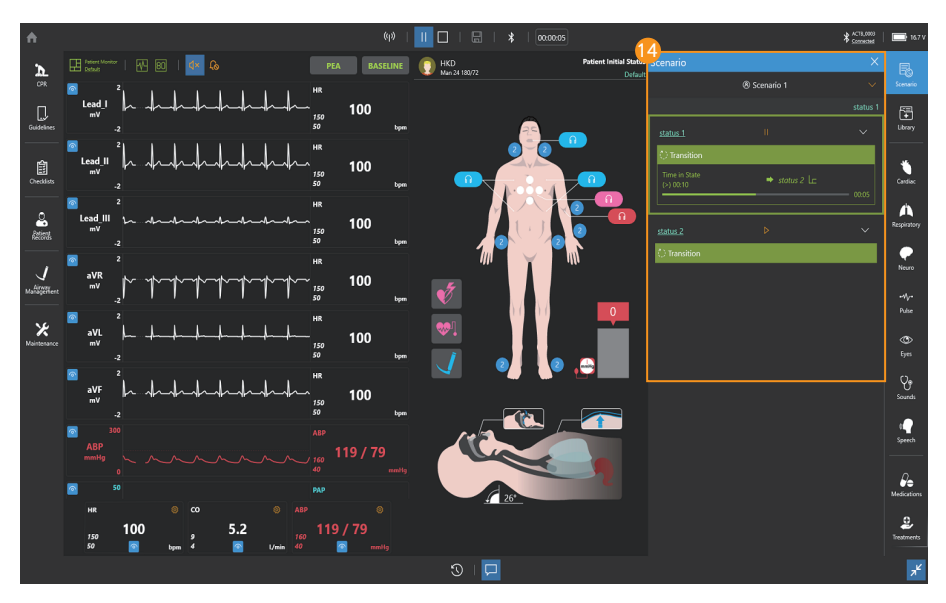

#### **49** Run scenario

- You can start or stop the scenario from the scenario menu.
- You can check the set patient status.

## 8-12. Library

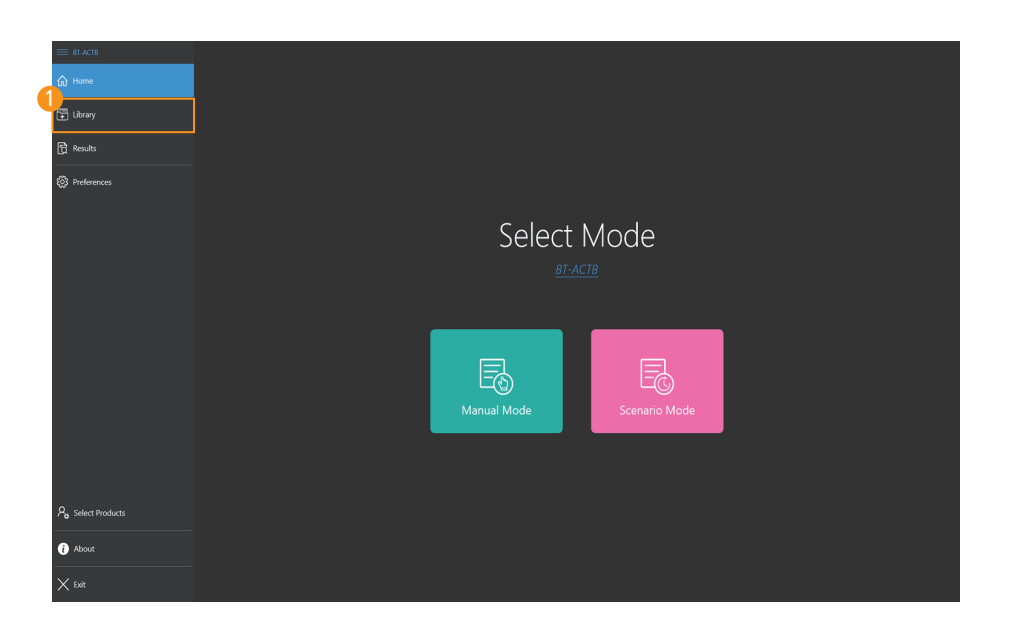

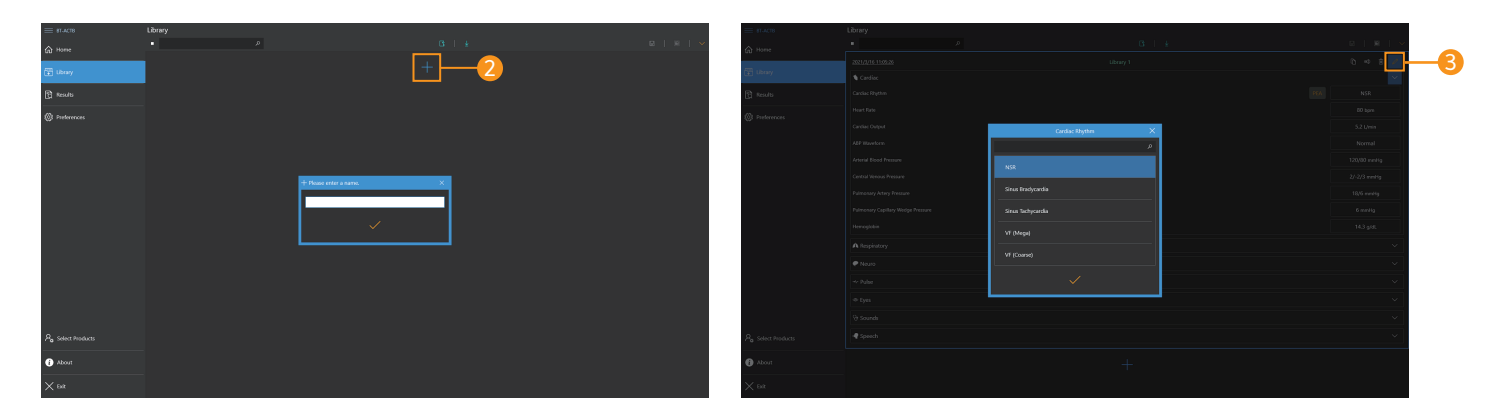

#### **D** Select the library menu

- Select Library from the home screen.

#### **2** Creat a library

- Click the **Add library button** and enter a library name.

#### **3** Edit the library

- You can change or save the patient status by clicking the Edit button.
- You can search for saved patient status.
- You can change the saved patient status name.
- You can delete saved patient status.
- You can copy saved patient status.
- You can export or import saved patient status.

## 8-13. View results

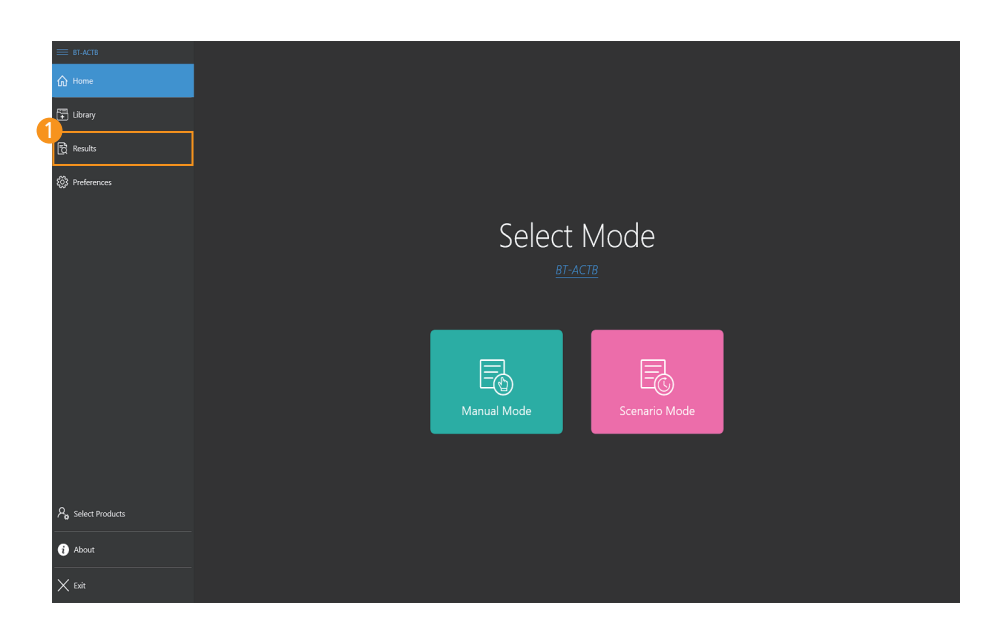

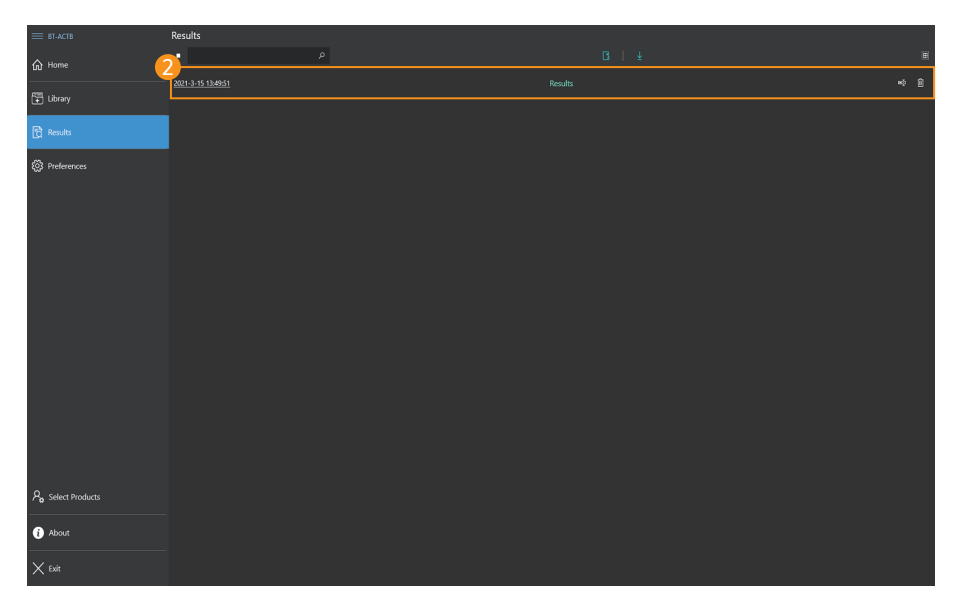

#### **D** Select result viewer

- Select result viewer from the home screen.

#### **2** View saved results

- Select the desired result from the result list.
- You can search saved results.
- You can change the saved result name.
- You can delete saved results.
- You can export or import saved results.

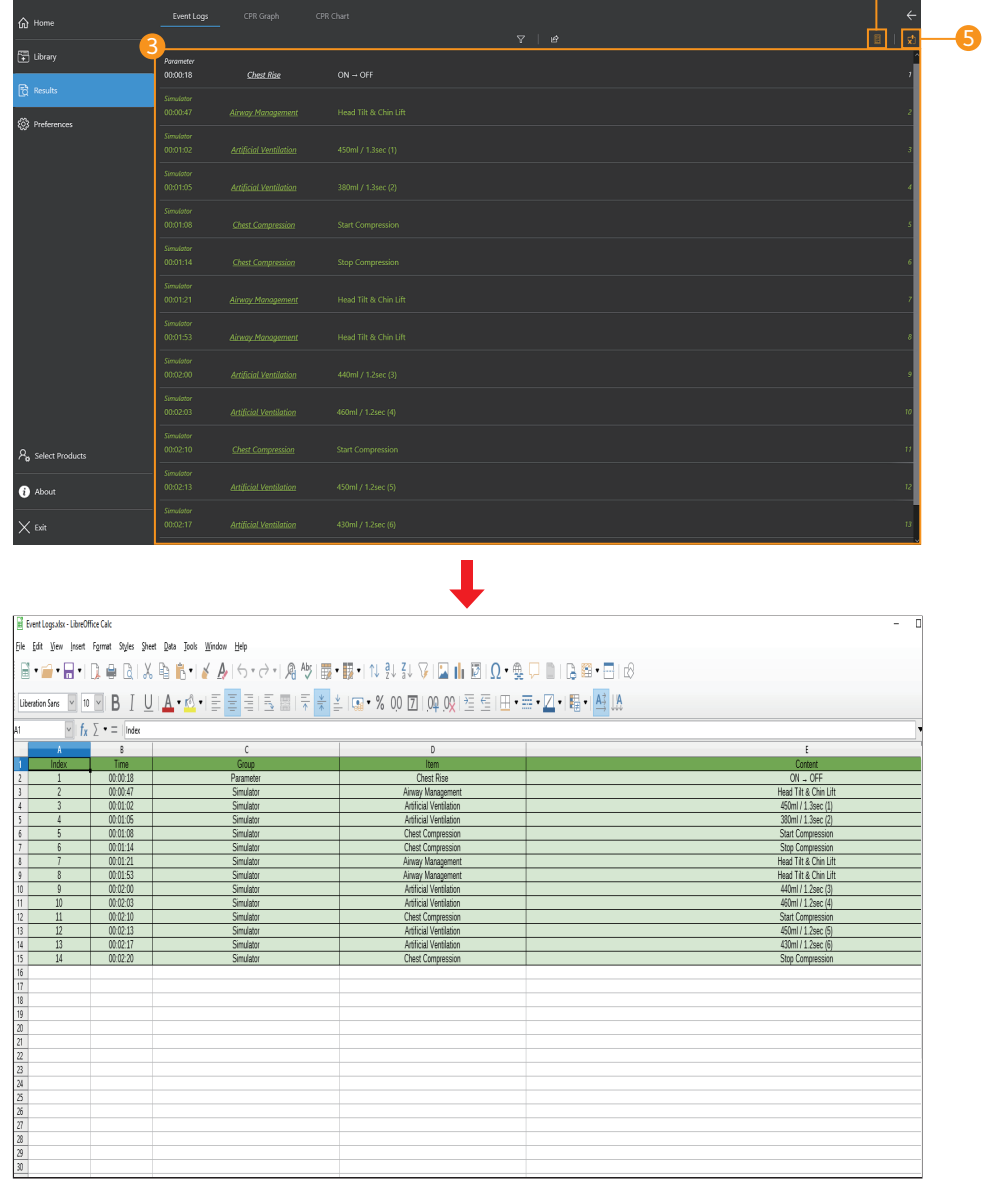

4

#### **3** Review the event logs

- Review the data such as changed parameters during the training.
- You can view event logs by grouping them.

#### $\bullet$  Export the checklist to Excel

- The saved checklist will be exported to Excel format.

#### $\bullet$  Export the history to Excel

- The history log will be exported to Excel format.
- You can edit the history log or save it as another name in Excel.

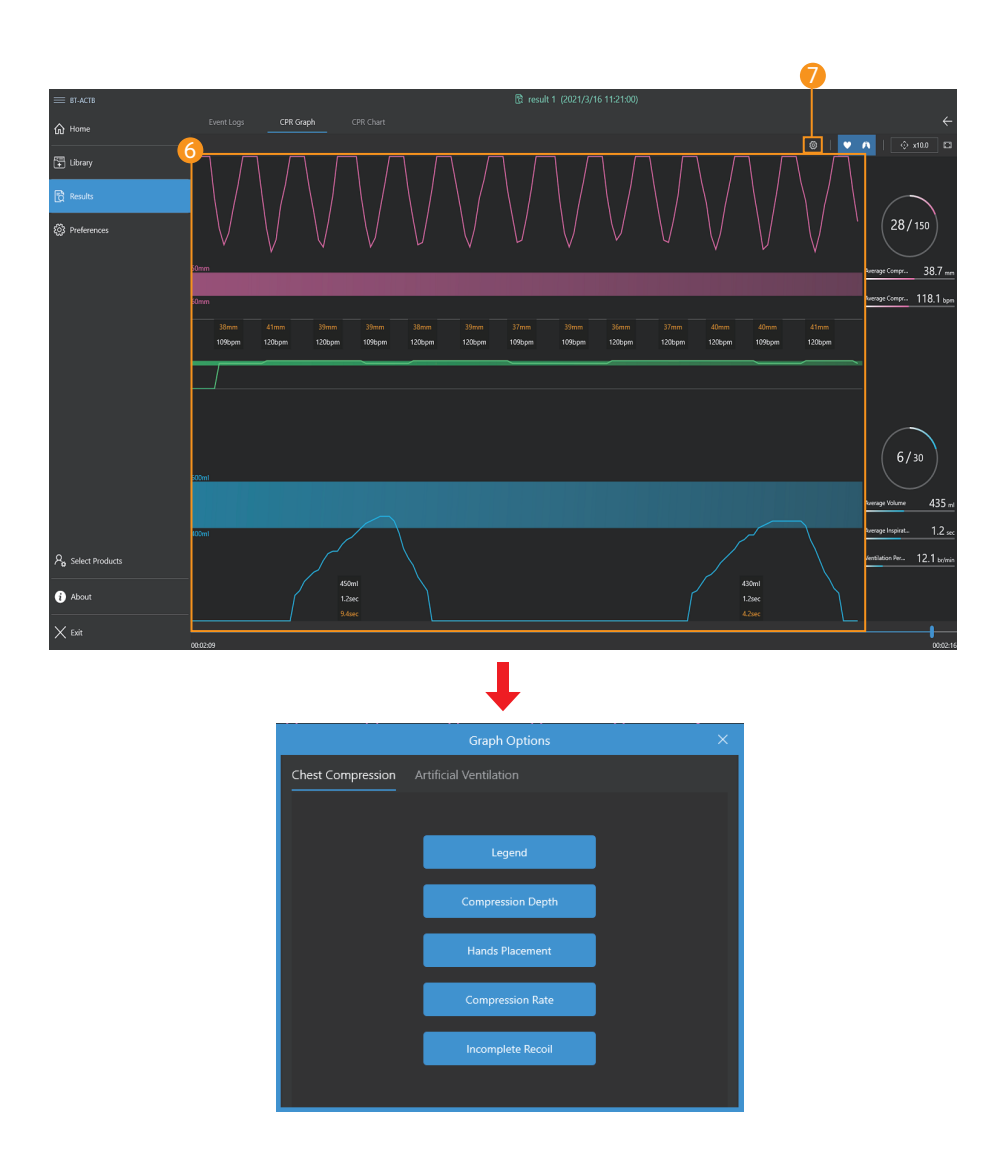

#### **6** View CPR Graph

- Chest compression and ventilation data can be reviewed.
- You can check the CPR data at the desired time using the graph search function.

#### $\overline{\phantom{a}$  CPR graph options

- You can show or hide chest compressions and ventilation data on the graph.

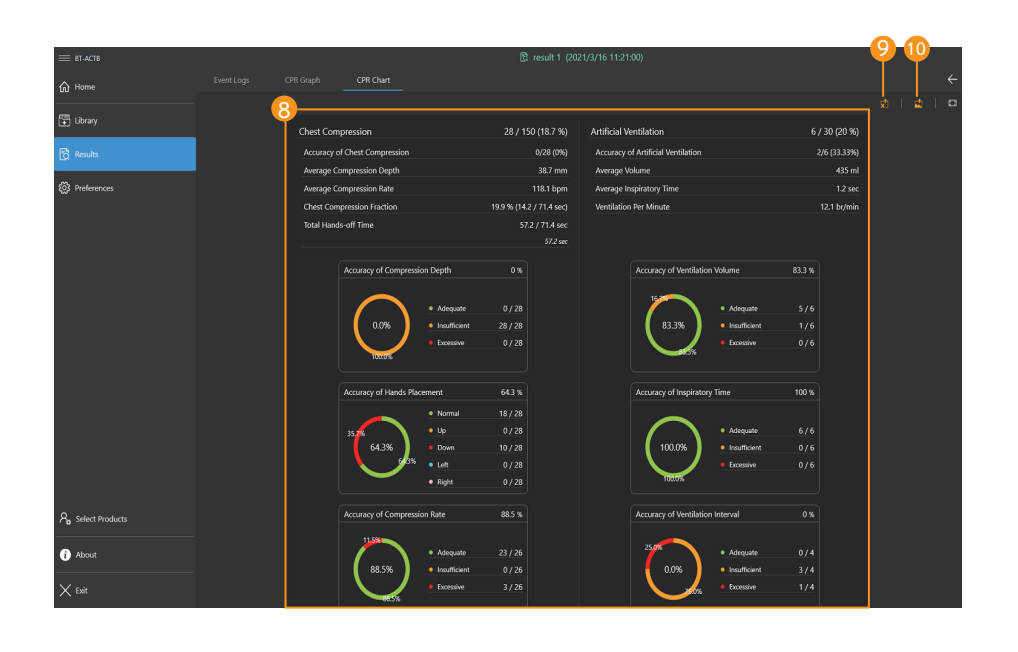

 $\overline{\mathbf{I}}$ 

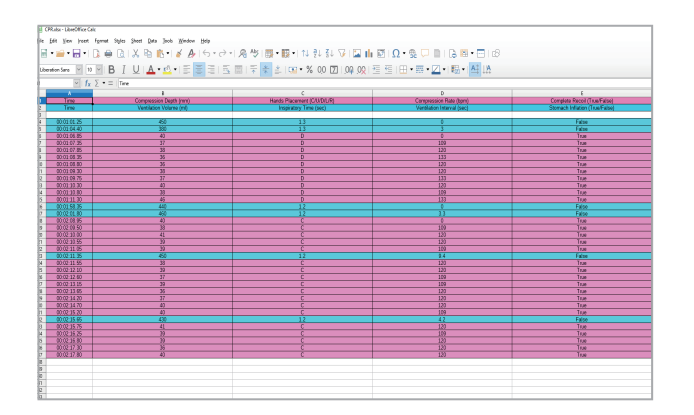

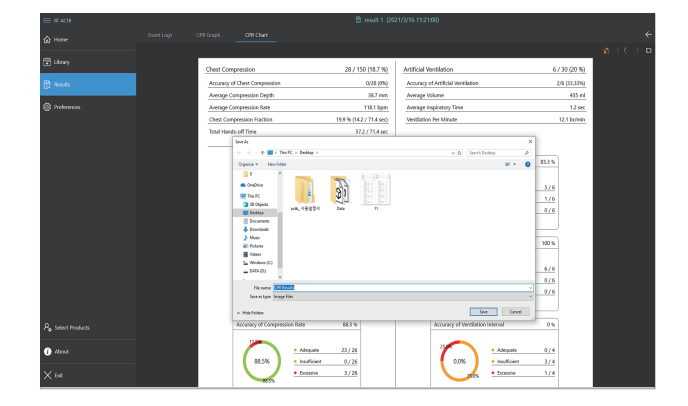

#### **3** View CPR chart

- You can see the CPR results as a chart.

#### Export to Excel file 9

- You can export CPR data in Excel file format.

#### **10** Export to image file

- You can export or print CPR results in image file format.

# **9. Monitor Feature**

# 9-1. Patient monitor

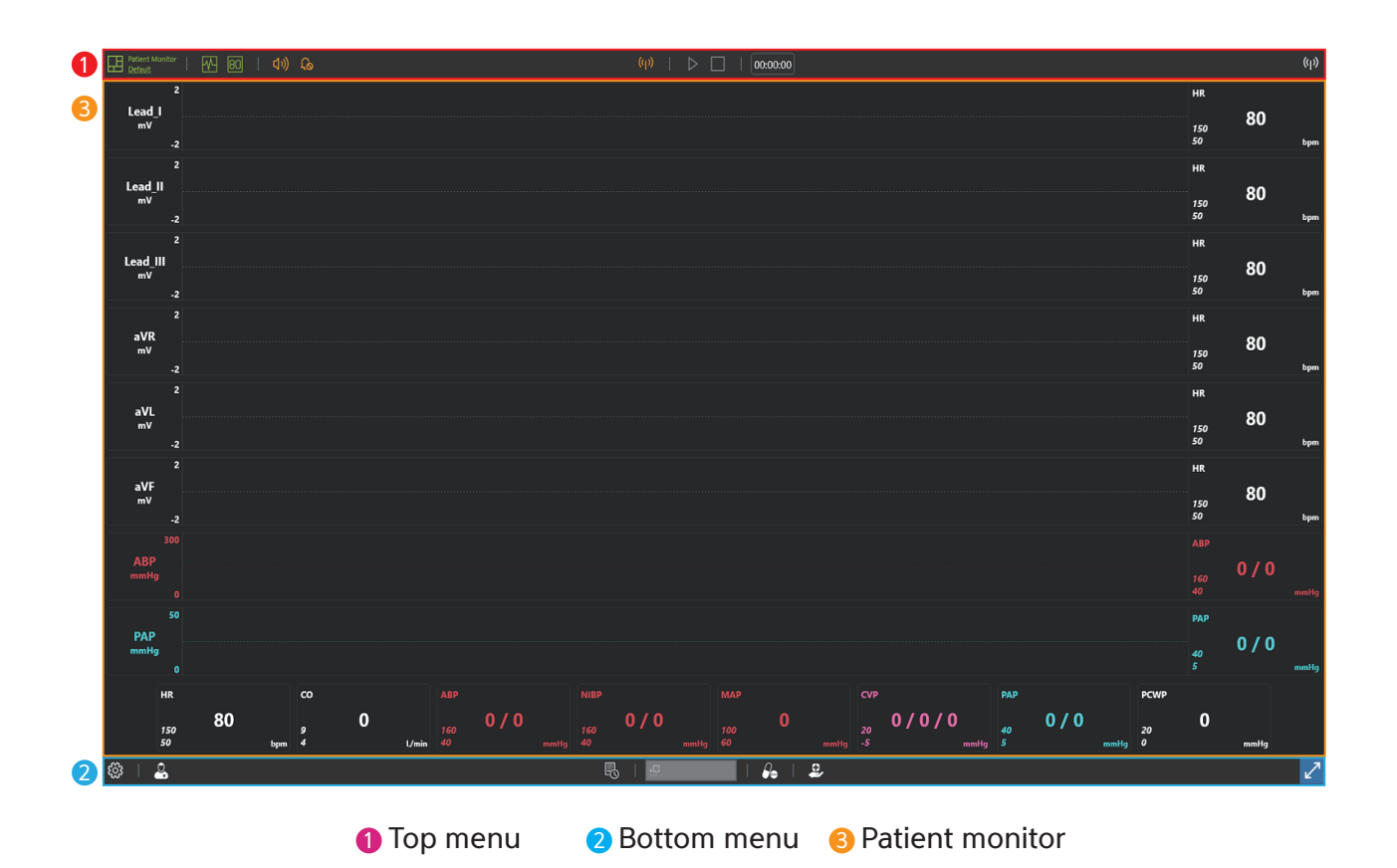

## 9-2. Top menu

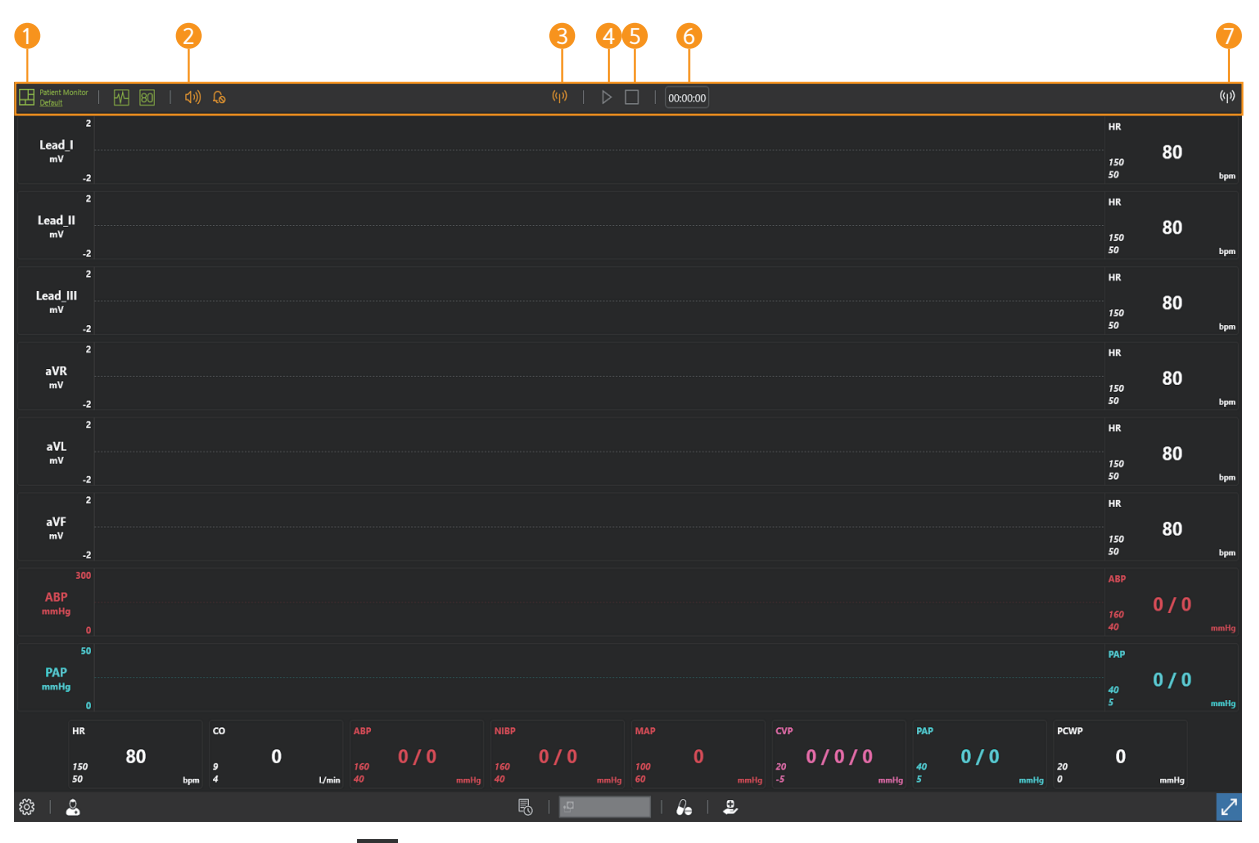

**1** Patient monitor settings  $\overline{1}$ : Change settings of the layout of patient monitor, the audio and NIBP.

- **2** Mute  $\frac{1}{2}$  is Turn the sound ON/OFF.
- **3** Wi-Fi settings  $\phi$  : Connect with Facilitator.
- $\bigoplus$  Start training  $\bigtriangledown$   $\bigoplus$  : Displays the start and stop status of the training.
- **6** End training  $\Box$  : Displays the status of the end of training.
- $\bigodot$  Training time  $\bigcirc$   $\bigcirc$   $\bigcirc$   $\bigcirc$   $\bigcirc$   $\bigcirc$  in Display the training time.
- $\overline{\bm{\nu}}$  Wi–Fi connection status : Display the connection status with the Facilitator.

## 9-3. Bottom menu

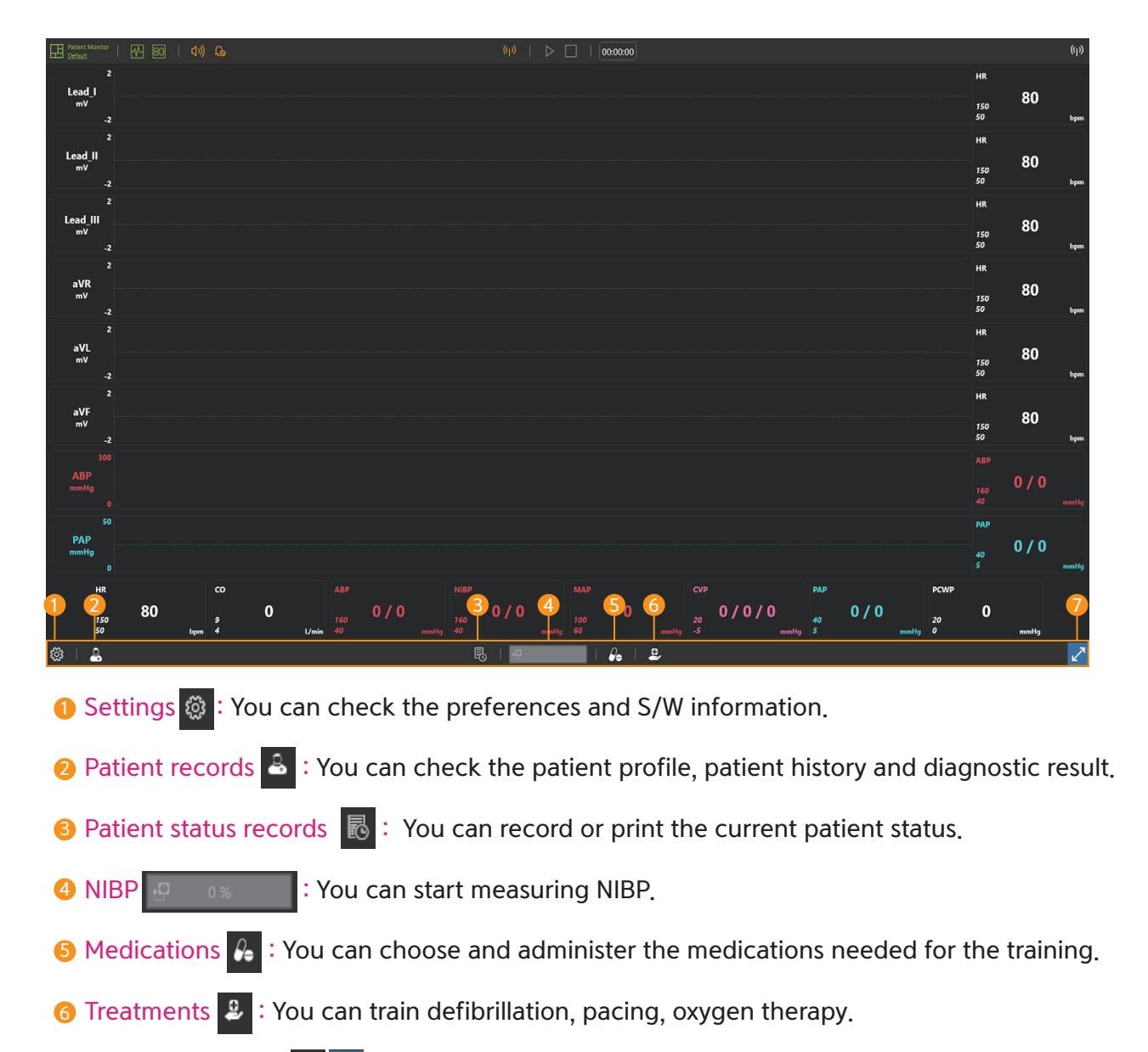

**7** Full-screen mode  $\mathbb{Z}$   $*$  : You can switch to full screen mode.

## 9-4. Patient monitor settings

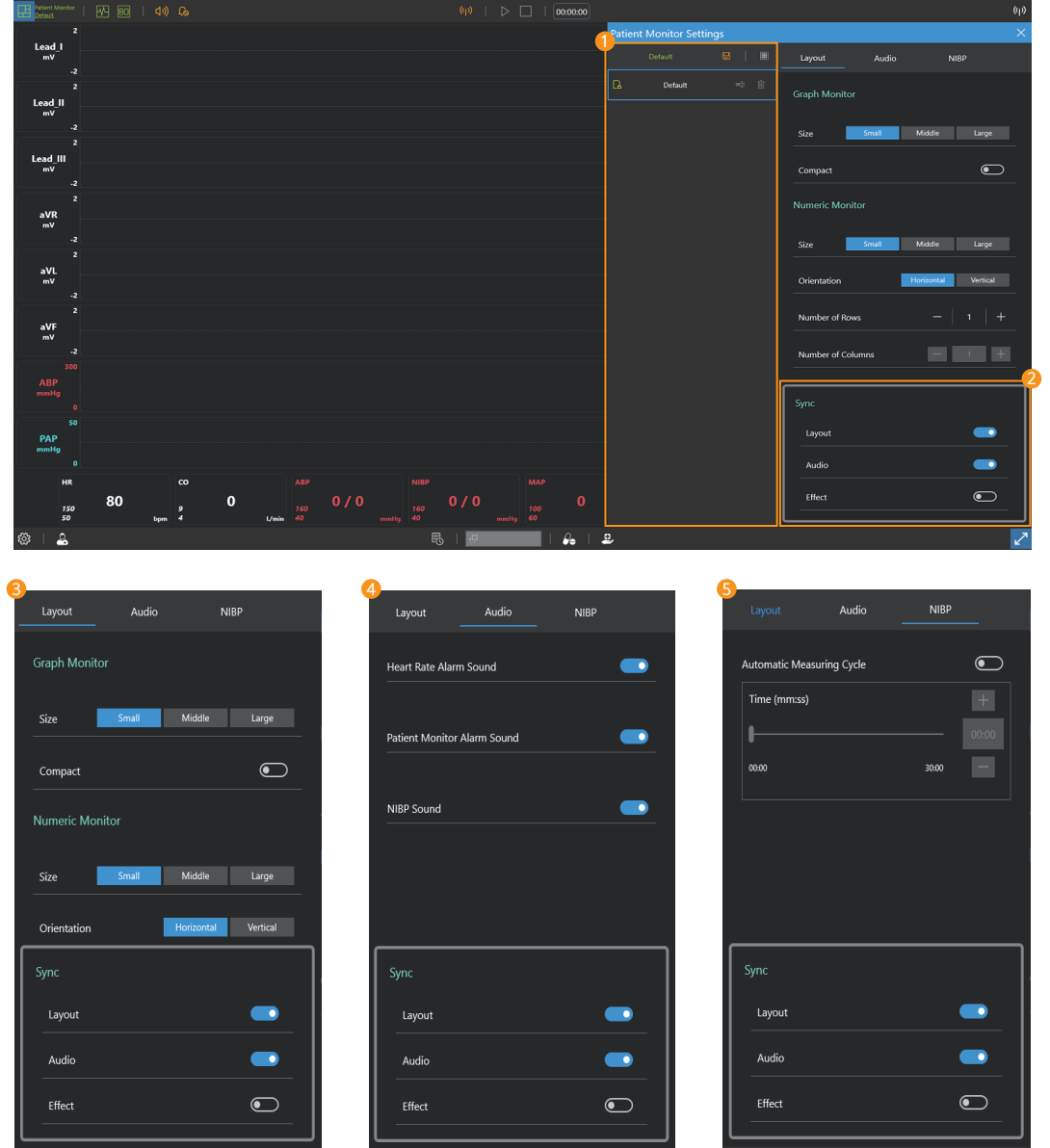

#### **D** Select the patient monitor

- Select or create a saved patient monitor.

#### 2 Synchronize

- Select the items which will be synchronized with Facilitator application.

#### **3** Patient monitor layout settings

-You can set the layout of the graph monitor and numeric monitor.

#### Audio settings 4

- You can set the heart rate alarm, patient monitor alarm, and NIBP sound.

#### **5** NIBP settings

- You can set the NIBP auto cycling.

## 9-5. Patient monitor (Graph monitor)

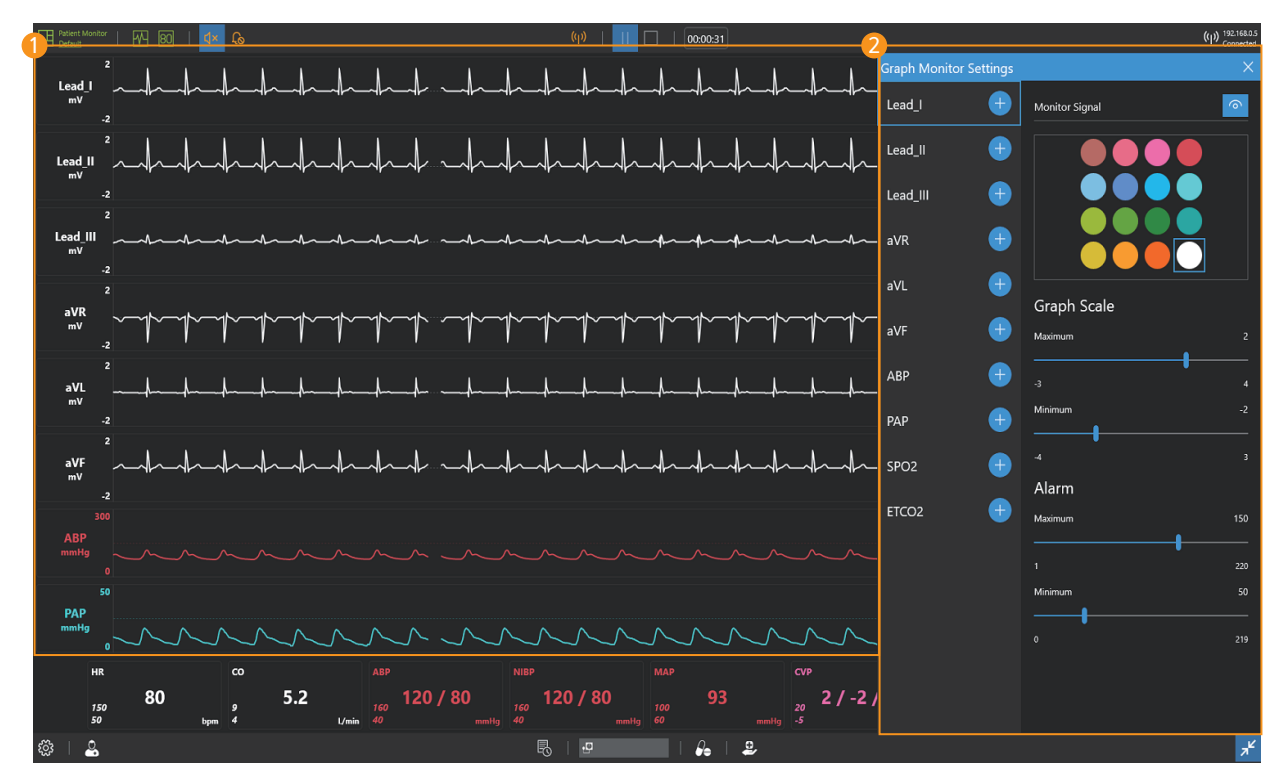

#### **D** Graph monitor

- Display ECG, ABP, PAP, ETCO2 waveform.

#### Graph monitor settings 2

- You can add or delete waveforms to the graph monitor.
- You can change the color of the waveform.
- Yon can display or block the signal of the waveform.
- You can adjust the graph scale.
- You can set the alarm.

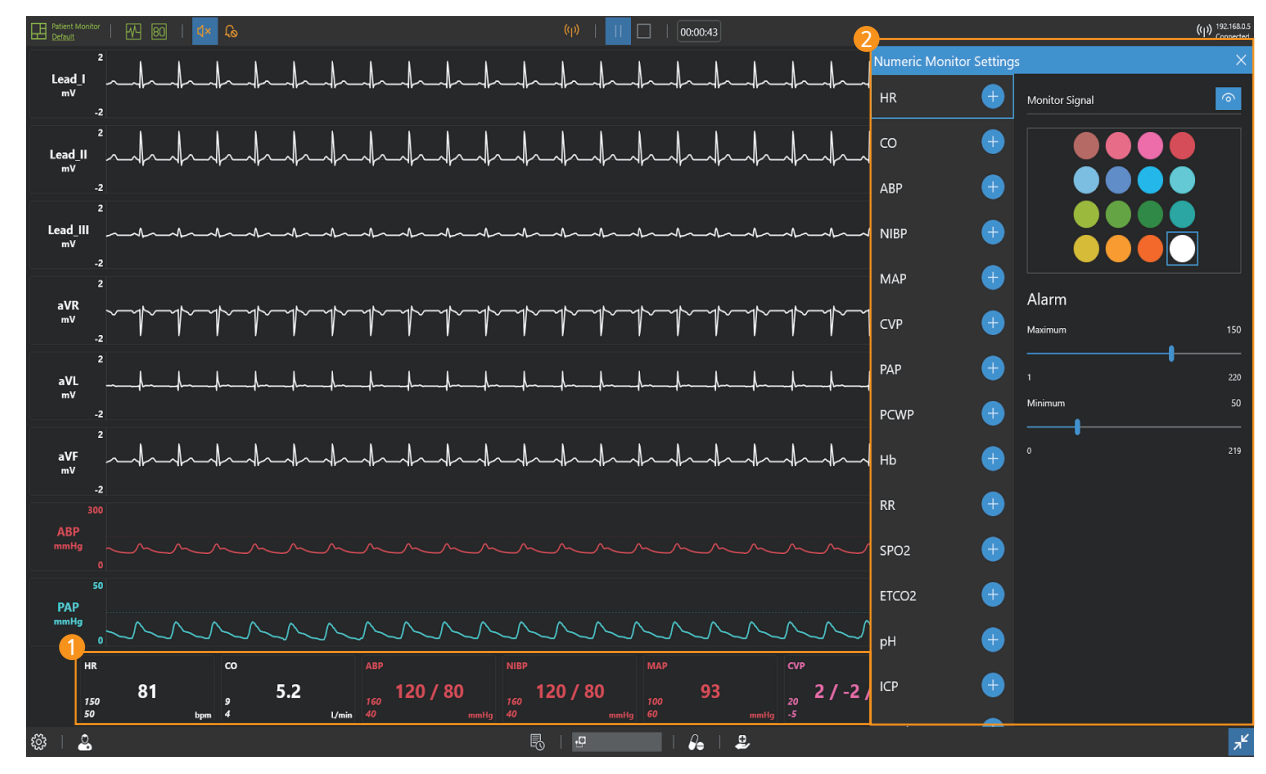

## 9-6. Patient monitor (Numeric monitor)

#### **D** Numeric monitor

- Display numeric values such as HR, CO, ABP.

#### 2 Numeric monitor settings

- You can add or delete patient parameters in the numeric monitor.
- You can change the color of the patient parameters.
- You can show or hide patient parameters.
- You can set the alarm.

# 9-7. Patient records

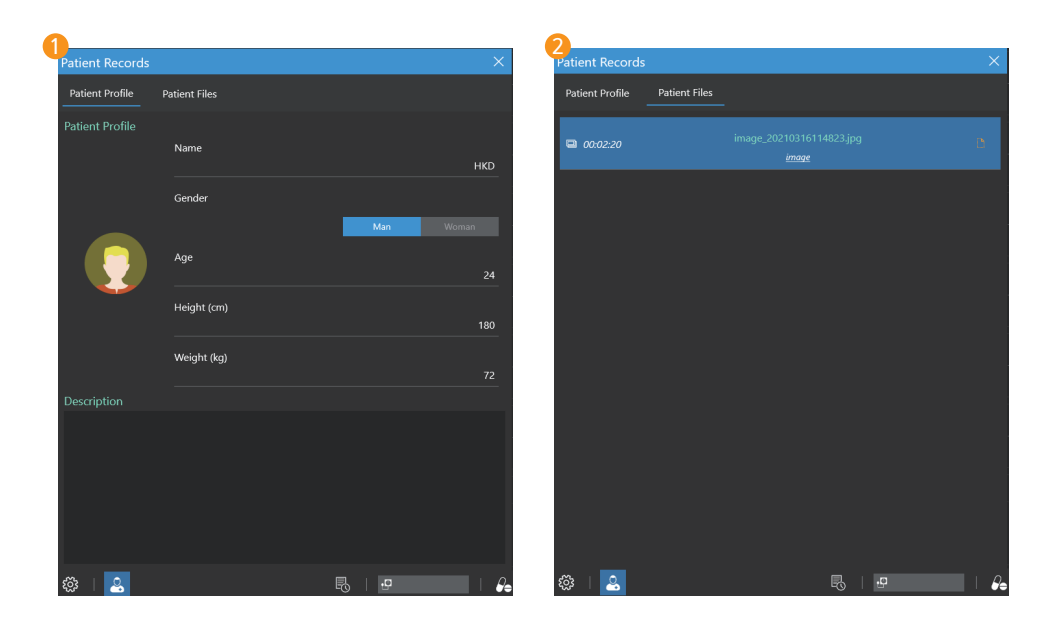

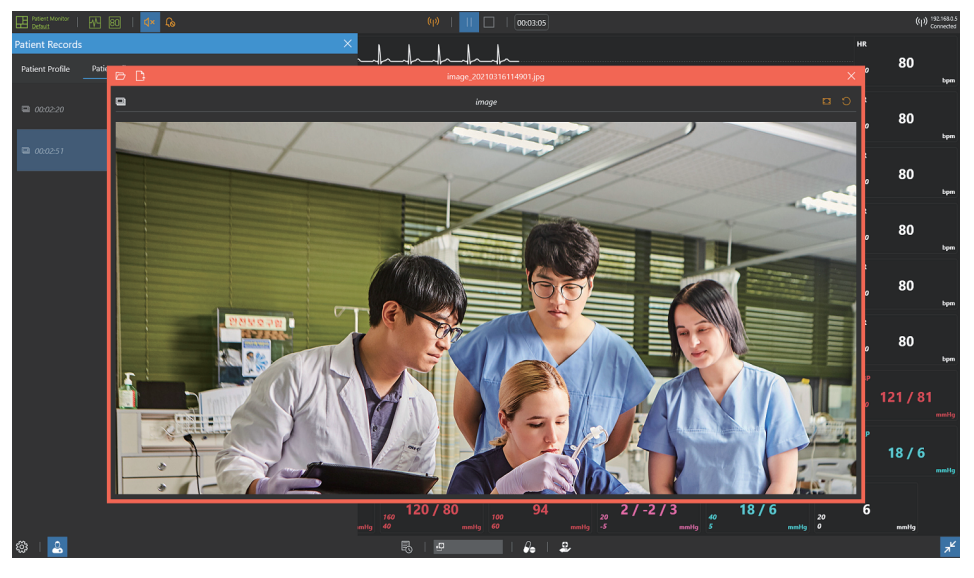

#### **D** Patient profile

- You can check the current patient profile.

#### 2 Patient files

- Patient files sent from Facilitator are saved.
- Click the Open file button to view the patient file.

9-8. NIBP

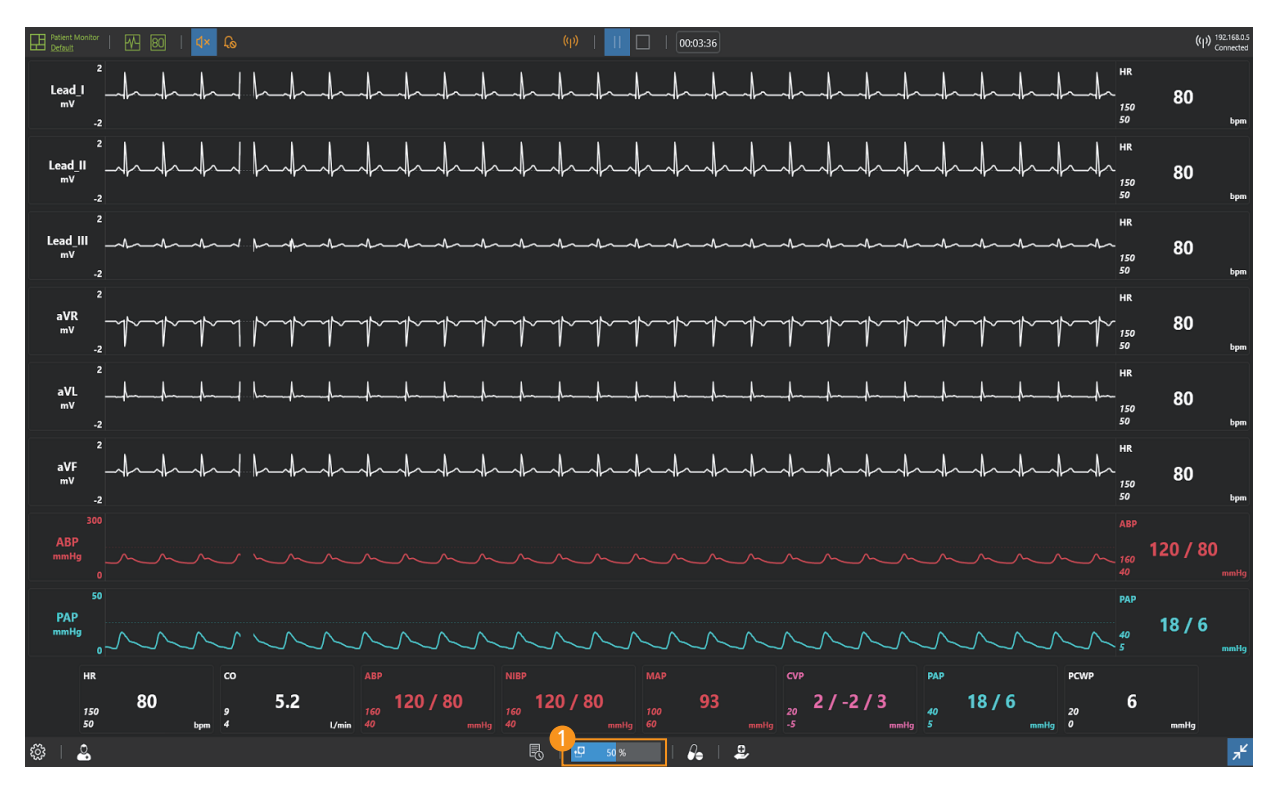

#### **D** Measure NIBP

- Click the mouse to start the NIBP measurement.
- NIBP is automatically measured when the NIBP auto cycling is set.

## 9-9. Medications

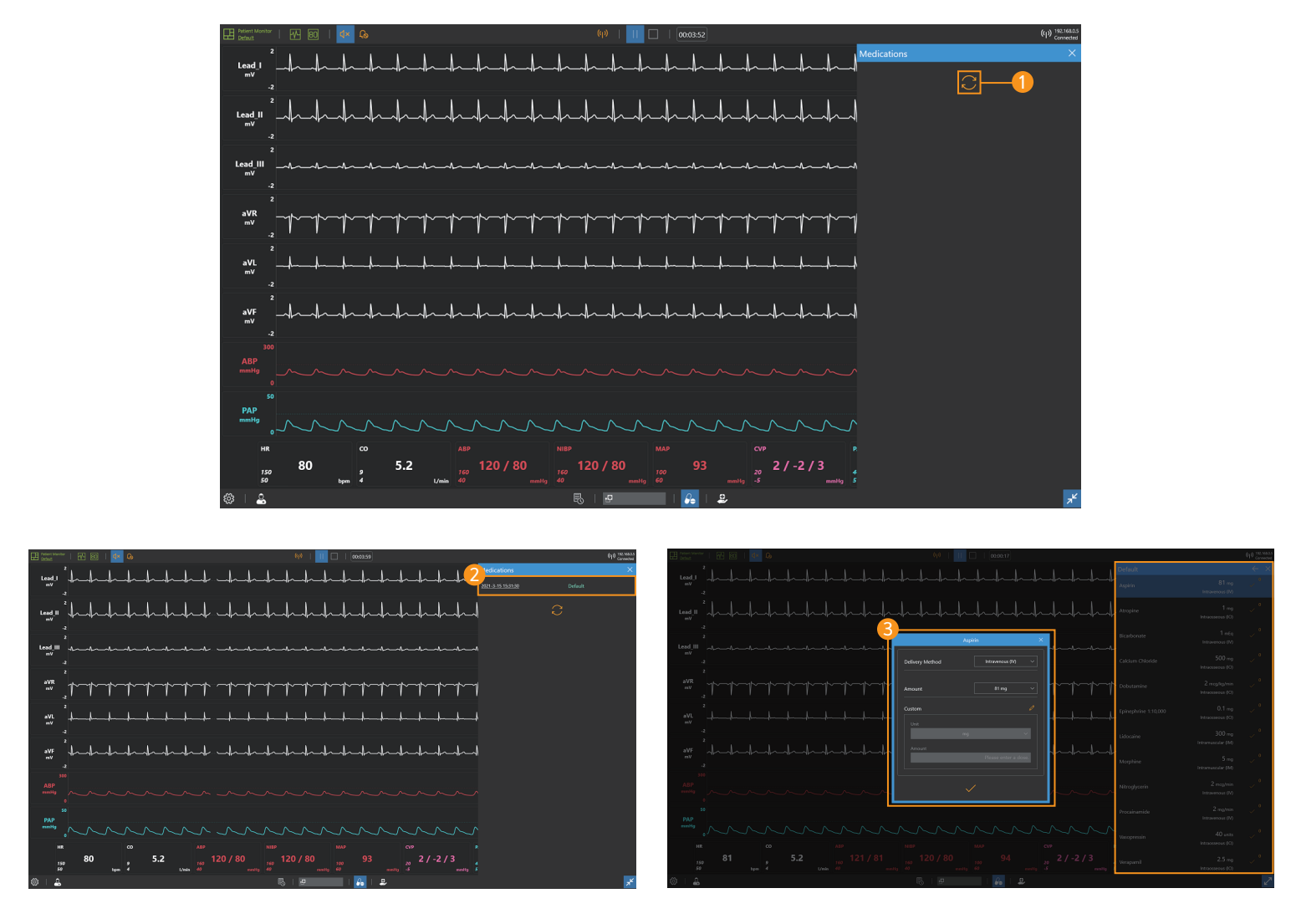

#### **D** Bring medications

- Click the **Import medication button** to import medication stored in the Facilitator.

#### 2 Select medication

- You can choose the medication you need for your training from the medication list.

#### J **3** Medication administration

- You can choose the type of medication and set the dosage and medication method.

# 9-10. Defibrillator

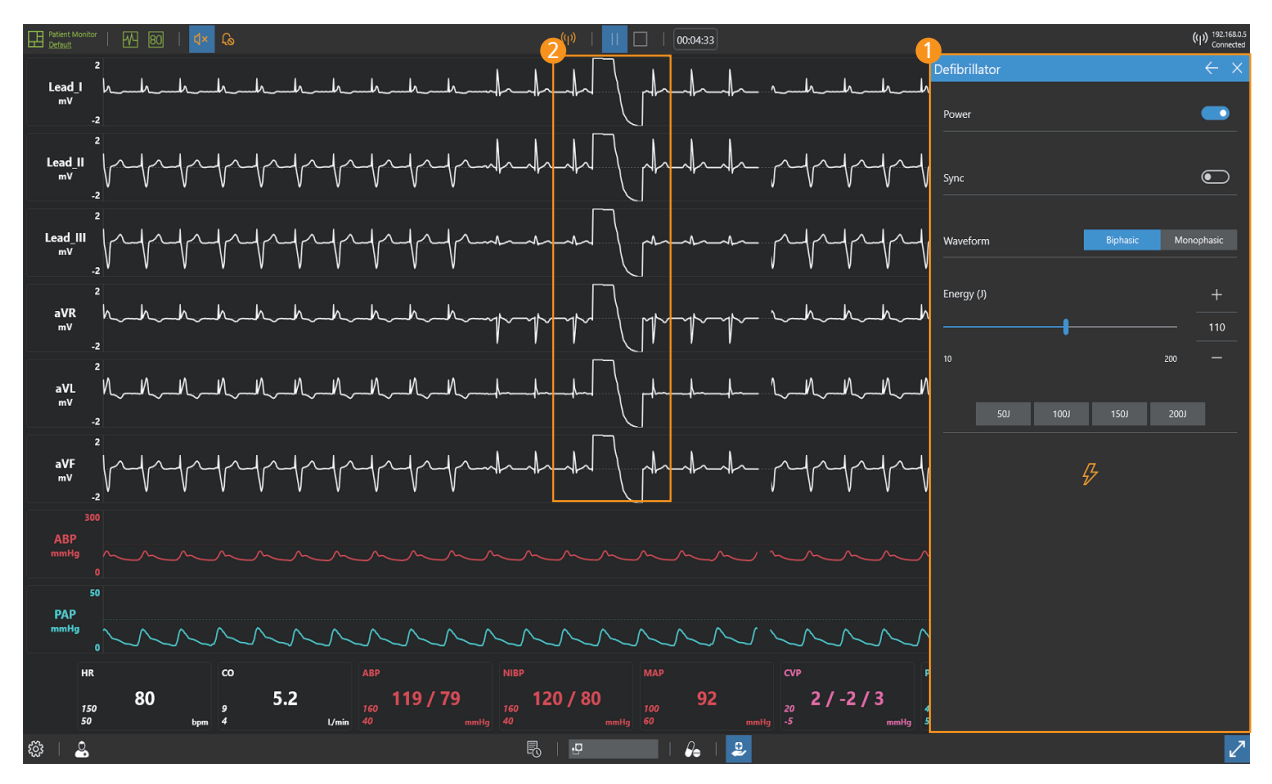

#### **D** Defibrillator

- You can train synchronous and asynchronous defibrillation.
- You can select the type and energy of the defibrillation waveform.

#### **2** Defibrillation waveform

- Defibrillation waveforms are displayed on the ECG graph during defibrillation.

# 9-11. Pacer

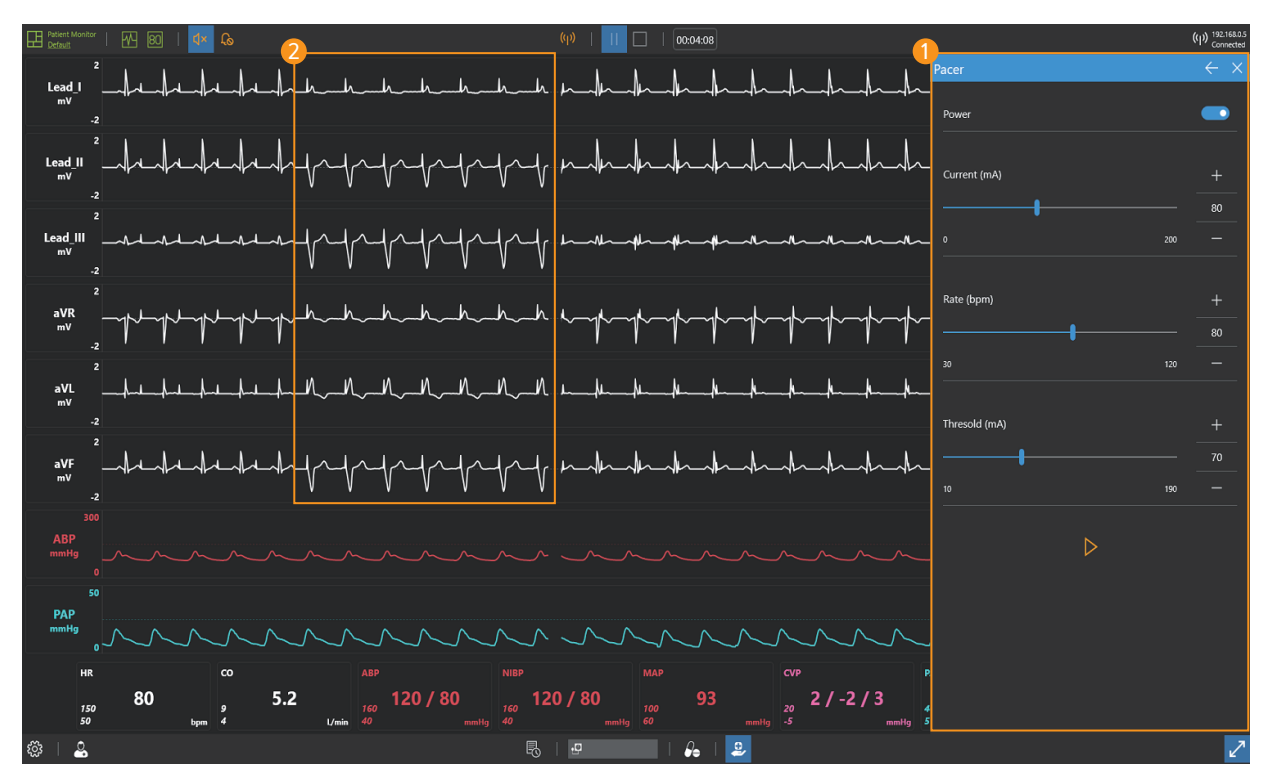

#### **D** Pacer

- You can set pacing current and rate.
- You can set the patient threshold current.

#### **2** Capture beats

- When pacing current is applied, capture beats are displayed on ECG graph.

# 9-12. Oxygen therapy

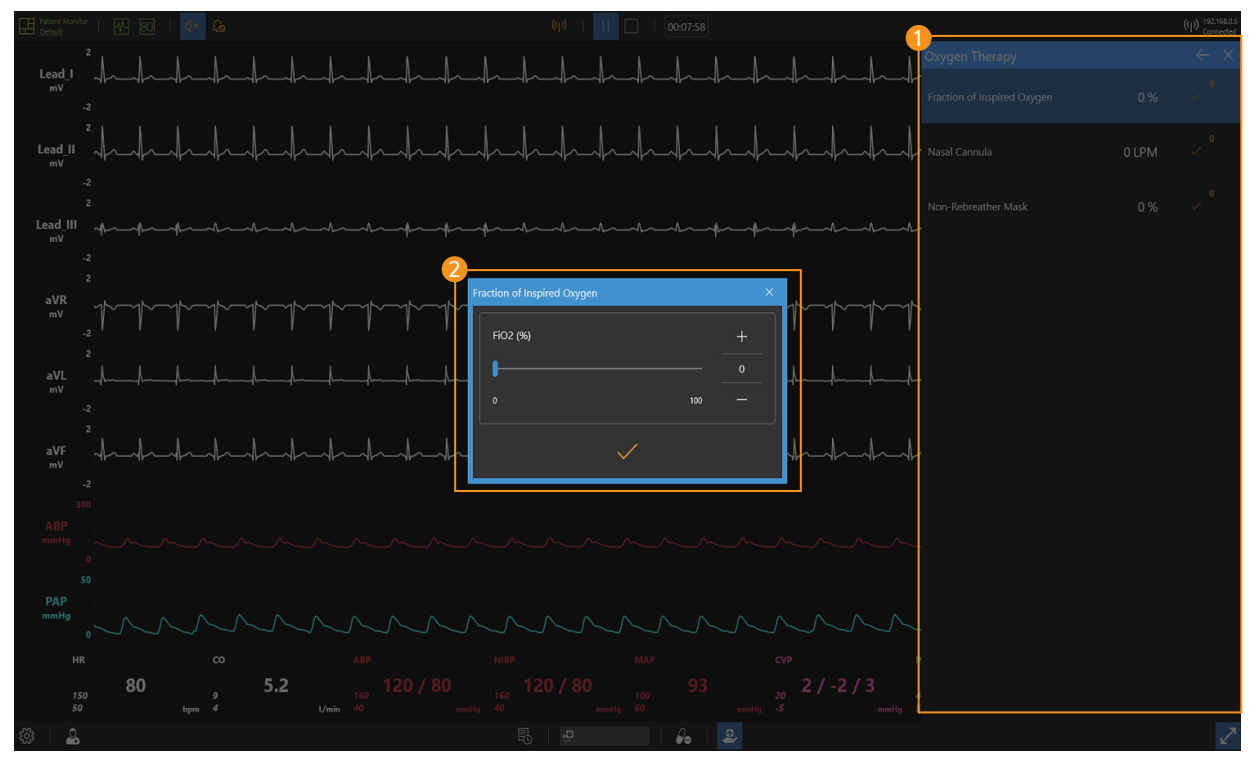

#### **D** Select oxygen therapy

- You can choose the oxygen therapy that such as fraction of inspired oxygen and nasal cannula.

#### 2 Set the oxygen therapy

- You can set appropriate FiO2 and flow rate for the patient treatment.

## 9-13. Patient status records

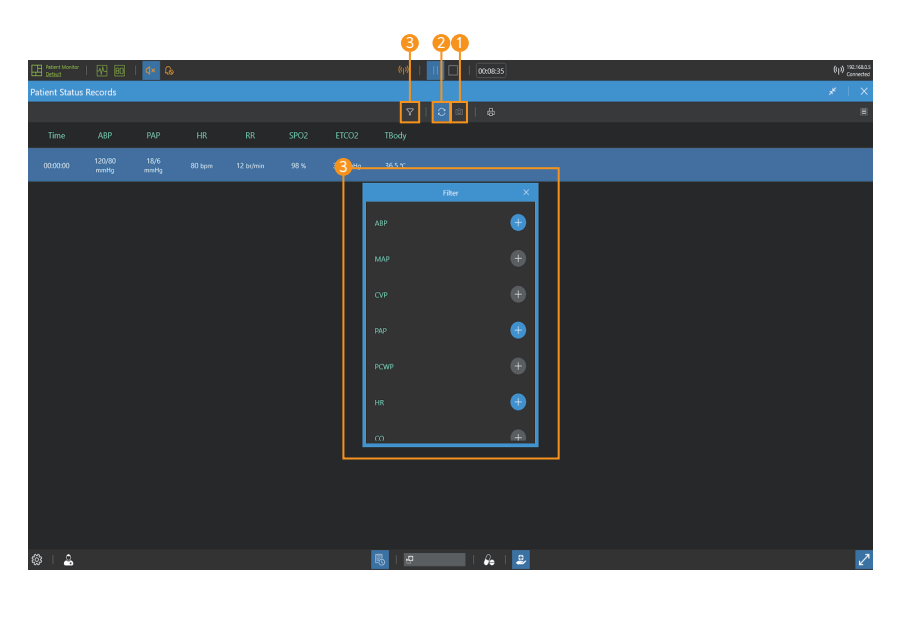

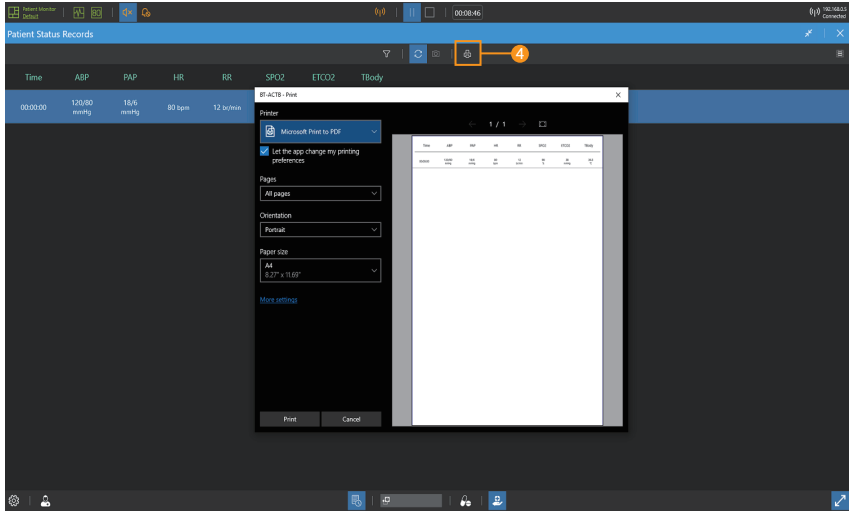

#### **D** Patient status records

- Click the **Capture button** to record the current patient status.

#### 2 Auto record

- Automatically recorded when patient status changes.

#### **3** Set filters

- Use the filter to add or delete the currently recorded patient status parameters.

#### **4** Printing the patient status records

- You can print the patient status record by clicking the Print button.

# ALS Simulator BT-ACTB

A-313, Samsong Techno-valley, 140, Tongil-ro, Deogyang-gu, Goyang-si, Gyeonggi-do, 10594, Republic of Korea T : +82-2-2038-2903  $F : +82 - 2 - 2038 - 2904$ www.btinc.co.kr / bt@btinc.co.kr

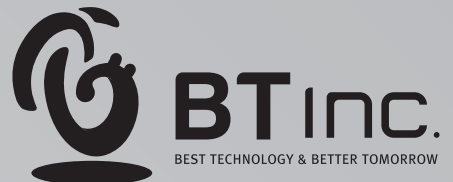